## **GARMIN.**

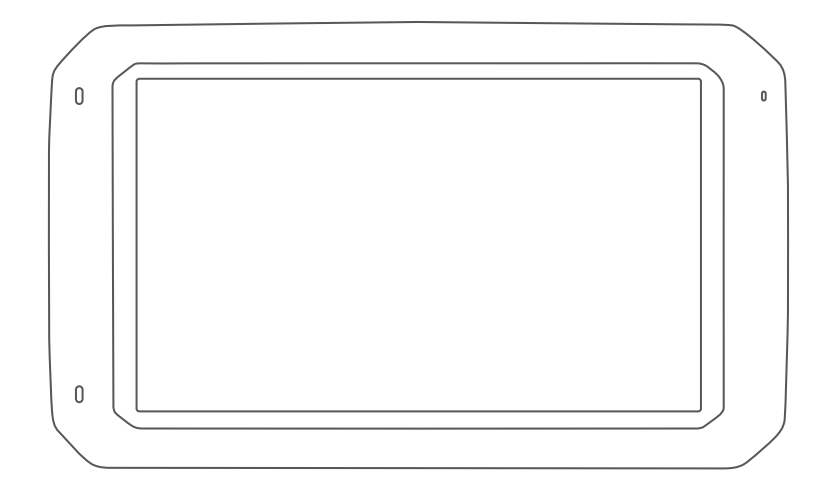

# OVERLANDER™

## Руководство пользователя

#### © 2019 Garmin Ltd. или подразделения

Все права сохранены. Согласно законодательству о защите авторских прав полное или частичное копирование данного руководства без письменного разрешения компании Garmin не допускается. Компания Garmin оставляет за собой право изменять или улучшать свои продукты и вносить изменения в содержание данного руководства без обязательства уведомлять какое-либо лицо или организацию о таких изменениях или улучшениях. Последние обновления и дополнительные сведения об использовании этого продукта доступны на веб-сайте [www.garmin.com.](http://www.garmin.com)

Garmin®, логотип Garmin, Fusion® и inReach®являются товарными знаками компании Garmin Ltd. или ее подразделений, зарегистрированными в США и других странах. BC™, Fusion-Link™, Garmin Express™, Garmin Explore™, Garmin PowerSwitch™, myTrends™ и Overlander™ являются товарными знаками компании Garmin Ltd. или ее подразделений. Данные товарные знаки запрещено использовать без явного разрешения Garmin.

Android™ является товарным знаком компании Google Inc. Apple®, iPhone® и Мас®являются товарными знаками компании Apple Inc, зарегистрированными в США и других странах. Текстовый знак и логотипы Bluetooth® принадлежат ассоциации Bluetooth SIG, Inc. Любое использование этих наименований компанией Garmin осуществляется по лицензии. Foursquare® является товарным знаком компании Foursquare Labs, Inc. в США и других странах.Технология HD Radio™ разработана по лицензии iBiquity Digital Corporation. Для ознакомления с патентами см. <http://patents.dts.com/>. HD Radio™ и HD, логотипы HD Radio и Arc являются зарегистрированными товарными знаками компании iBiquity Digital Corporation в США и/или других странах.Логотипы HISTORY® и Н являются товарными знаками компании A+E Networks и защищены в США и других странах по всему миру. Все права защищены. Используется с разрешения. iOverlander™ является товарным знаком iOverlander. microSD® является товарным знаком SD-3C. PlanRV™ является товарным знаком компании TruckDown Info International, Inc. TripAdvisor® является зарегистрированным товарным знаком компании TripAdvisor LLC. Ultimate Campgrounds является товарным знаком The Ultimate Public Campground Project. Wi‑Fi® является зарегистрированным товарным знаком Wi-Fi Alliance. Windows® является зарегистрированным товарным знаком компании Microsoft Corporation в США и других странах.

## **Содержание**

## **[Начало работы...............................](#page-8-0) 1**

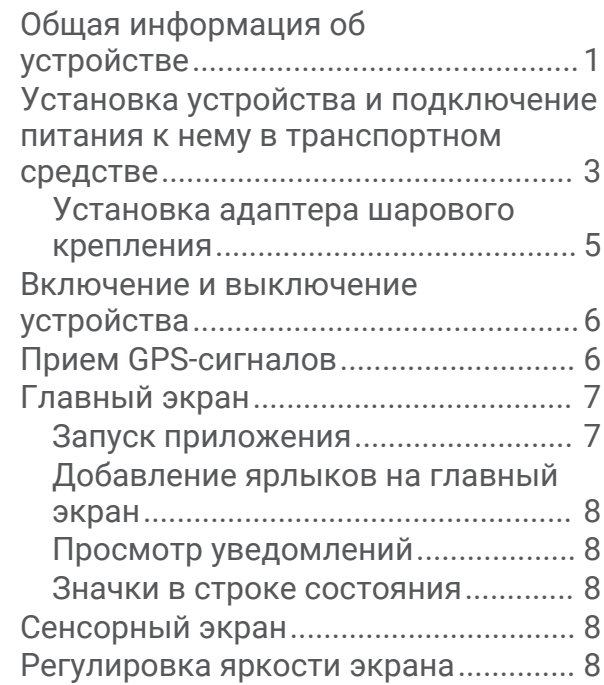

## **[Профили транспортного](#page-16-0)**

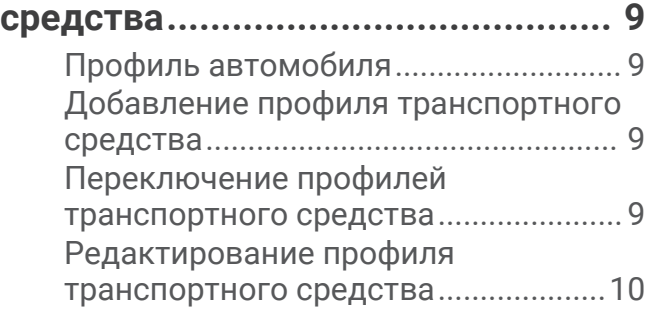

## **[Функции оповещения водителя..](#page-17-0) 10**

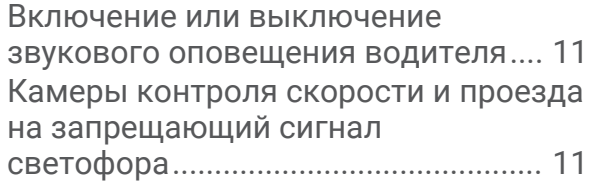

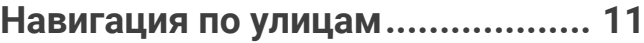

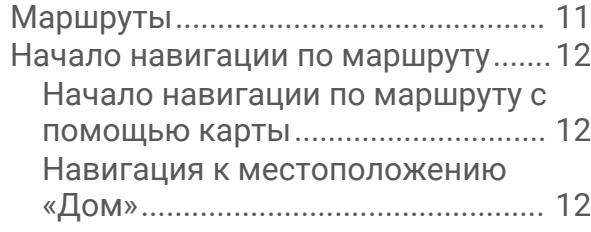

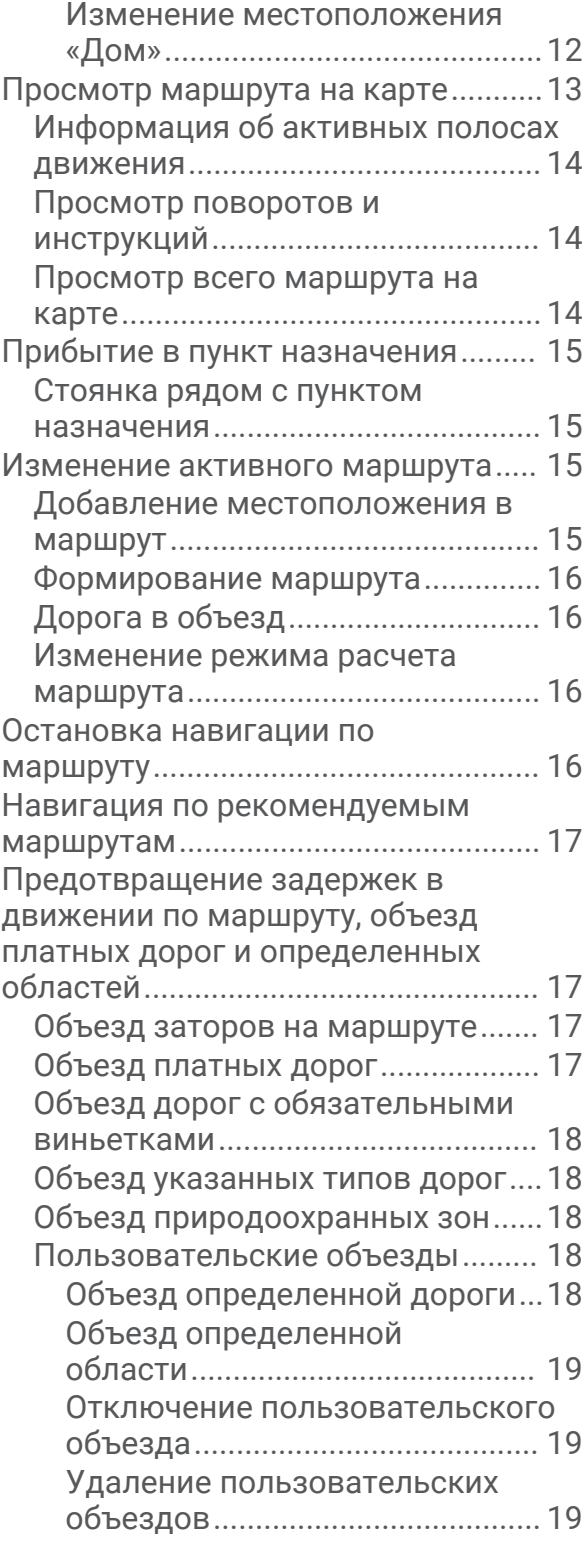

## **[Поиск и сохранение](#page-26-0)**

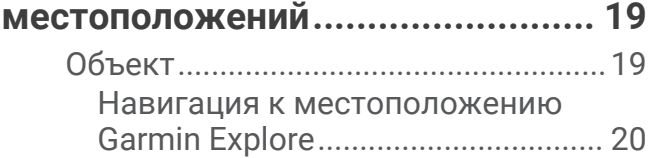

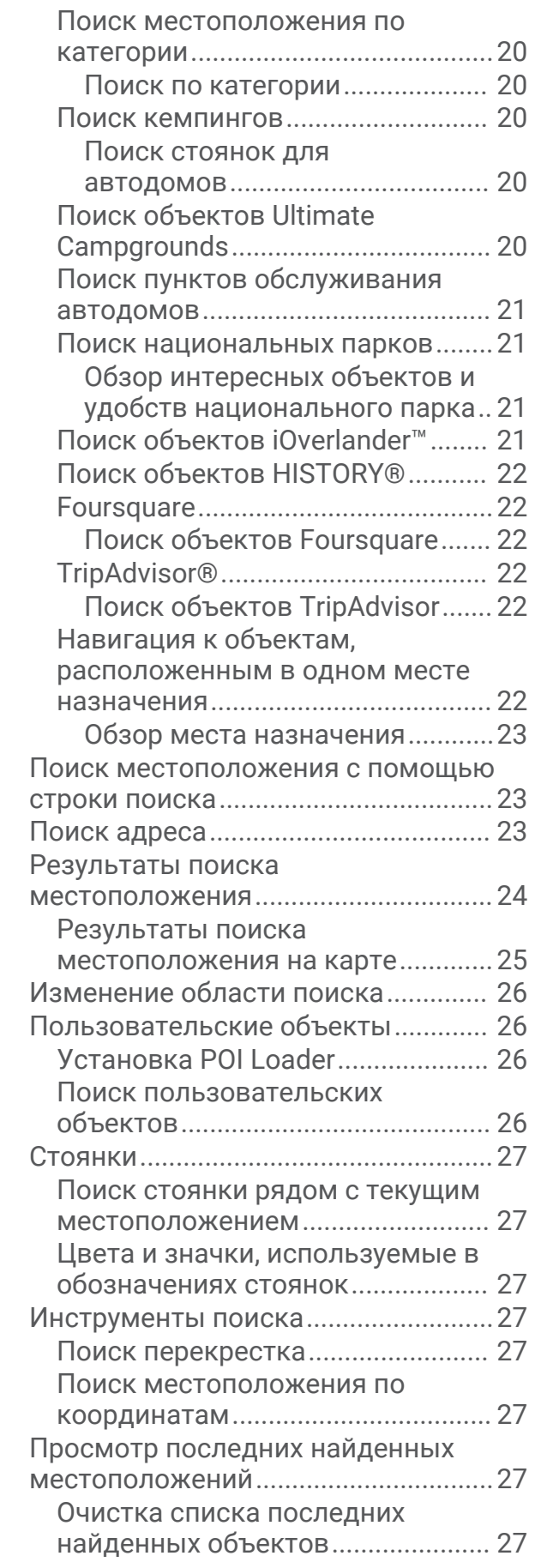

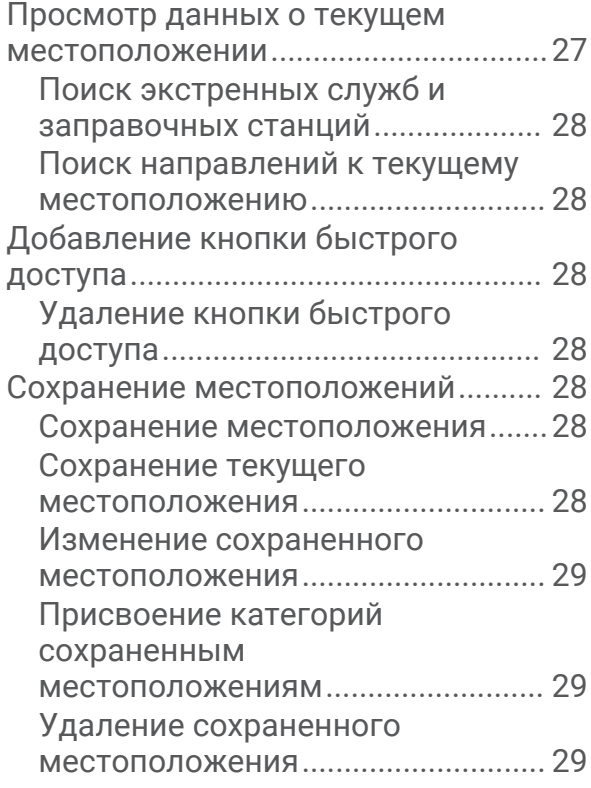

## **[Использование карты с](#page-36-0)**

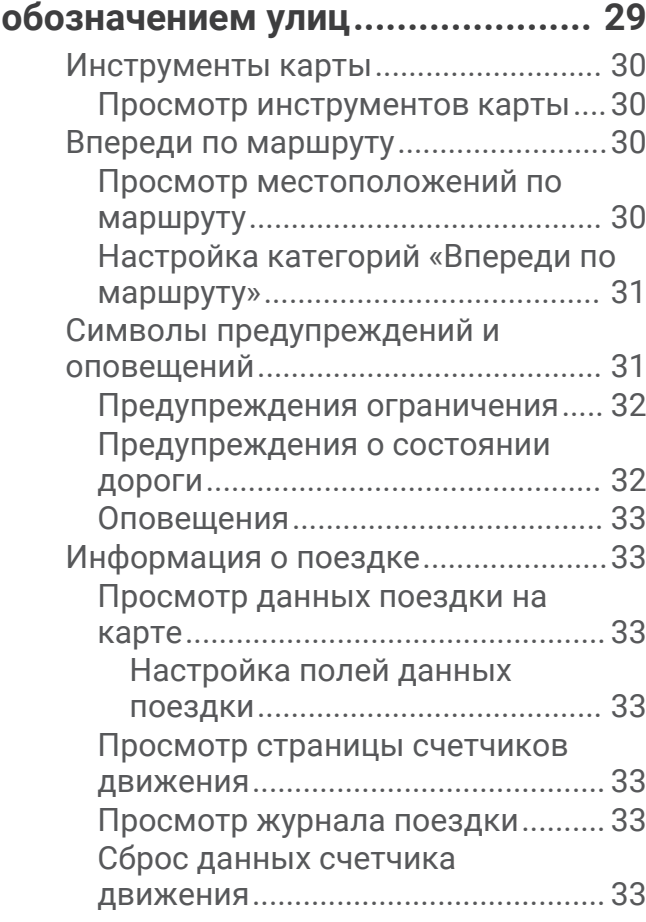

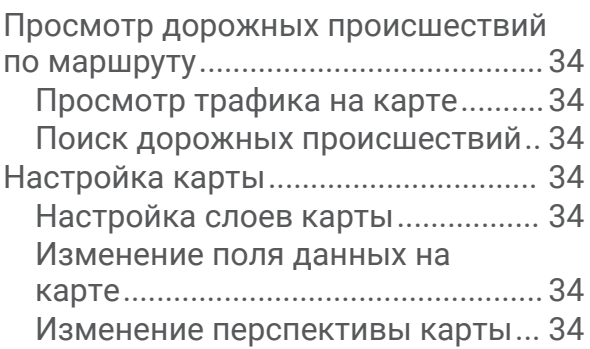

## **[Навигация по бездорожью..........](#page-42-0) 35**

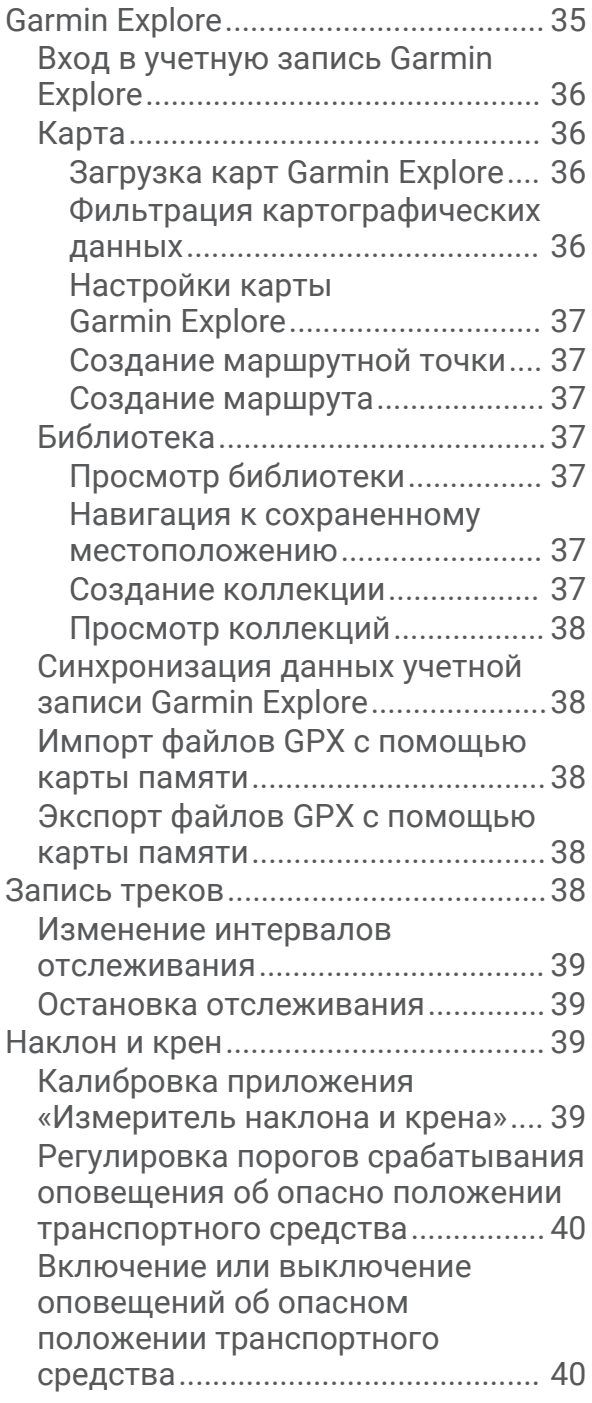

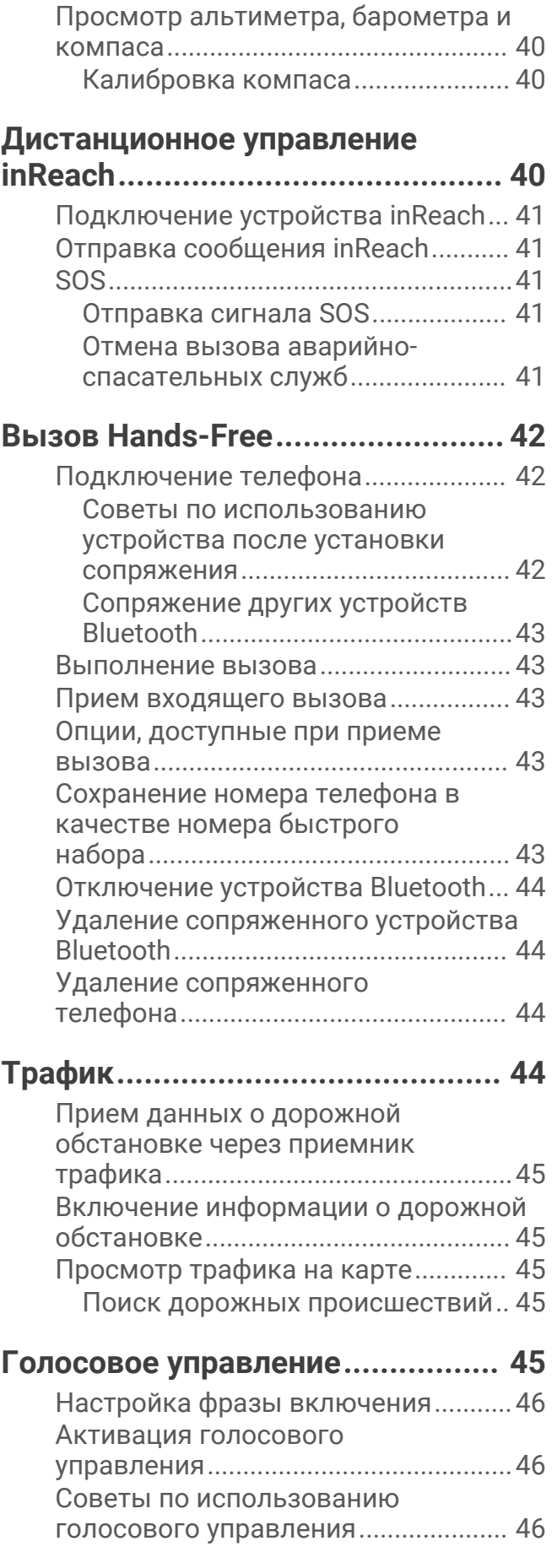

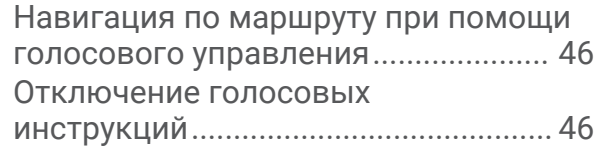

## **[Приложения..................................47](#page-54-0)**

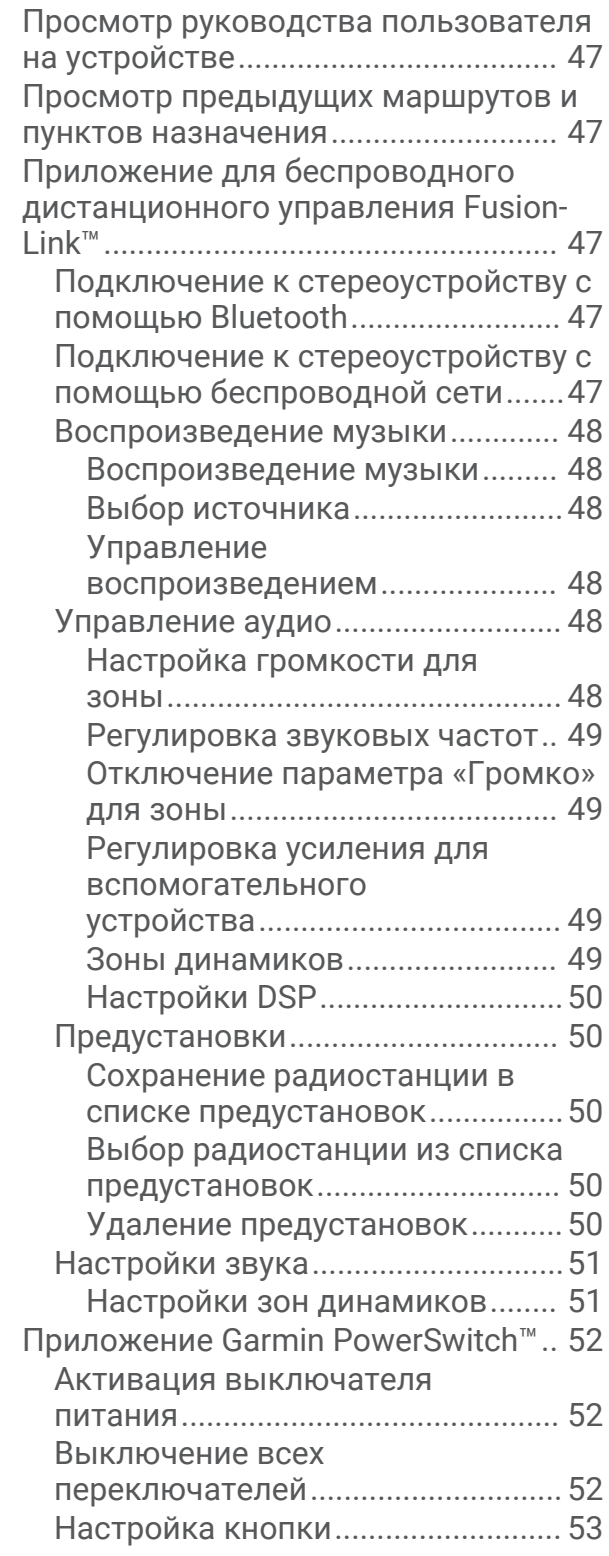

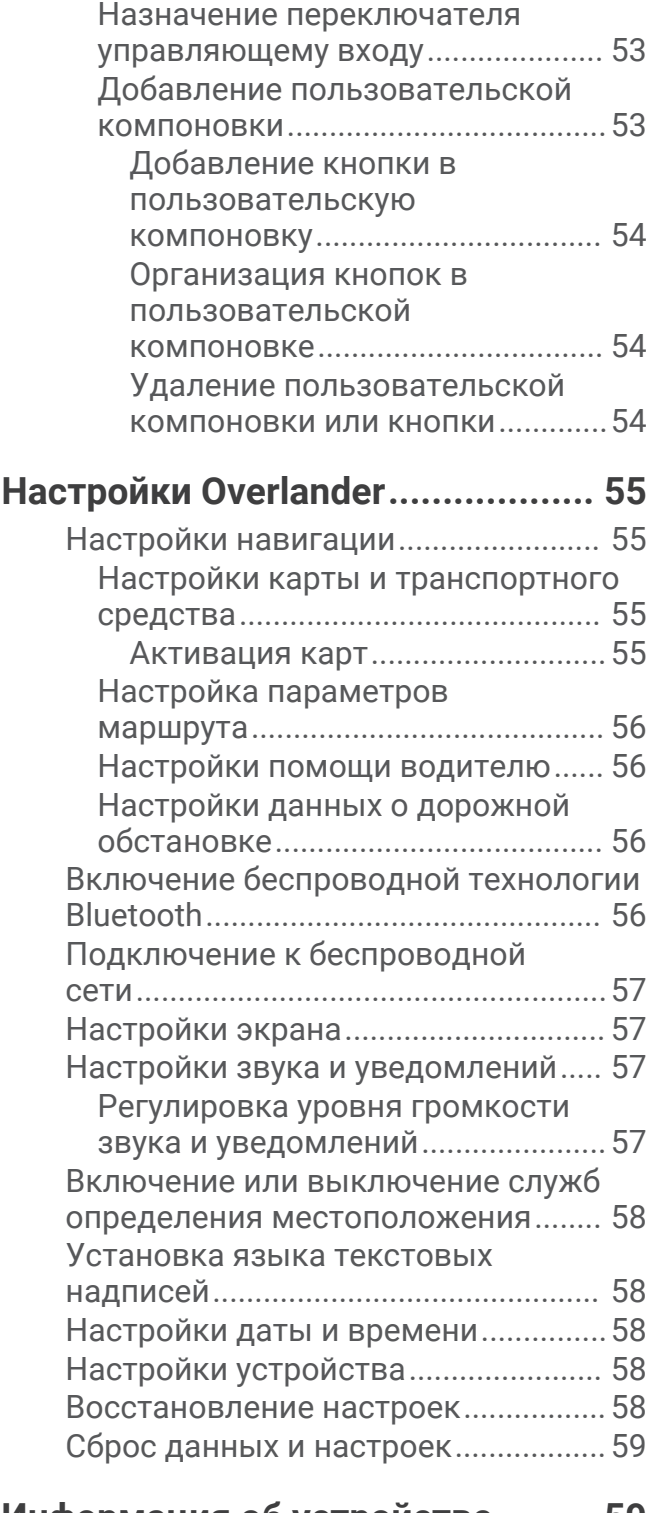

## **[Информация об устройстве.........](#page-66-0) 59**

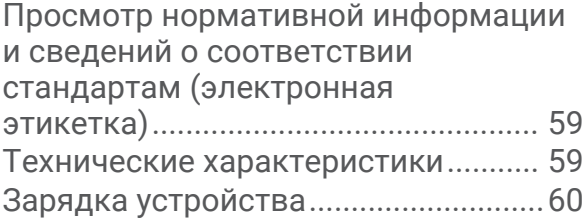

## **[Обслуживание устройства...........](#page-67-0) 60**

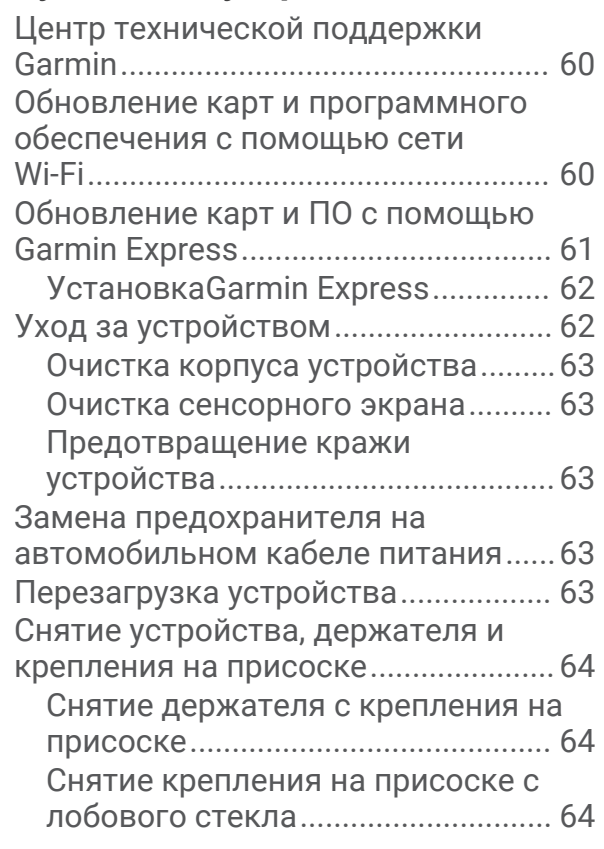

## **[Устранение неполадок.................](#page-71-0) 64**

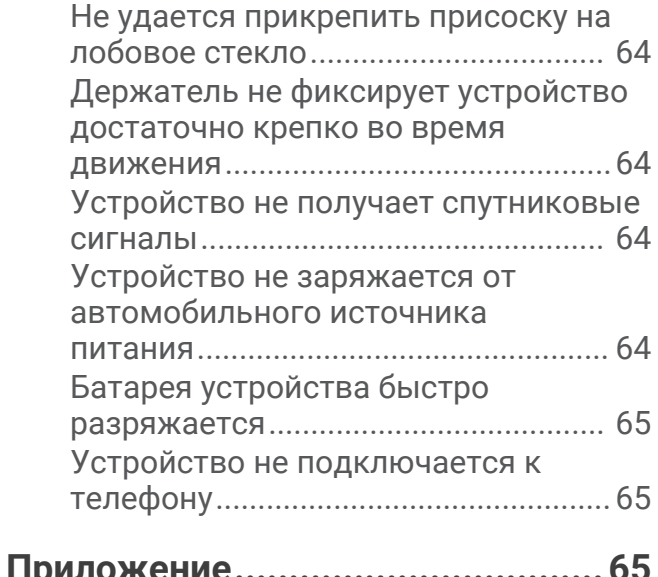

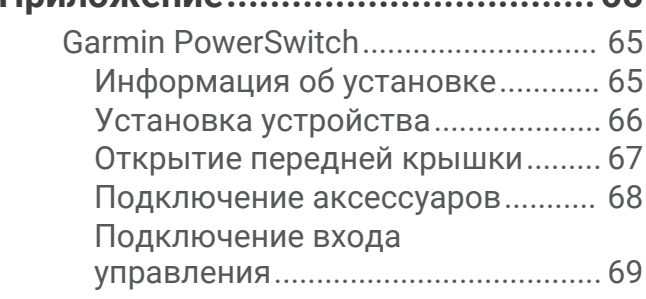

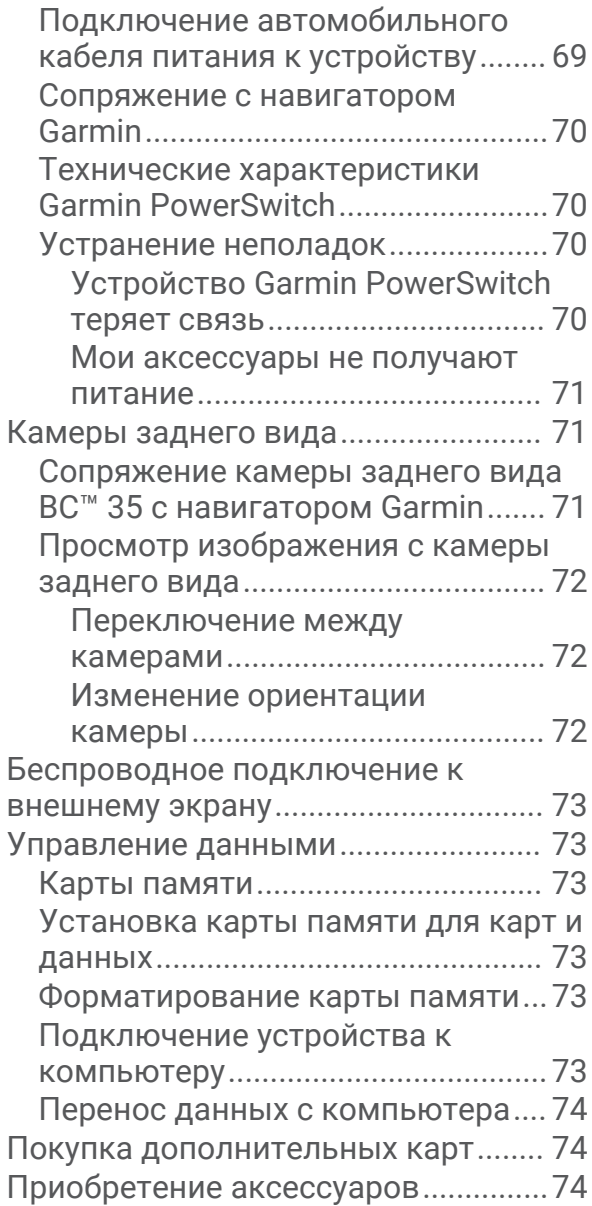

## **Начало работы**

#### **ОСТОРОЖНО**

<span id="page-8-0"></span>Сведения о безопасности и другую важную информацию см. в руководстве *Правила техники безопасности и сведения об изделии*, которое находится в упаковке изделия.

- **1** Обновите картографические данные и программное обеспечение на устройстве (*[Обновление карт и](#page-67-0) [программного обеспечения с помощью сети Wi‑Fi](#page-67-0)*, стр. 60).
- **2** Настройте учетную запись Garmin Explore™ (*[Garmin Explore](#page-42-0)*, стр. 35).
- **3** Установите устройство на транспортное средство и подключите его к источнику питания (*[Установка](#page-10-0)  [устройства и подключение питания к нему в транспортном средстве](#page-10-0)*, стр. 3).
- **4** Настройте профиль транспортного средства (*[Профили транспортного средства](#page-16-0)*, стр. 9).
- **5** Запустите навигацию к требуемому пункту назначения (*[Начало навигации по маршруту](#page-19-0)*, стр. 12).

## **Общая информация об устройстве**

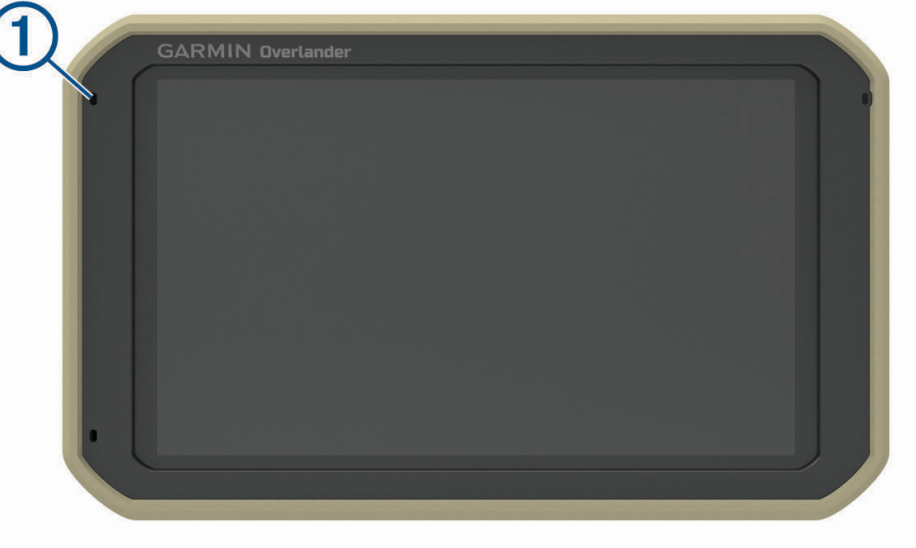

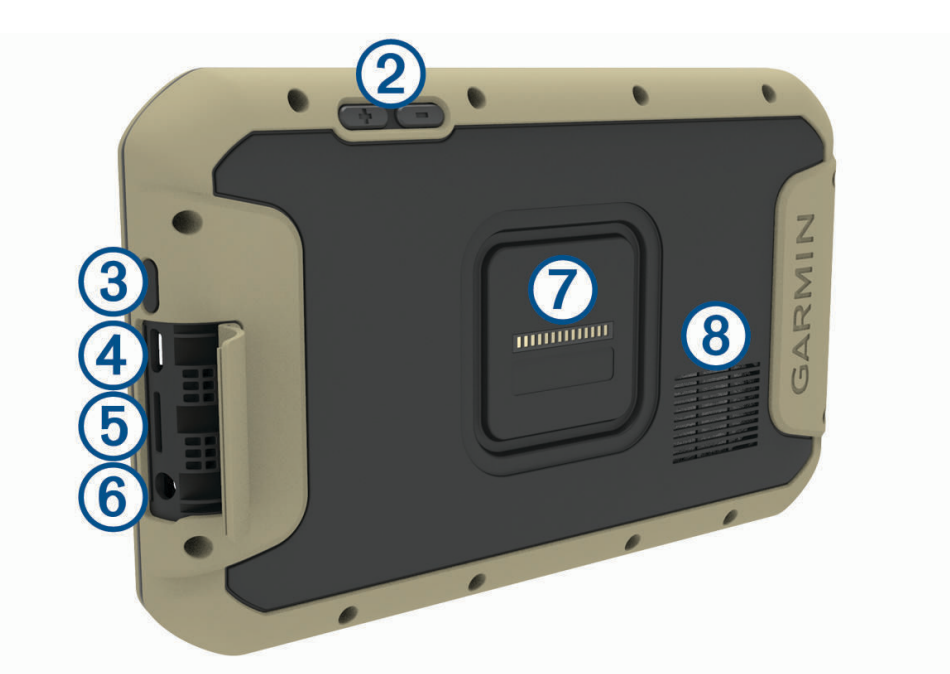

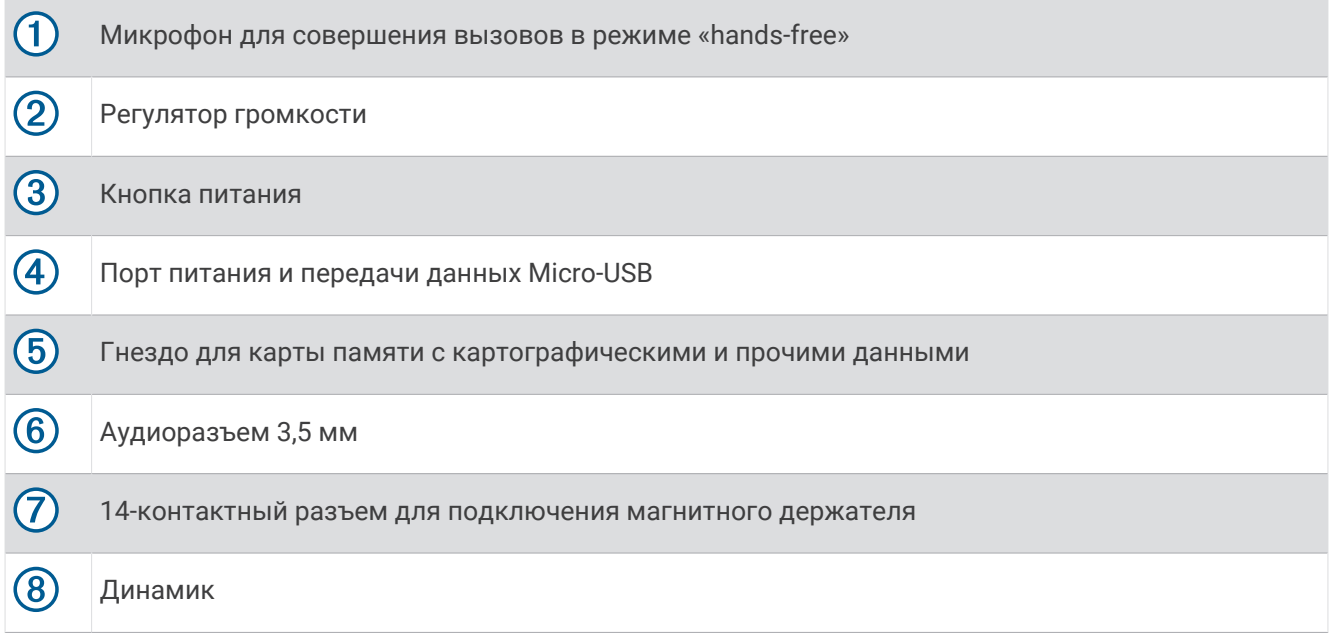

## <span id="page-10-0"></span>**Установка устройства и подключение питания к нему в транспортном средстве**

#### **ОСТОРОЖНО**

В данном устройстве используется литий-ионный аккумулятор. Во избежание травм или повреждения устройства, вызванных чрезмерным нагревом аккумулятора, устройство необходимо хранить вдали от прямого солнечного света.

Устройство и крепление оснащены магнитами. При определенных обстоятельствах магниты могут создавать помехи для некоторых медицинских и устройств внутреннего назначения и электронных устройств, включая кардиостимуляторы, инсулиновые насосы или жесткие диски в ноутбуках. Держите устройство вдали от медицинских и электронных устройств.

Перед использованием устройства в режиме питания от аккумулятора необходимо полностью зарядить аккумулятор.

**1** Откройте рычаг  $\textcircled{1}$ , установите крепление на присоске на лобовое стекло и верните рычаг в исходное положение по направлению к лобовому стеклу.

Рычаг должен быть направлен в сторону верхней части ветрового стекла.

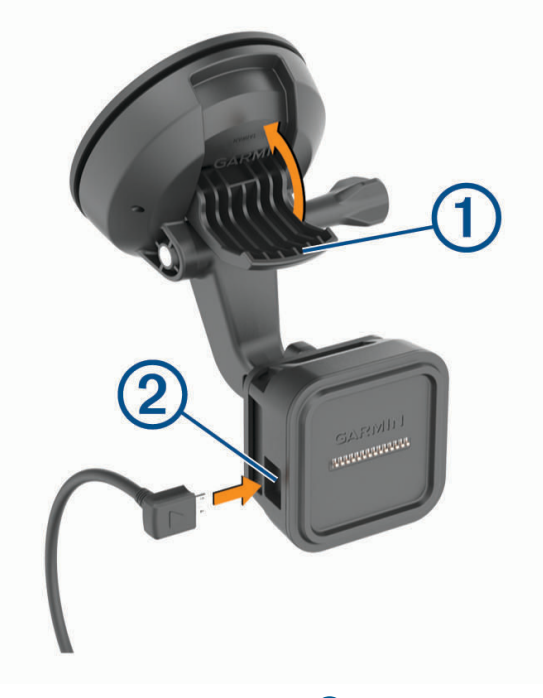

**2** Подключите автомобильный кабель питания к гнезду 2 на держателе.

 При необходимости ослабьте винт с накатанной головкой на кронштейне держателя с присоской и гайку на шаровом креплении  $\overline{4}$  и отрегулируйте крепление для лучшего обзора и работы.

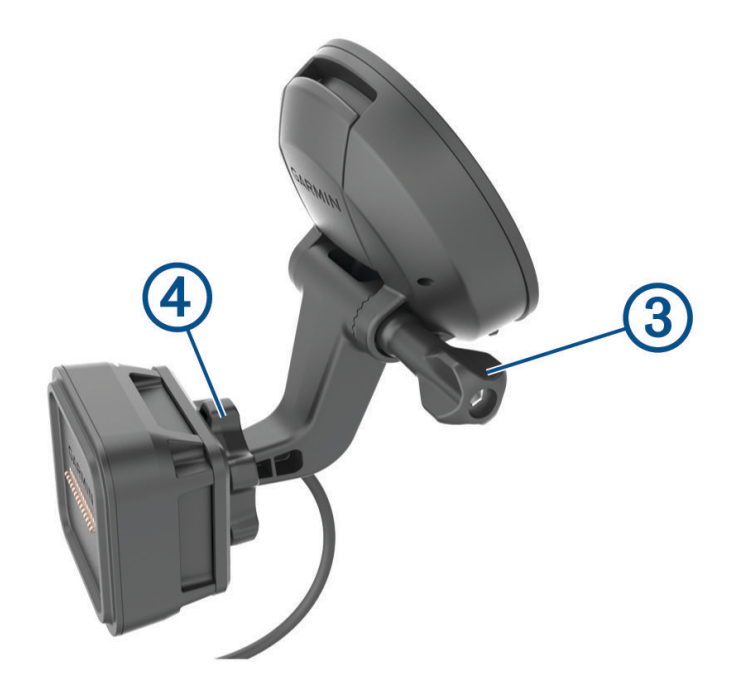

- Затяните винт с накатанной головкой на кронштейне держателя с присоской и гайку на шаровом креплении.
- Установите устройство на магнитное крепление.

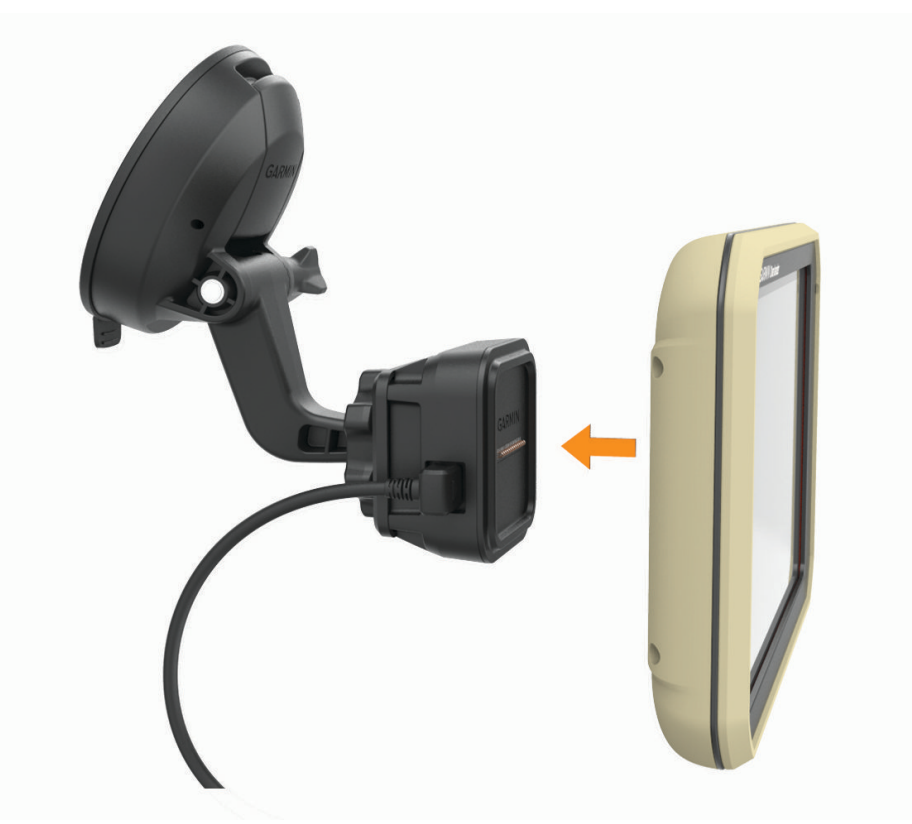

Вставьте другой конец автомобильного кабеля питания в гнездо прикуривателя автомобиля.

#### <span id="page-12-0"></span>**Установка адаптера шарового крепления**

В комплект с устройством входит крепление на шар диаметром 1 дюйм, совместимое с креплениями сторонних производителей.

**1** Извлеките четыре винта  $\textcircled{1}$ , которые крепят гнездо крепления  $\textcircled{2}$  к магнитному креплению.

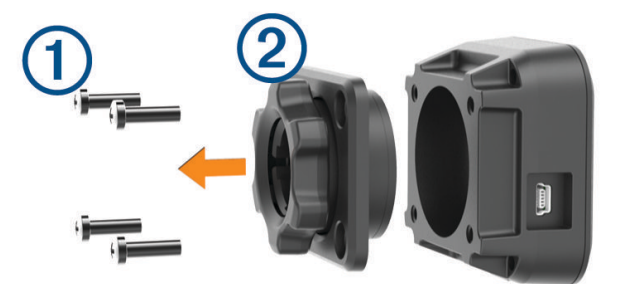

- **2** Снимите гнездо крепления.
- **3** Закрепите крепление на шар диаметром 1 дюйм  $\overline{3}$  на магнитном креплении винтами, которые были извлечены на шаге 1.

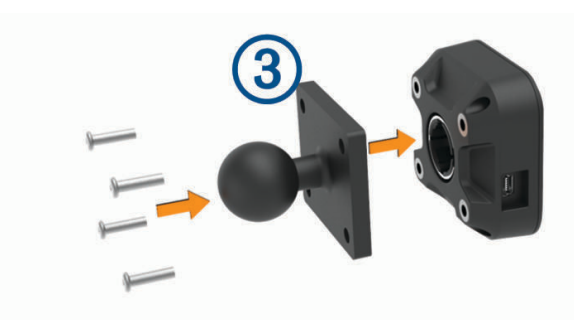

#### <span id="page-13-0"></span>**Включение и выключение устройства**

 $\bm{\cdot}$  Чтобы включить устройство, нажмите кнопку питания  $\bm{\mathrm{(1)}}$ или подключите устройство к источнику питания.

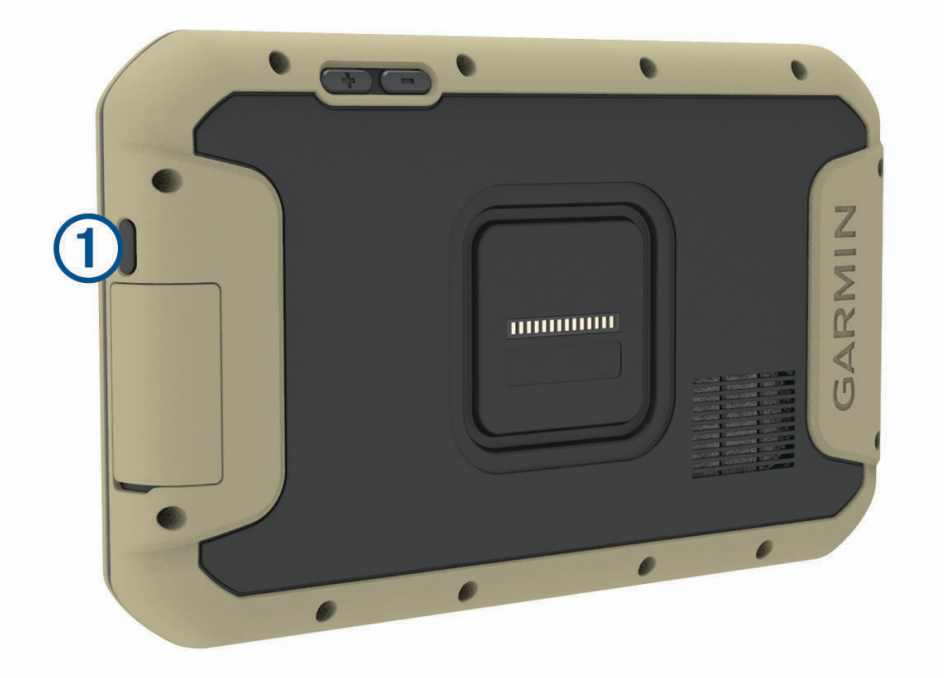

• Чтобы перевести устройство в режим энергосбережения, нажмите кнопку питания, когда устройство находится во включенном состоянии.

Когда устройство работает в режиме энергосбережения, его экран выключен и оно потребляет очень мало энергии. При этом устройство можно быстро вывести из режима энергосбережения для работы с ним.

**СОВЕТ.** для ускорения подзарядки устройства можно перевести его в режим энергосбережения во время зарядки батареи.

• Чтобы полностью отключить устройство, удерживайте кнопку питания, пока на экране не отобразится сообщение, а затем выберите **Выключить питание**.

## **Прием** GPS-**сигналов**

При включении навигационного устройства приемник GPS должен получить данные со спутников и определить текущее местонахождение. Время, необходимое для установления связи со спутниками, зависит от нескольких факторов, в том числе от удаленности от места, в котором вы в последний раз пользовались навигационным устройством, беспрепятственного обзора неба, а также времени, прошедшего с момента предыдущего использования навигационного устройства. При включении навигационного устройства в первый раз для установления связи со спутниками может потребоваться несколько минут.

- **1** Включите устройство.
- **2** Убедитесь, что в строке состояния отображается , включите службы определения местоположения при отсутствии этого значка.
- **3** При необходимости выйдите на открытое место с беспрепятственным обзором неба, расположенное вдали от высоких зданий и деревьев.

Во время определения вашего местонахождения в верхней части навигационной карты будет отображаться сообщение Установление связи со спутниками.

## <span id="page-14-0"></span>**Главный экран**

**ПРИМЕЧАНИЕ.** компоновку главного экрана можно настроить в соответствии с собственными предпочтениями.

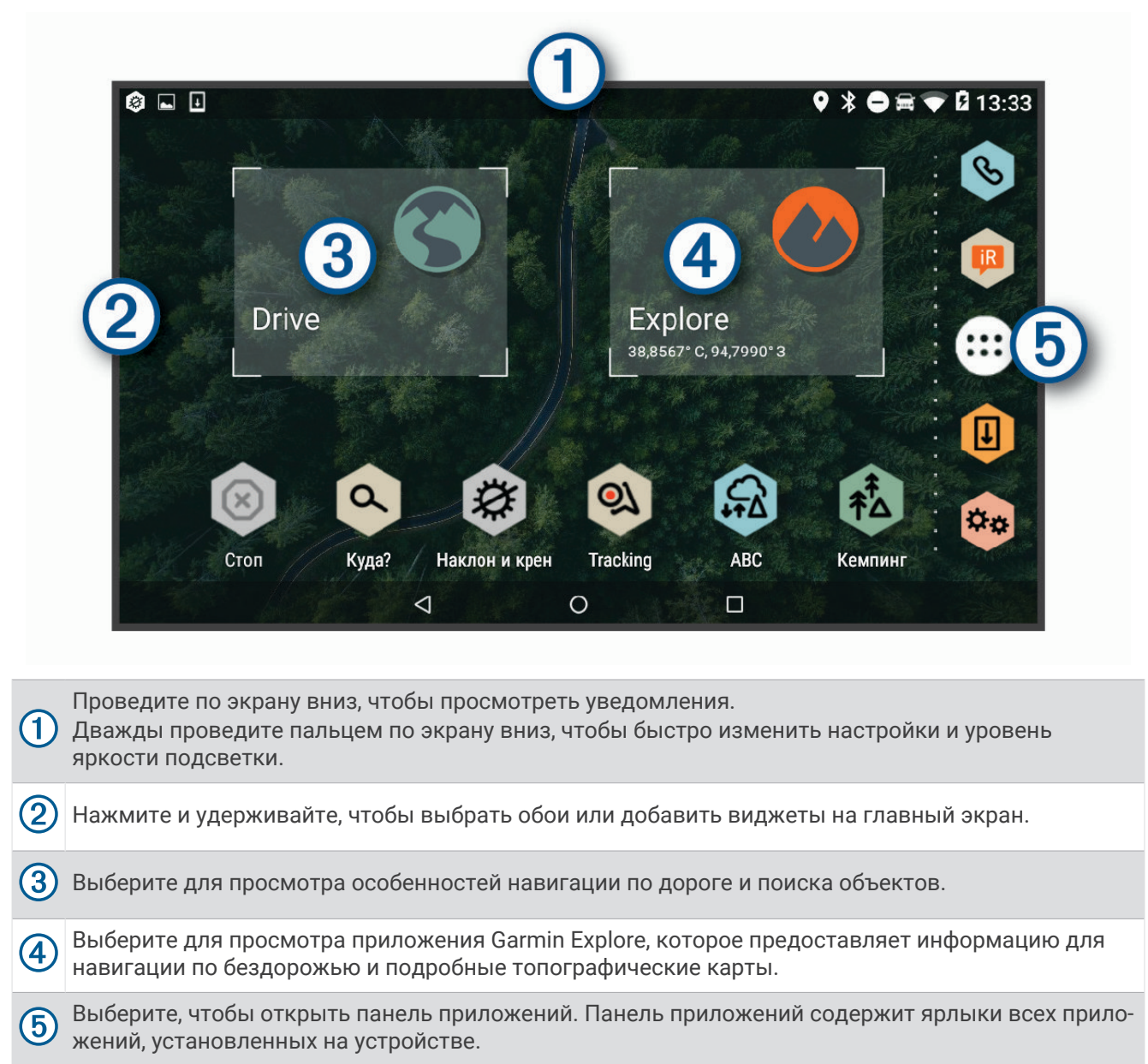

#### **Запуск приложения**

На главном экране располагаются ярлыки часто используемых приложений. Панель приложений содержит три вкладки со всеми приложениями, установленными на устройство. Вкладка Drive содержит приложения, полезные для навигации по улицам и подходящие для различных автомобильных нужд. Вкладка Explore содержит приложения, полезные для исследований и навигации по бездорожью. Вкладка Инструменты содержит приложения, которые можно использовать для коммуникации и выполнения других задач.

Чтобы запустить приложение, выполните одно из следующих действий:

- Нажмите ярлык приложения на главном экране.
- Нажмите  $\bigoplus$ , выберите вкладку, а затем выберите приложение.

#### <span id="page-15-0"></span>**Добавление ярлыков на главный экран**

- $1$  Выберите  $\mathbf{H}$
- **2** Выберите вкладку приложений для просмотра дополнительных приложений.
- **3** Нажмите и удерживайте значок приложения, а затем перетащите его в нужную точку на главном экране.

#### **Просмотр уведомлений**

- **1** Проведите по экрану сверху вниз. Будет открыт список уведомлений.
- **2** Выберите один из следующих вариантов:
	- Чтобы выполнить действие или запустить приложение, указанное в уведомлении, нажмите на уведомление.
	- Чтобы отклонить уведомление, проведите по нему вправо.

#### **Значки в строке состояния**

Панель состояния расположена в верхней части главного меню. Значки в строке состояния используются для отображения информации о различных функциях устройства.

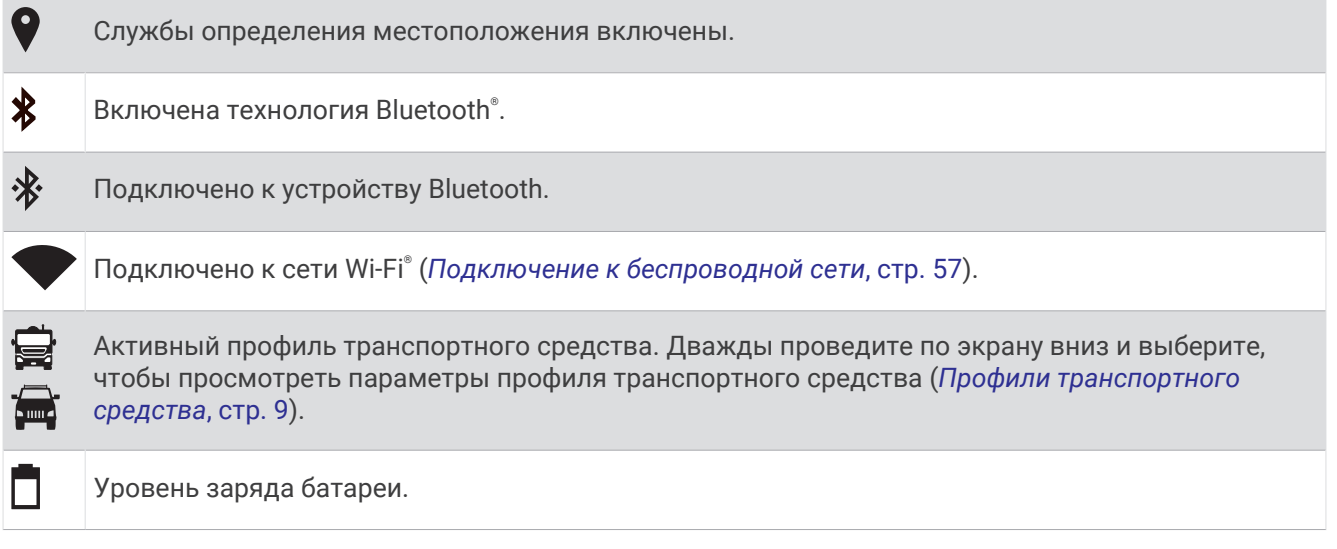

## **Сенсорный экран**

- Чтобы выбрать пункт или объект, коснитесь экрана.
- Для прокрутки или перемещения изображения проведите пальцем по экрану.
- Чтобы уменьшить масштаб, выполните жест "щипок двумя пальцами".
- Чтобы увеличить масштаб, нажмите двумя пальцами в середине экрана и разведите их.

#### **Регулировка яркости экрана**

Устройство может использовать датчик уровня окружающего освещения для автоматической регулировки яркости экрана в зависимости от условий освещения в транспортном средстве (*[Настройки экрана](#page-64-0)*, стр. 57). Вы можете отрегулировать уровень яркости вручную на панели уведомлений или в меню настроек.

- **1** Выберите один из следующих вариантов:
	- Дважды проведите пальцем вниз от верхней части экрана, чтобы перейти в меню быстрых настроек на панели уведомлений.
	- Выберите > **Экран** > **Яркость**.
- **2** При помощи ползунка измените яркость экрана.

## **Профили транспортного средства**

#### **ОСТОРОЖНО**

<span id="page-16-0"></span>Необходимо помнить, что определение характеристик профиля транспортного средства не гарантирует учет характеристик транспортного средства при прокладке всех маршрутов и отображение значков предупреждений во всех случаях. В данных карт могут присутствовать ограничения, из-за которых устройство не сможет учесть данные ограничения или дорожные условия во всех случаях. Принимая решения при управлении транспортным средством, всегда обращайте внимание на дорожные знаки и дорожные условия.

Маршруты и навигация рассчитываются различными способами в зависимости от используемого профиля транспортного средства. Активированный профиль транспортного средства указывается с помощью значка в строке состояния. Устройство поддерживает индивидуальную настройку параметров навигации и карт для каждого типа транспортного средства.

При активации профиля транспортного средства, соответствующего жилому автоприцепу, устройство не включает в маршруты участки с ограничениями или непроезжие участки в соответствии с габаритами, массой и другими характеристиками, заданными для транспортного средства.

## **Профиль автомобиля**

Профиль автомобиля — это предустановленный профиль транспортного средства, предназначенный для использования в автомобиле без прицепа. При использовании профиля автомобиля устройство выполняет расчет стандартных автомобильных маршрутов, а построение маршрута для крупногабаритных транспортных средств недоступно. Некоторые функции и параметры для крупногабаритных транспортных средств недоступны при использовании профиля автомобиля.

## **Добавление профиля транспортного средства**

Профиль транспортного средства является дополнительной функцией, которая позволяет прокладывать маршрут в зависимости от высоты и веса крупногабаритных транспортных средств, таких как автодома или жилые автоприцепы. Если у вас крупногабаритное транспортное средство или вы буксируете прицеп, необходимо настроить профиль транспортного средства. Для каждой конфигурации транспортного средства, с которым будет использоваться устройство Overlander, можно добавить профиль транспортного средства.

- 1 Выберите **+ > > Профиль транспортного средства** > -
- **2** Выберите вариант транспортного средства, наиболее близкий к конфигурации вашего транспортного средства.
- **3** Следуйте инструкциям на экране, чтобы ввести характеристики транспортного средства.

#### **Переключение профилей транспортного средства**

При первом включении устройства на экране появляется запрос на выбор профиля транспортного средства. Вы можете вручную переключиться на профиль другого транспортного средства в любое время.

- **1** Выберите один из следующих вариантов:
	- Дважды проведите пальцем вниз от верхней части экрана и выберите значок профиля транспортного средства, например  $\blacksquare$  или  $\blacksquare$ .
	- Выберите > **Навигация** > **Профиль транспортного средства**.
- **2** Выберите профиль транспортного средства.

На экране отобразится информация из профиля транспортного средства, включая габариты и массу.

**3** Выберите пункт **Выбрать**.

## <span id="page-17-0"></span>**Редактирование профиля транспортного средства**

Можно изменить базовую информацию в профиле транспортного средства или добавить в него подробную информацию, такую как максимальная скорость.

- **1** Выберите > **Навигация** > **Профиль транспортного средства**.
- **2** Выберите профиль транспортного средства для редактирования.
- **3** Выберите один из следующих вариантов:
	- Чтобы отредактировать информацию профиля транспортного средства, выберите  $\blacktriangle$  и выберите поле для редактирования.
	- $\cdot$  Чтобы переименовать профиль транспортного средства, выберите  $\leq$  >  $\equiv$  > Переименов. **профиль**.
	- $\cdot$  Чтобы удалить профиль транспортного средства, выберите  $\blacklozenge$  >  $\blacktriangleright$  **Удалить**.

## **Функции оповещения водителя**

#### **ВНИМАНИЕ**

Функции оповещения водителя и ограничения скорости используются только в информационных целях. Эти функции не отменяют необходимости соблюдать требования соответствующих дорожных знаков и руководствоваться соображениями безопасности и здравого смысла во время движения.Компания Garmin® не несет ответственности за штрафы и взыскания, получаемые при несоблюдении правил дорожного движения и требований дорожных знаков.

В устройстве предусмотрены функции, помогающие повысить безопасность и эффективность управления транспортным средством даже при езде по знакомой местности. Для каждого оповещения устройство воспроизводит звуковой сигнал или сообщение и отображает информацию. Звуковые сигналы можно включить или отключить для каждого типа оповещений водителя. Некоторые оповещения доступны не во всех регионах.

- **Школы**: устройство воспроизводит звуковой сигнал и отображает ограничение скорости (при его наличии) для расположенной впереди по маршруту школы или участка, прилегающего к школьной территории.
- **Превышение ограничения скорости**: устройство воспроизводит звуковой сигнал и отображает красную рамку вокруг значка ограничения скорости при превышении указанного ограничения для данной дороги.
- **Изменение ограничения скорости**: устройство воспроизводит звуковой сигнал и отображает предстоящее ограничение скорости, чтобы позволить водителю подготовиться к изменению скорости.
- **Железнодорожный переезд**: устройство воспроизводит звуковой сигнал, сообщая о железнодорожном переезде, расположенном впереди по маршруту.
- **Животные на дороге**: устройство воспроизводит звуковой сигнал, сообщая об участке, расположенном впереди по маршруту, на котором возможен выход животных на дорогу.
- **Опасные повороты**: устройство воспроизводит звуковой сигнал, сообщая об опасных поворотах на дороге.
- **Замедленное движение**: устройство воспроизводит звуковой сигнал, сообщая об участке с замедленным движением при приближении к нему с более высокой скоростью. Для использования этой функции устройство должно принимать данные о дорожной обстановке (*Трафик*[, стр. 44](#page-51-0)).
- **Риск задевания днищем ТС дорожного покрытия**: устройство воспроизводит звуковой сигнал и отображает сообщение при приближении к дороге, на которой существует вероятность задевания днищем вашего ТС дорожного покрытия.
- **Боковой ветер**: устройство воспроизводит звуковой сигнал и отображает сообщение при приближении к дороге, на которой существует опасность бокового ветра.
- **Узкая дорога**: устройство воспроизводит звуковой сигнал и отображает сообщение при приближении к дороге, которая может быть слишком узкой для вашего ТС.
- <span id="page-18-0"></span>**Крутой спуск/подъем**: устройство воспроизводит звуковой сигнал и отображает сообщение при приближении к крутому спуску или подъему.
- **Границы штатов/регионов и стран**: устройство воспроизводит звуковой сигнал и отображает сообщение при приближении к границе штата/региона или страны.
- **Отключите подачу пропана**: устройство воспроизводит звуковой сигнал и отображает сообщение при приближении к зоне, где следует отключать подачу пропана.

#### **Включение или выключение звукового оповещения водителя**

Звуковые сигналы можно включить или отключить для каждого типа оповещений водителя. Визуальные оповещения отображаются даже в случае отключения сигналов.

- **1** Выберите > **Навигация** > **Помощь водителю** > **Звуковые оповещения для водителя**.
- **2** Установите или снимите флажки рядом с соответствующими оповещениями.

#### **Камеры контроля скорости и проезда на запрещающий сигнал светофора**

#### *УВЕДОМЛЕНИЕ*

Компания Garmin не несет ответственности за точность и последствия использования базы данных камер контроля проезда на запрещающий сигнал светофора или камер контроля скорости.

**ПРИМЕЧАНИЕ.** функция доступна не для всех регионов и моделей устройства.

В некоторых регионах для некоторых моделей устройств доступна информация о расположении камер контроля скорости и проезда на запрещающий сигнал светофора. Устройство предупреждает о приближении к указанной камере контроля скорости или проезда на запрещающий сигнал светофора.

• Можно использовать программное обеспечение Garmin Express™ [\(garmin.com/express\)](http://www.garmin.com/express), чтобы обновить базу данных камер на устройстве. Следует регулярно обновлять устройство, чтобы получать самую актуальную информацию о камерах.

## **Навигация по улицам**

## **Маршруты**

Маршрут — это путь следования из текущего местоположения в один или несколько пунктов назначения.

- Устройство рассчитывает рекомендуемый маршрут к пункту назначения в соответствии с установленными параметрами, включая режим расчета маршрутов (*[Изменение режима расчета](#page-23-0) [маршрута](#page-23-0)*, стр. 16) и объезды (*[Предотвращение задержек в движении по маршруту, объезд платных](#page-24-0)  [дорог и определенных областей](#page-24-0)*, стр. 17).
- Устройство также может автоматически обеспечивать объезд дорог, не подходящих для использования в соответствии с активным профилем транспортного средства.
- Можно быстро запустить навигацию к пункту назначения по рекомендуемому маршруту или выбрать альтернативный маршрут (*[Начало навигации по маршруту](#page-19-0)*, стр. 12).
- При наличии дорог, которые необходимо использовать или исключить из маршрута, можно задать соответствующие настройки.
- В маршрут можно добавить несколько пунктов назначения.

## <span id="page-19-0"></span>**Начало навигации по маршруту**

- **1** Выберите  $\mathbf{Q}$ , после чего выполните поиск местоположения.
- **2** Выберите нужное местоположение.
- **3** Выберите один из следующих вариантов:
	- Чтобы начать навигацию с использованием рекомендуемого маршрута, выберите **Старт!**.
	- Чтобы использовать альтернативный маршрут, выберите  $\blacktriangledown$ , а затем выберите нужный маршрут. Альтернативные маршруты отображаются справа от карты.
	- $\cdot$  Чтобы изменить направление маршрута, выберите  $\mathsf{\hat{V}}$  > Изменить маршрут, а затем добавьте к маршруту точки пролегания.

Устройство выполнит расчет маршрута до местоположения и обеспечит навигацию к нему с помощью голосовых подсказок и информации на карте (*[Просмотр маршрута на карте](#page-20-0)*, стр. 13). В течение нескольких секунд у края карты отображается предварительный просмотр крупных дорог, используемых в маршруте.

При необходимости остановок в дополнительных пунктах назначения к маршруту можно добавить местоположения.

#### **Начало навигации по маршруту с помощью карты**

Навигацию по маршруту можно начать, выбрав местоположение на карте.

- **1** Выберите **Drive**.
- **2** Перетащите карту и измените ее масштаб, чтобы на ней была показана область поиска.
- **3** При необходимости выберите  $\mathbf{Q}$ , чтобы обеспечить фильтрацию отображаемых объектов по категории.

На карте будут отображаться указатели местоположений объектов (значок и или синяя точка).

- **4** Выберите один из следующих вариантов:
	- Выберите указатель местоположения.
	- Выберите объект, например, улицу, перекресток или определенный адрес.
- **5** Выберите **Старт!**.

#### **Навигация к местоположению** «**Дом**»

При первом запуске навигации к местоположению «Дом» выводится запрос на ввод соответствующего местоположения.

- **1** Выберите $Q > Q$ омой.
- **2** При необходимости введите местоположение «Дом».

#### **Изменение местоположения** «**Дом**»

- **1** Выберите  $Q \geq R$  > Задать местоположение ДОМ.
- **2** Введите местоположение "Дом".

## <span id="page-20-0"></span>**Просмотр маршрута на карте**

Во время движения устройство обеспечивает навигацию к пункту назначения с помощью голосовых подсказок и информации на карте. Инструкции для следующего поворота, съезда или другого действия отображаются в верхней части карты.

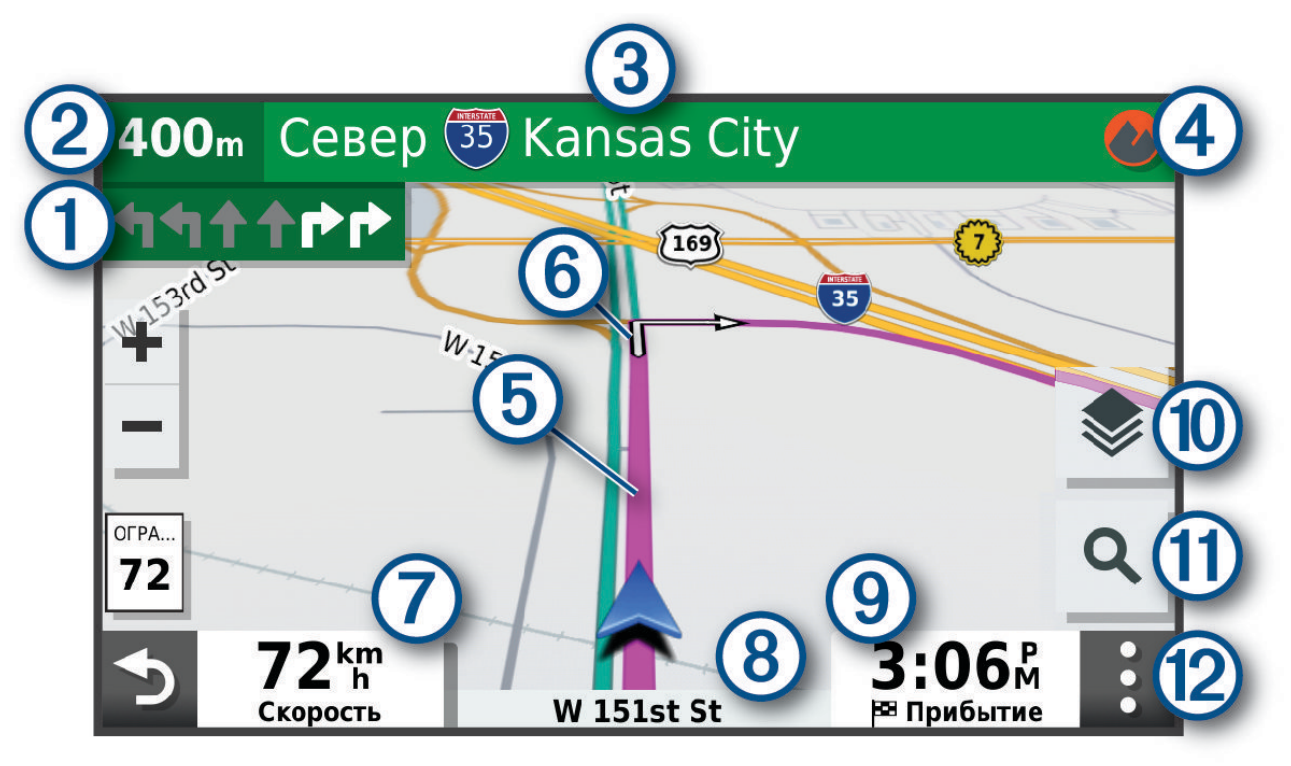

Следующее действие при навигации по маршруту. Указывает следующий поворот, съезд или  $\mathbf{d}$ другое действие, а также полосу, по которой следует двигаться (при наличии). **(2** Расстояние до места выполнения следующего действия. (ვ Название улицы или выезда, связанных с местом выполнения следующего действия.  $(4)$ Открывает приложение Garmin Explore для навигации по бездорожью.  $\sqrt{5}$ Обозначение маршрута на карте.

Следующее действие при навигации по маршруту. Стрелки на карте указывают расположение (6) места, в котором необходимо выполнить следующее действие.

7 Скорость транспортного средства.

 $\boldsymbol{(8)}$ Название дороги, по которой осуществляется движение.

Расчетное время прибытия. (9

**СОВЕТ.** можно коснуться этого поля для изменения отображаемой в нем информации.

Слои карты. Позволяет добавлять слои карты, например топографические и изображения  $(10)$ BirdsEye, в представление карты.

<span id="page-21-0"></span>(11) Выберите, чтобы начать новый маршрут или выполнить поиск объектов.

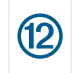

Инструменты карты. Предоставляет доступ к дополнительной информации о вашем маршруте и окрестностях.

#### **Информация об активных полосах движения**

При приближении к определенным поворотам, съездам или развязкам во время навигации по маршруту рядом с картой отображается виртуальная модель дороги (если доступно). Цветная линия  $\left(\mathrm{T}\right)$ обозначает соответствующую полосу для поворота.

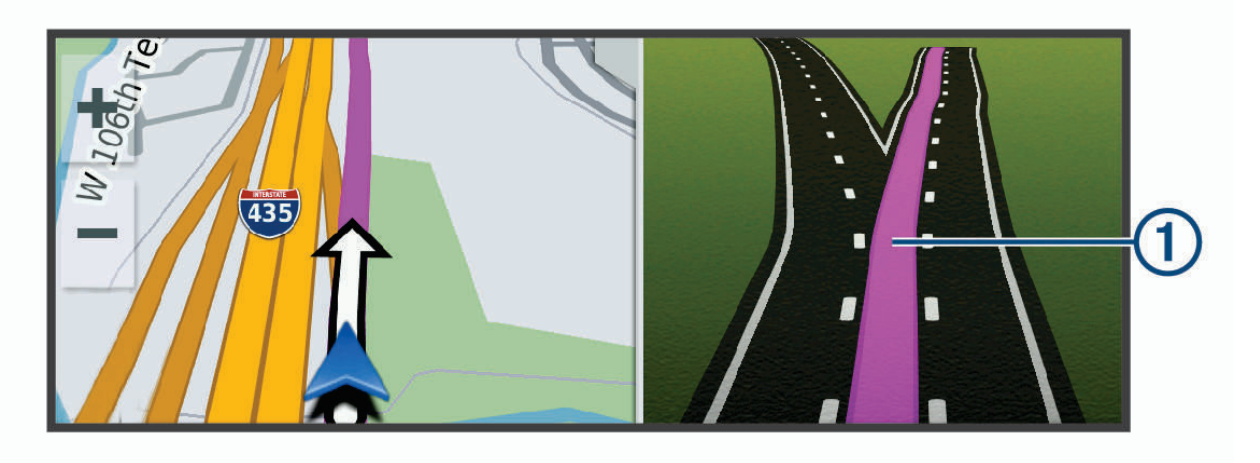

#### **Просмотр поворотов и инструкций**

При навигации по маршруту можно просматривать информацию о предстоящих поворотах, смене полос или другие указания по маршруту.

- **1** На странице карты выберите один из вариантов:
	- Чтобы просматривать предстоящие повороты и указания во время навигации по маршруту, выберите > **Повороты**.

Инструмент карты обеспечивает отображение следующих четырех поворотов или указаний рядом с картой. По мере движения по маршруту список обновляется автоматически.

- Чтобы просмотреть полный список поворотов и указаний по всему маршруту, коснитесь текстовой строки в верхней части карты.
- **2** Выберите поворот или указание (дополнительно).

На экране отобразится подробная информация. Если при просмотре развязки на крупной автомагистрали доступна ее схема, она также отобразится на экране.

#### **Просмотр всего маршрута на карте**

- **1** Во время навигации по маршруту коснитесь любой точки на карте.
- **2** Выберите .

## <span id="page-22-0"></span>**Прибытие в пункт назначения**

При приближении к пункту назначения устройство предоставляет информацию, с помощью которой можно завершить движение по маршруту.

- $\cdot$   $\cdot$   $\cdot$  указывает местоположение пункта назначения на карте, а голосовая подсказка сообщает о приближении к пункту назначения.
- При приближении к определенным пунктам назначения устройство автоматически выводит запрос на поиск стоянки. Вы можете выбрать Да для поиска ближайших мест парковки (*Стоянка рядом с пунктом назначения*, стр. 15).
- При остановке в пункте назначения устройство автоматически завершит маршрут. Если устройство не регистрирует прибытие автоматически, можно нажать Стоп для завершения маршрута.

#### **Стоянка рядом с пунктом назначения**

Устройство можно использовать для поиска места стоянки рядом с пунктом назначения. При приближении к определенным пунктам назначения устройство автоматически выводит запрос на поиск стоянки.

- **1** Выберите один из следующих вариантов:
	- Если устройство выводит запрос, выберите **Да** для поиска ближайших стоянок.
	- $\cdot$  Если устройство не выводит запрос, выберите пункт  $\mathsf{Q}$  > Категории > Стоянки, затем выберите  $\mathsf{\blacktriangledown}$ > **Пункт назначения**.
- **2** Выберите **Фильтр стоянок**, затем выберите фильтрацию одной или нескольких категорий, типов, цен или способов оплаты (дополнительно).

**ПРИМЕЧАНИЕ.** подробные данные о стоянках доступны не во всех регионах или местах стоянки.

**3** Выберите место стоянки, затем выберите **Старт!** > **Добавить как следующую остановку**.

Устройство направит вас к месту парковки.

#### **Изменение активного маршрута**

#### **Добавление местоположения в маршрут**

Перед добавлением местоположения к маршруту необходимо начать навигацию по нему (*[Начало](#page-19-0)  [навигации по маршруту](#page-19-0)*, стр. 12).

В середину или конец маршрута можно добавлять местоположения. Например, можно добавить заправочную станцию в качестве следующего пункта назначения по маршруту.

- **1** На странице карты выберите  $\blacktriangleright$   $\blacktriangle$   $\blacktriangleright$   $\mathsf{Q}$ .
- **2** Выполните поиск местоположения.
- **3** Выберите нужное местоположение.
- **4** Выберите **Старт!**.
- **5** Выберите один из следующих вариантов:
	- Чтобы добавить местоположение в качестве следующего пункта назначения по маршруту, выберите **Добавить как следующую остановку**.
	- Чтобы добавить местоположение в конец маршрута, выберите **Добавить как последнюю остановку**.
	- Чтобы добавить местоположение к маршруту и изменить порядок пунктов назначения, выберите **Доб. к актив. маршр.**.

Устройство выполняет перерасчет маршрута, чтобы включить в него добавленное местоположение, и обеспечивает навигацию к пунктам назначения в указанном порядке.

#### <span id="page-23-0"></span>**Формирование маршрута**

Перед формированием маршрута необходимо начать навигацию по маршруту (*[Начало навигации по](#page-19-0)  [маршруту](#page-19-0)*, стр. 12).

Чтобы изменить маршрут, можно вручную выполнять его формирование. Это позволяет включить в маршрут определенную дорогу или настроить его прохождение через определенную область без добавления пункта назначения.

- **1** Нажмите в любом месте карты.
- $2$  Выберите  $\mathcal{L}$

Устройство перейдет в режим формирования маршрута.

**3** Выберите местоположение на карте.

**СОВЕТ.** чтобы увеличить масштаб карты и выбрать более точное местоположение, можно выбрать .

Устройство выполняет перерасчет маршрута, чтобы обеспечить его прохождение через выбранное местоположение.

- **4** При необходимости выберите один из вариантов ниже.
	- Чтобы добавить к маршруту дополнительные точки пролегания, выберите дополнительные местоположения на карте.
	- Чтобы удалить точку пролегания, выберите  $\overline{\mathfrak{m}}$ .
- **5** По окончании формирования маршрута выберите **Старт!**.

#### **Дорога в объезд**

Устройство позволяет настроить объезд для указанного отрезка маршрута или для конкретных типов дорог. Эта функция полезна в том случае, если во время движения по маршруту вам встретятся строительные участки, перекрытые улицы или дороги, находящиеся в плохом состоянии.

- **1** На странице карты выберите > **Изменить маршрут**.
- **2** Выберите один из следующих вариантов:
	- Чтобы добавить объезд для определенного отрезка маршрута, выберите **Объезд участка**.
	- Чтобы настроить объезд для определенной дороги по маршруту, выберите **Объезд дорог по маршруту**.

#### **Изменение режима расчета маршрута**

- **1** Выберите **Режим расчета**.
- **2** Выберите один из следующих вариантов:
	- Выберите пункт **Наименьшее время**, чтобы включить расчет минимальных по времени маршрутов; такие маршруты могут иметь большую протяженность.
	- Выберите пункт **Движение по бездорожью**, чтобы включить расчет маршрутов, состоящих из прямых отрезков между маршрутными точками (без учета дорог).
	- Выберите пункт **Кратчайшее расстояние**, чтобы включить расчет минимальных по протяженности маршрутов; такие маршруты могут потребовать большего времени.

## **Остановка навигации по маршруту**

- На странице карты выберите  $\mathbf{\cdot} > \mathbf{\Omega}$ .
- В строке уведомлений проведите пальцем вниз, нажмите на экране уведомлений **Навигация Garmin**.

#### <span id="page-24-0"></span>**Навигация по рекомендуемым маршрутам**

Для использования этой функции необходимо сохранить по меньшей мере одно местоположение и включить функцию сохранения истории поездок (*[Настройки устройства](#page-65-0)*, стр. 58).

При помощи функции myTrends™ устройство заблаговременно определяет пункт назначения исходя из истории поездок, дня недели и времени суток. После нескольких поездок к сохраненным объектам они могут отображаться на панели навигации на карте вместе с предполагаемой продолжительностью поездки и сведениями о дорожной обстановке.

Чтобы просмотреть рекомендуемый маршрут к тому или иному местоположению, перейдите на панель навигации.

## **Предотвращение задержек в движении по маршруту**, **объезд платных дорог и определенных областей**

#### **Объезд заторов на маршруте**

Чтобы иметь возможность объезда заторов, необходимо получать информацию о дорожной обстановке (*[Прием данных о дорожной обстановке через приемник трафика](#page-52-0)*, стр. 45).

По умолчанию устройство оптимизирует маршрут, чтобы автоматически избежать простаивания в заторах. В случае отключения этой функции в настройках трафика (*[Настройки данных о дорожной](#page-63-0)  [обстановке](#page-63-0)*, стр. 56) можно вручную просматривать информацию о заторах и объезжать их.

- **1** Во время навигации по маршруту выберите пункт > **Трафик**.
- **2** Выберите пункт **Альт. маршр.**, если он доступен.
- **3** Выберите **Старт!**.

#### **Объезд платных дорог**

Устройство позволяет исключить прокладку маршрутов через платные участки, такие как платные дороги, платные мосты, или перегруженные участки дорог. При этом устройство может включать платные участки в маршрут, если другие возможные маршруты недоступны.

- **1** Выберите > **Навигация** > **Свойства маршрута**.
- **2** Выберите один из следующих вариантов:

**ПРИМЕЧАНИЕ.** меню может меняться в зависимости от региона и картографических данных на вашем устройстве.

- Выберите **Платные дороги**.
- Выберите **Сборы и пошлины** > **Платные дороги**.
- **3** Выберите один из следующих вариантов:
	- Чтобы обеспечить вывод запроса каждый раз перед прокладкой маршрута через платные участки, выберите **Всегда спрашивать**.
	- Чтобы всегда исключать платные участки из маршрутов, выберите **Объезжать**.
	- Чтобы всегда включать платные участки в маршруты, выберите **Разрешить**.
- **4** Выберите **Сохр.**.

#### <span id="page-25-0"></span>**Объезд дорог с обязательными виньетками**

Если картографические данные на вашем устройстве могут содержать подробную информацию о дорогах с обязательными виньетками, вы можете настроить объезд или разрешить включать в маршрут дороги с обязательными виньетками для каждой страны.

**ПРИМЕЧАНИЕ.** данная функция доступна не во всех регионах.

- **1** Выберите > **Навигация** > **Свойства маршрута** > **Сборы и пошлины** > **Виньетки**.
- **2** Выберите страну.
- **3** Выберите один из следующих вариантов:
	- Чтобы обеспечить вывод запроса каждый раз перед прокладкой маршрута через участки с дорогами с обязательными виньетками, выберите **Всегда спрашивать**.
	- Чтобы всегда исключать из маршрута дороги с обязательными виньетками, выберите **Объезжать**.
	- Чтобы всегда включать в маршрут дороги с обязательными виньетками, выберите **Разрешить**.
- **4** Выберите **Сохр.**.

#### **Объезд указанных типов дорог**

- **1** Выберите > **Навигация** > **Свойства маршрута** > **Объезды**.
- **2** Укажите типы дорог, которые необходимо избегать при прокладке маршрутов, и выберите пункт **OK**.

#### **Объезд природоохранных зон**

Ваше устройство может обеспечивать объезд областей с экологическими ограничениями или ограничениями по выбросу вредных веществ, которые могут распространяться на ваше транспортное средство. Данная функция применяется для типа транспортного средства, указанного в активном профиле транспортного средства (*[Профили транспортного средства](#page-16-0)*, стр. 9).

- **1** Выберите > **Навигация** > **Свойства маршрута** > **Природоохранные зоны**.
- **2** Выберите один из следующих вариантов:
	- Чтобы обеспечить вывод запроса каждый раз перед прокладкой маршрута через природоохранную зону, выберите **Всегда спрашивать**.
	- Чтобы всегда исключать природоохранные зоны из маршрутов, выберите **Объезжать**.
	- Чтобы всегда включать природоохранные зоны в маршруты, выберите **Разрешить**.
- **3** Выберите **Сохр.**.

#### **Пользовательские объезды**

Пользовательские объезды позволяют выбирать определенные области или участки дороги, которые следует объезжать. Когда на устройстве выполняется расчет маршрута, эти области и дороги исключаются из него при наличии других допустимых вариантов проезда.

#### **Объезд определенной дороги**

- **1** Выберите > **Навигация** > **Свойства маршрута** > **Пользовательские объезды**.
- **2** При необходимости выберите **Добавить объезд**.
- **3** Выберите пункт **Добавить нежелательную дорогу**.
- **4** Выберите начальную точку нежелательного участка дороги, а затем выберите пункт **Далее**.
- **5** Выберите конечную точку участка дороги и выберите пункт **Далее**.
- **6** Выберите пункт **Готово**.

#### <span id="page-26-0"></span>**Объезд определенной области**

- **1** Выберите > **Навигация** > **Свойства маршрута** > **Пользовательские объезды**.
- **2** При необходимости выберите **Добавить объезд**.
- **3** Выберите пункт **Добавить нежелательную зону**.
- **4** Укажите верхний левый угол области и выберите пункт **Далее**.
- **5** Укажите нижний правый угол области и выберите пункт **Далее**.
	- Выбранная область будет затенена на карте.
- **6** Выберите пункт **Готово**.

#### **Отключение пользовательского объезда**

Отключать пользовательские объезды можно без их удаления.

- 1 Выберите **⇔☆ > Навигация > Свойства маршрута > Пользовательские объезды.**
- **2** Выберите нужный объезд.
- **3** Выберите пункт > **Отключить**.

#### **Удаление пользовательских объездов**

- **1** Выберите  $\ddot{\Phi}$  $\dot{\Phi}$  > Навигация > Свойства маршрута > Пользовательские объезды >  $\dot{m}$ .
- **2** Выберите один из следующих вариантов:
	- Чтобы удалить все пользовательские объезды, выберите пункт **Выбрать все** > **Удалить**.
	- Чтобы удалить один пользовательский объезд, укажите объезд и выберите пункт **Удалить**.

## **Поиск и сохранение местоположений**

Загружаемые в устройство карты содержат данные о местоположениях, таких как рестораны, гостиницы, автосервисы, и подробную информацию об улицах. Меню  $Q$  помогает найти пункт назначения, предоставляя несколько способов для просмотра, поиска и сохранения соответствующей информации.

- Ввод поискового запроса для выполнения быстрого поиска всей информации о местоположении (*[Поиск местоположения с помощью строки поиска](#page-30-0)*, стр. 23).
- Просмотр или поиск предварительно загруженных объектов по категории (*Объект*, стр. 19).
- Поиск объектов Foursquare® и выполнение чекина на этих объектах (*[Поиск объектов Foursquare](#page-29-0)*, [стр. 22](#page-29-0)).
- Использование поисковых инструментов для поиска определенных местоположений, таких как адреса, перекрестки или географические координаты (*[Инструменты поиска](#page-34-0)*, стр. 27).
- Поиск рядом с другим городом или областью (*[Изменение области поиска](#page-33-0)*, стр. 26).
- Сохранение местоположений в Избранное для быстрого поиска этих местоположений в дальнейшем (*[Сохранение местоположений](#page-35-0)*, стр. 28).
- Возвращение в недавно найденные местоположения (*[Просмотр последних найденных](#page-34-0)  [местоположений](#page-34-0)*, стр. 27).

## **Объект**

Объект — это место, которое может оказаться интересным или полезным для пользователя. Объекты организованы по категориям и могут быть представлены популярными пунктами назначения поездок, такими как заправочные станции, рестораны, гостиницы и центры развлечений.

#### <span id="page-27-0"></span>**Навигация к местоположению** Garmin Explore

Навигация к местоположению Garmin Explore доступна после добавления одного или нескольких местоположений в учетную запись Garmin Explore.

- **1** Выберите  $\mathbf{Q}$  > **Explore**.
- **2** Выберите категорию.
- **3** Выберите нужное местоположение.
- **4** Выберите один из вариантов.
	- Если вы хотите проложить пошаговый маршрут до пункта назначения, нажмите **Старт!**.
	- Если вы хотите просмотреть местоположение при помощи приложения Garmin Explore, выберите  $\sum_{i=1}^{n}$

#### **Поиск местоположения по категории**

- **1** Выберите пункт $Q$ .
- **2** Укажите нужную категорию или выберите пункт **Категории**.
- **3** Если необходимо, выберите подкатегорию.
- **4** Выберите нужное местоположение.

#### **Поиск по категории**

Если поиск объектов уже выполнялся, в некоторых категориях может отображаться список быстрого поиска, в котором показаны последние четыре выбранных пункта назначения.

- **1** Выберите пункт $Q$  > **Категории**.
- **2** Выберите категорию.
- **3** Выберите один из следующих вариантов:
	- Выберите пункт назначения в списке быстрого поиска в правой части экрана.

В списке быстрого поиска указан список последних найденных местоположений в выбранной категории.

• Выберите подкатегорию, если необходимо, и выберите пункт назначения.

#### **Поиск кемпингов**

Выберите > **Все кемпинги**.

#### **Поиск стоянок для автодомов**

**ПРИМЕЧАНИЕ.** данная функция доступна не во всех регионах.

При поиске стоянок для автодомов их можно сортировать по доступным удобствам.

- **1** Выберите  $Q$  > **PlanRV Parks**.
- **2** При необходимости нажмите **Сортировка по удобствам**, выберите одно или несколько удобств и нажмите **Сохр.**.
- **3** Выберите нужное местоположение.

#### **Поиск объектов** Ultimate Campgrounds

**ПРИМЕЧАНИЕ.** данная функция доступна не во всех регионах.

Устройство содержит объекты Ultimate Campgrounds, позволяющие найти общественные кемпинги рядом с вами.

- **1** Выберите > **Ultimate Public Campgrounds**.
- **2** При необходимости нажмите **Фильтры поиска**, выберите один или несколько фильтров поиска и нажмите **Поиск**.
- **3** Выберите нужное местоположение.

#### <span id="page-28-0"></span>**Поиск пунктов обслуживания автодомов**

**ПРИМЕЧАНИЕ.** данная функция доступна не во всех регионах.

Вы сможете найти ближайшие пункты обслуживания, где предоставляются услуги по ремонту, буксировке и пр. для автодомов.

Выберите > **PlanRV Services**.

#### **Поиск национальных парков**

Модели устройств, оснащенные картами для Северной Америки или США, также содержат подробную информацию о национальных парках США. Вы можете проложить маршрут к национальному парку или к какому-либо месту в национальном парке.

- **1** Выберите > **Национальные парки**. Отобразится список национальных парков, в котором ближайший парк указан сверху.
- **2** Выберите **Поиск** и введите название парка или его часть, чтобы сузить результаты (необязательно).
- **3** Выберите национальный парк.

Под названием парка отображается список категорий местоположений с интересными объектами и удобствами парка.

- **4** Выберите один из следующих вариантов:
	- Чтобы начать навигацию к выбранному парку, нажмите **Старт!**.
	- Чтобы просмотреть дополнительную информацию о парке или ознакомиться с его интересными объектами и удобствами, выберите  $\bullet$ .
	- Для быстрого поиска местоположения в парке выберите категорию из списка, расположенного под названием парка, а затем выберите местоположение.

#### **Обзор интересных объектов и удобств национального парка**

На моделях устройств для Северной Америки вы можете ознакомиться с подробной информацией об интересных объектах и удобствах, доступных внутри национального парка, и выполнить навигацию к определенным местам в парке. Например, можно искать кемпинги, достопримечательности, информационно-туристические центры и популярные интересные места.

- 1 Выберите национальный парк из результатов поиска местоположений, а затем выберите  $\bigoplus$ .
- **2** Выберите **Подробные свед. об этом парке**.

Появится список категорий интересных объектов и удобств парка.

- **3** Выберите категорию.
- **4** Выберите местоположение, а затем выберите **Старт!**.

#### **Поиск объектов** iOverlander™

#### *УВЕДОМЛЕНИЕ*

Вы несете ответственность за понимание и соблюдение соответствующих норм, связанных с кемпингами и объектами.

Ваше устройство содержит объекты iOverlander, которые позволяют находить полезные объекты при путешествии, например кемпинги, услуги по ремонту и проживание.

- **1** Выберите $Q$  > **iOverlander**.
- **2** Выберите категорию.
- **3** Выберите нужное местоположение.

## <span id="page-29-0"></span>**Поиск объектов** HISTORY®

**ПРИМЕЧАНИЕ.** эта функция поддерживается не на всех моделях устройства и не для всех регионов карт.

Ваше устройство содержит данные об объектах HISTORY, которые позволяют находить достопримечательности и интересные места, а также узнавать о таких объектах, как исторические здания, памятники, музеи и знаменитые исторические места.

- **1** Выберите  $\mathbf{Q}$  > **History**®.
- **2** Выберите категорию.
- **3** Выберите нужное местоположение.
- **4** Выберите для просмотра фотографии и краткого описания истории местоположения.

#### **Foursquare**

Foursquare — это социальная сеть на базе службы определения местоположения. В устройстве содержатся предварительно загруженные данные об объектах Foursquare, обозначаемых с помощью логотипа Foursquare в результатах поиска местоположений.

#### **Поиск объектов** Foursquare

Предусмотрена возможность поиска объектов Foursquare, загруженных на устройство.

Выберите пункт $Q$  > **Foursquare**.

#### TripAdvisor<sup>®</sup>

Ваше устройство содержит информацию об объектах и рейтингах TripAdvisor.Рейтинги TripAdvisor автоматически отображаются в списке результатов поиска для соответствующих объектов. Можно также найти ближайшие объекты TripAdvisor и сортировать их по расстоянию или популярности.

#### **Поиск объектов** TripAdvisor

- **1** Выберите $Q$  > **TripAdvisor**.
- **2** Выберите категорию.

Отображается список ближайших объектов TripAdvisor для указанной категории.

**3** Выберите **Сортировка результатов поиска** для сортировки результатов поиска по расстоянию или популярности (дополнительно).

#### **Навигация к объектам**, **расположенным в одном месте назначения**

**ПРИМЕЧАНИЕ.** данная функция может быть доступна не во всех регионах и моделях продукта.

Предусмотрена возможность создания маршрута к объекту (POI), находящемуся в крупном месте назначения, такому как магазин в торговом центре или определенный терминал в аэропорту.

- **1** Выберите  $Q$  > Поиск.
- **2** Выберите один из следующих вариантов:
	- Чтобы выполнить поиск места назначения, введите имя или адрес места назначения, выберите  $\mathbf Q$  и перейдите к шагу 3.
	- $\,\cdot\,\,$  Чтобы выполнить поиск объекта, введите имя объекта, выберите  ${\sf Q}$  и перейдите к шагу 5.
- **3** Выберите место назначения.

Под местом назначения отображается список категорий, таких как рестораны, прокат автомобилей или терминалы.

- **4** Выберите категорию.
- **5** Выберите объект и нажмите **Старт!**.

Устройство прокладывает маршрут к месту парковки или входу в место назначения, ближайшему к объекту. Когда вы прибудете в пункт назначения, рекомендуемое место парковки будет указано клетчатым флажком. Местоположение объекта в месте назначения указывается с помощью точки с названием.

#### <span id="page-30-0"></span>**Обзор места назначения**

**ПРИМЕЧАНИЕ.** данная функция может быть доступна не во всех регионах и моделях продукта.

Можно просмотреть полный список объектов, расположенных в каждом месте назначения.

- **1** Выберите место назначения.
- **2** Выберите > **Исследовать это место**.

#### **Поиск местоположения с помощью строки поиска**

Строку поиска можно использовать для поиска местоположений посредством ввода категории, названия компании, адреса или города.

- **1** Выберите $Q$ .
- **2** Выберите пункт **Поиск** в строке поиска.
- **3** Введите поисковый запрос полностью или частично.

Предложенные слова для поиска отобразятся под строкой поиска.

- **4** Выберите один из вариантов:
	- Для поиска предприятий определенного типа введите категорию (например, "кинотеатры").
	- Для поиска компании по названию введите все название или его часть.
	- Для поиска адреса рядом с вами введите название улицы и номер дома.
	- Для поиска адреса в другом городе введите название улицы, номер дома, город и регион.
	- Для поиска города введите название города и региона.
	- Для поиска по координатам введите широту и долготу.
- **5** Выберите один из вариантов:
	- Для поиска посредством поискового запроса выберите запрос.
	- $\cdot$  Для поиска посредством ввода текста выберите  ${\sf Q}$  .
- **6** При необходимости выберите нужное местоположение.

#### **Поиск адреса**

**ПРИМЕЧАНИЕ.** порядок выполнения действий может отличаться в зависимости от того, какие картографические данные загружены на устройство.

- **1** Выберите пункт $Q$ .
- **2** При необходимости выберите  $\bigcirc$  для поиска рядом с другим городом или областью.
- **3** Выберите **Адрес**.
- **4** Для ввода адресных данных следуйте инструкциям на экране.
- **5** Выберите нужный адрес.

#### <span id="page-31-0"></span>**Результаты поиска местоположения**

По умолчанию результаты поиска местоположения отображаются в виде списка, в котором ближайшее местоположение указано сверху. Вы можете прокрутить список вниз, чтобы просмотреть другие результаты поиска.

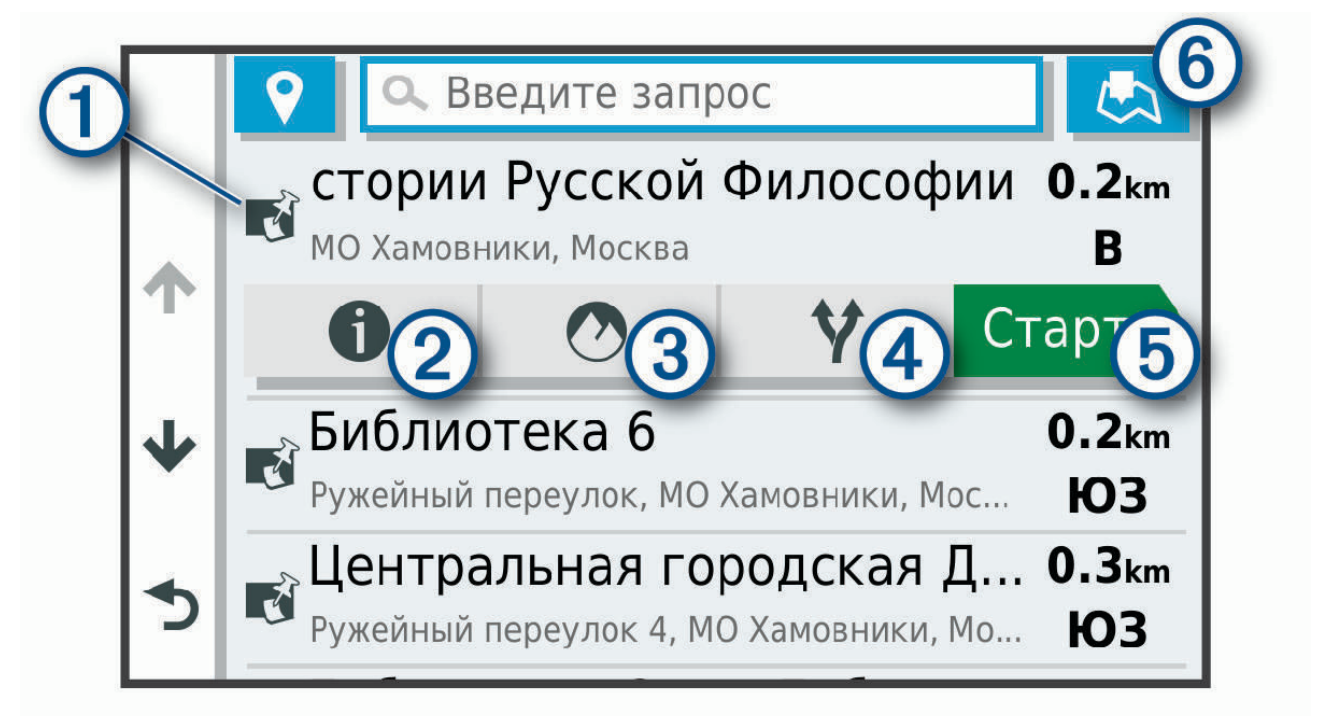

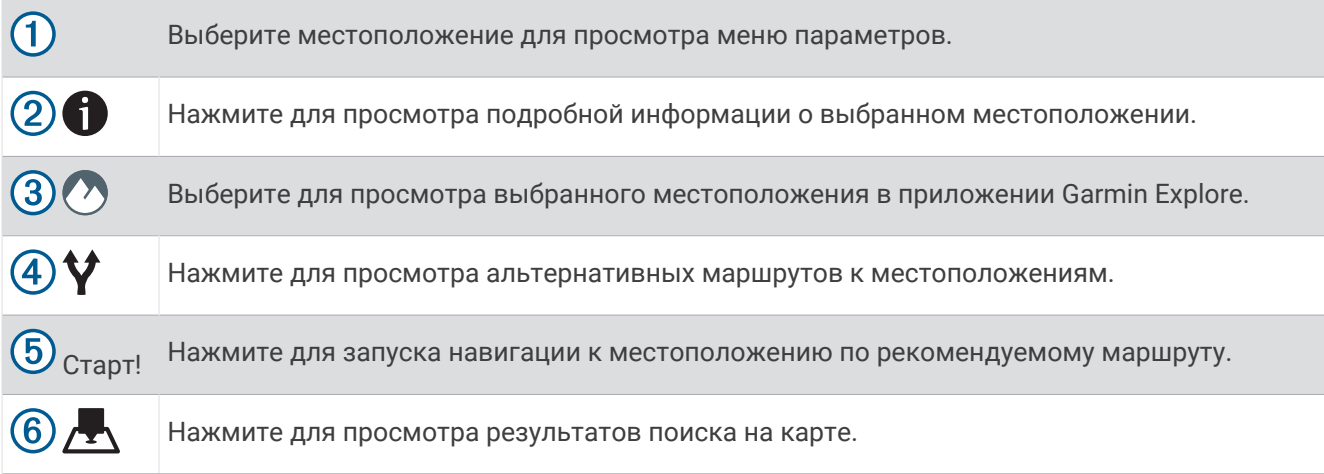

#### <span id="page-32-0"></span>**Результаты поиска местоположения на карте**

Результаты поиска местоположения можно просмотреть не только в списке, но и на карте. Выберите  $\overline{\mathcal{F}}$  в списке результатов поиска местоположений. Ближайшее местоположение отображается в центре карты, а основная информация о выбранном местоположении отображается в нижней части карты.

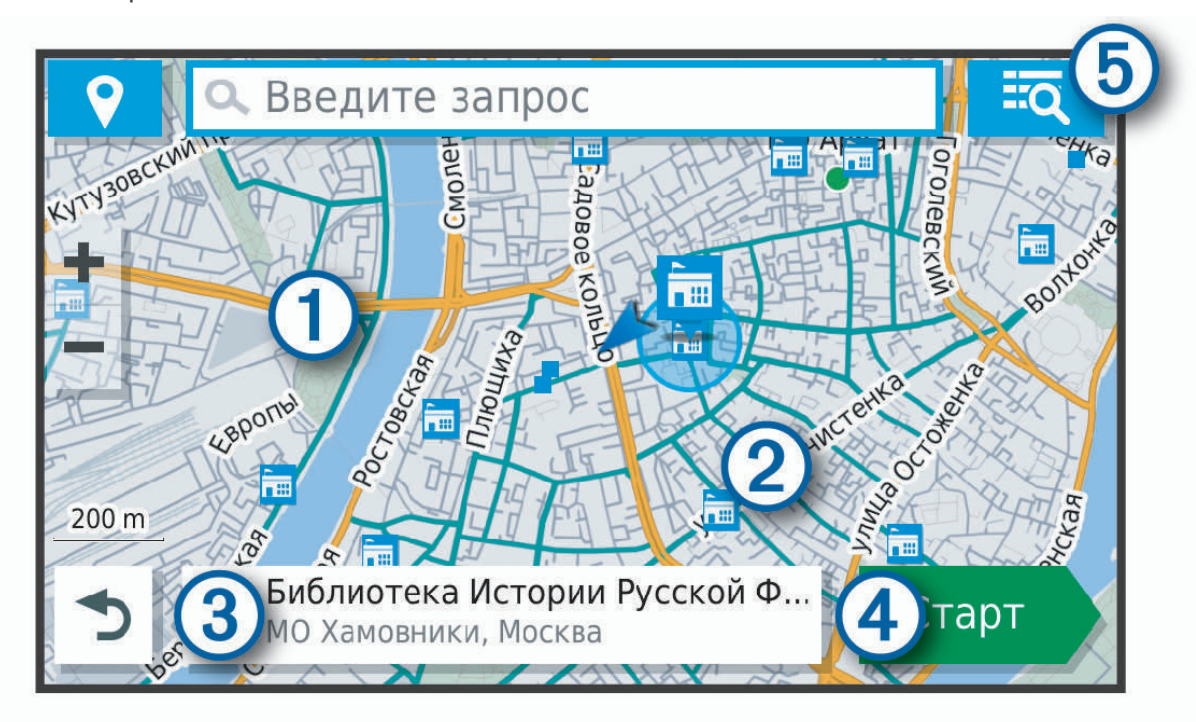

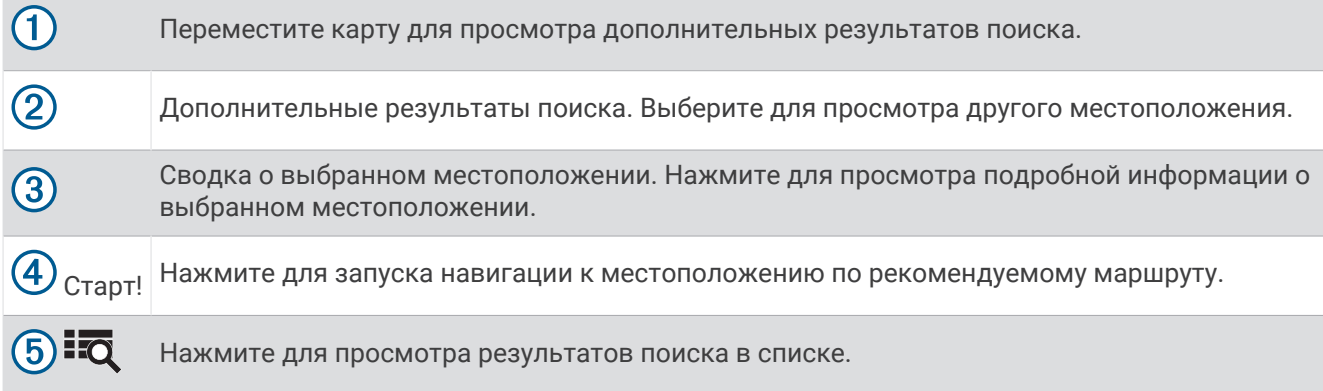

## <span id="page-33-0"></span>**Изменение области поиска**

По умолчанию устройство выполняет поиск мест рядом с вашим текущим местоположением. Также можно выполнять поиск в других областях, например, рядом с местом назначения, рядом с другим городом или вдоль активного маршрута.

- **1** Выберите пункт $Q$ .
- **2** Выберите  $\bigcirc$  рядом с текущей областью поиска  $\left( \overline{1} \right)$ .

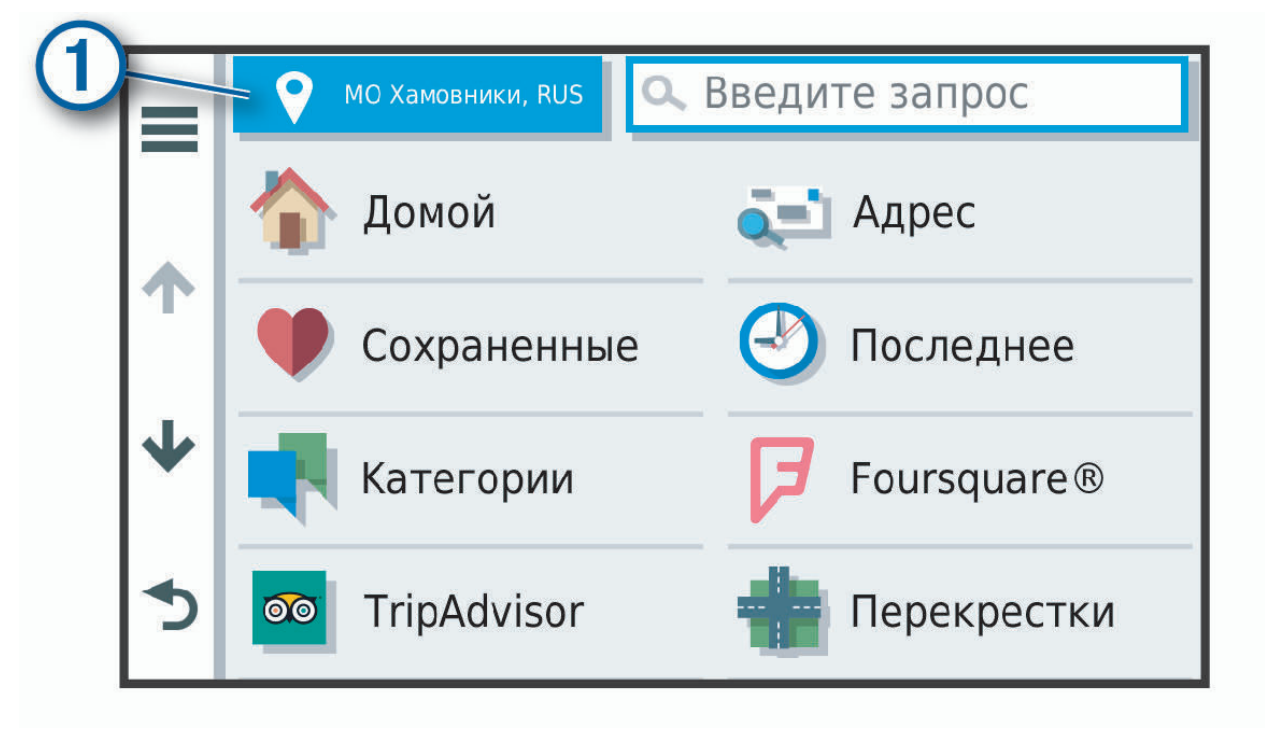

- **3** Выберите область поиска.
- **4** При необходимости следуйте инструкциям на экране, чтобы выбрать определенное местоположение.

Выбранная область поиска отображается рядом с  $\blacklozenge$ . При поиске места с использованием каких-либо параметров из меню  $\mathsf Q$  устройство сначала предлагает места рядом с этой областью.

## **Пользовательские объекты**

Пользовательские объекты — это настраиваемые точки на карте. Они могут содержать оповещения, которые предупреждают о приближении к указанной точке или о превышении определенной скорости при движении.

#### **Установка** POI Loader

При помощи программного обеспечения Garmin POI Loader можно создавать списки пользовательских объектов или загружать их на компьютер, а затем устанавливать на устройство.

- **1** См. веб-сайт [www.garmin.com/poiloader](http://www.garmin.com/poiloader).
- **2** Следуйте инструкциям на экране.

#### **Поиск пользовательских объектов**

Прежде чем искать пользовательские объекты, следует загрузить их на устройство при помощи программы POI Loader (*Установка POI Loader*, стр. 26).

- **1** Выберите пункт $Q$  > **Категории**.
- **2** Прокрутите экран до раздела "Другие категории" и выберите категорию.

## <span id="page-34-0"></span>**Стоянки**

Устройство Overlander содержит подробные данные о стоянках, которые можно использовать для поиска ближайшей стоянки с расчетом вероятности наличия доступных мест стоянки, типа зоны парковки, стоимости или разрешенных способов оплаты.

#### **Поиск стоянки рядом с текущим местоположением**

- **1** Выберите > **Категории** > **Стоянки**.
- **2** Выберите **Фильтр стоянок**, затем выберите фильтрацию одной или нескольких категорий, типов, цен или способов оплаты (дополнительно).

**ПРИМЕЧАНИЕ.** подробные данные о стоянках доступны не во всех регионах или местах стоянки.

- **3** Выберите место стоянки.
- **4** Выберите **Старт!**.

#### **Цвета и значки**, **используемые в обозначениях стоянок**

Места стоянок с подробными сведениями о парковке имеют цветовую кодировку для указания вероятности успешного поиска стоянки. Символы отображают тип парковки (улица или автостоянка), информацию о средней стоимости и способ оплаты.

На устройстве можно просматривать обозначения, используемые для цветов и символов.

Выберите В в списке результатов поиска стоянок.

#### **Инструменты поиска**

Инструменты поиска позволяют искать места определенного типа при помощи экранных подсказок.

#### **Поиск перекрестка**

Предусмотрена возможность поиска перекрестка или развязки двух улиц, шоссе или прочих дорог.

- **1** Выберите пункт $Q$  > **Категории** > **Перекрестки**.
- **2** Для ввода информации об улице следуйте инструкциям на экране.
- **3** Выберите перекресток.

#### **Поиск местоположения по координатам**

Устройство позволяет находить нужные местоположения по их широте и долготе.

- **1** Выберите  $Q$  > **Координаты**.
- **2** При необходимости выберите **М** и измените формат координат или датум.
- **3** Введите координаты широты и долготы.
- **4** Выберите пункт **На карте**.

### **Просмотр последних найденных местоположений**

На устройстве сохраняется информация о 50 последних найденных местоположениях.

Выберите **Q** > **Последнее**.

#### **Очистка списка последних найденных объектов**

Выберите > **Последнее** > > **Очистить** > **Да**.

#### **Просмотр данных о текущем местоположении**

При помощи функции "Где я?" можно просмотреть сведения о текущем местоположении. При необходимости эта функция поможет вам сообщить спасательной службе о вашем местонахождении.

На странице карты выберите автомобиль.

#### <span id="page-35-0"></span>**Поиск экстренных служб и заправочных станций**

С помощью функции «Где я?» можно найти ближайшие больницы, отделения полиции и заправочные станции.

- **1** На странице карты выберите автомобиль.
- **2** Выберите **Больницы**, **Полицейские участки**, **Топливо** или **Техпомощь**. **ПРИМЕЧАНИЕ.** некоторые категории служб доступны не во всех регионах. Отобразится список местоположений для выбранной службы. Ближайшие местоположения отображаются вверху списка.
- **3** Выберите нужное местоположение.
- **4** Выберите один из следующих вариантов:
	- Для навигации к указанному местоположению выберите **Старт!**.
	- Чтобы просмотреть номер телефона и другие подробные сведения о местоположении, выберите A.

#### **Поиск направлений к текущему местоположению**

Если вам необходимо объяснить кому-либо путь к вашему текущему местоположению, на устройстве можно просмотреть список направлений.

- **1** На странице карты выберите транспортное средство.
- **2** Выберите > **Движ. к моему местоп.**.
- **3** Выберите начальную точку.
- **4** Выберите пункт **Выбрать**.

## **Добавление кнопки быстрого доступа**

В меню «Куда?» можно добавлять кнопки быстрого доступа. Каждая такая кнопка может указывать на местоположение, категорию или инструмент поиска.

В меню «Куда?» можно добавлять до 36 кнопок быстрого доступа.

- **1** Выберите пункт $Q > Q$ обавить ярлык.
- **2** Выберите элемент.

#### **Удаление кнопки быстрого доступа**

- **1** Выберите пункт $Q > \equiv$  > **Удал. кноп. быст.дост.**.
- **2** Выберите кнопку быстрого доступа, которую необходимо удалить.
- **3** Еще раз выберите кнопку для подтверждения.
- **4** Выберите пункт **Готово**.

#### **Сохранение местоположений**

#### **Сохранение местоположения**

- **1** Выполните поиск местоположения (*[Поиск местоположения по категории](#page-27-0)*, стр. 20).
- **2** Выберите местоположение из списка результатов поиска.
- **3** Выберите > **Сохр.**.
- **4** Введите имя и нажмите **Готово**.

#### **Сохранение текущего местоположения**

- **1** На странице карты нажмите значок автомобиля.
- **2** Выберите **Сохр.**.
- **3** Введите имя и нажмите **Готово**.
- **4** Нажмите **OK**.
## **Изменение сохраненного местоположения**

- **1** Выберите пункт $Q$  > **Сохраненные**.
- **2** При необходимости выберите категорию.
- **3** Выберите нужное местоположение.
- $4$  Выберите  $\bigoplus$
- **5** Выберите > **Правка**.
- **6** Выберите один из следующих вариантов:
	- Выберите пункт **Имя**.
	- Выберите пункт **Номер телефона**.
	- Выберите пункт **Категории**, чтобы назначить категории сохраненному местоположению.
	- Выберите пункт **Изменить символ карты**, чтобы изменить символ, используемый для отметки сохраненного местоположения на карте.
- **7** Измените данные.
- **8** Выберите пункт **Готово**.

### **Присвоение категорий сохраненным местоположениям**

Для упорядочения сохраненных местоположений можно использовать категории.

**ПРИМЕЧАНИЕ.** категории в меню сохраненных мест будут отображаться после того, как на устройстве будет сохранено более 12 местоположений.

- **1** Выберите пункт $Q >$  Сохраненные.
- **2** Выберите нужное местоположение.
- $3$  Выберите  $\bigcirc$
- **4** Выберите > **Правка** > **Категории**.
- **5** Введите одно или несколько имен категорий через запятую.
- **6** При необходимости выберите предложенную категорию.
- **7** Выберите пункт **Готово**.

## **Удаление сохраненного местоположения**

**ПРИМЕЧАНИЕ.** восстановление удаленных местоположений невозможно.

- **1** Выберите пункт $Q$  > **Сохраненные**.
- **2** Выберите пункт > **Удалить сохраненные объекты**.
- **3** Установите флажки рядом с сохраненными местоположениями, которые необходимо удалить, а затем выберите пункт **Удалить**.

# **Использование карты с обозначением улиц**

Карту с обозначением улиц можно использовать для навигации по маршруту (*[Просмотр маршрута на](#page-20-0) карте*[, стр. 13](#page-20-0)) или просмотра окружающей местности, если активные маршруты отсутствуют.

- **1** Выберите **Drive**.
- **2** Коснитесь любой точки на карте.
- **3** Выберите один из следующих вариантов:
	- Чтобы прокрутить карту влево, вправо, вверх или вниз, перетаскивайте ее в соответствующем направлении.
	- Чтобы увеличить или уменьшить масштаб, выберите  $\blacksquare$  или  $\blacksquare$ .
	- Чтобы переключиться из режима "Север наверху" в режим 3D, выберите  $\blacktriangle$ .
	- $\,\cdot\,\,$  Чтобы обеспечить фильтрацию отображаемых объектов по категории, выберите  ${\sf Q}$  .
	- Чтобы начать навигацию по маршруту, выберите местоположение на карте и нажмите **Старт!**  (*[Начало навигации по маршруту с помощью карты](#page-19-0)*, стр. 12).

## **Инструменты карты**

Инструменты карты обеспечивают быстрый доступ к информации и функциям устройства во время просмотра карты. При активации инструмента карты он отображается на панели у края карты.

**Стоп**: остановка навигации на активном маршруте.

**Изменить маршрут**: настройка объезда или пропуск местоположения на маршруте (*[Изменение](#page-22-0) [активного маршрута](#page-22-0)*, стр. 15).

**Без звука**: выключение общей громкости.

- **Города впереди**: отображение городов и пунктов обслуживания впереди по активному маршруту или по автомагистрали.
- **Впер.по маршр.**: отображение предстоящих местоположений по маршруту или дороге, по которой вы движетесь (*Впереди по маршруту*, стр. 30).

**Высота**: отображение изменений высоты впереди по маршруту.

- **Трафик**: отображение дорожной обстановки по маршруту или в вашем регионе (*[Просмотр дорожных](#page-41-0) [происшествий по маршруту](#page-41-0)*, стр. 34). В некоторых регионах и на некоторых моделях устройств эта функция недоступна.
- **Данные поездки**: отображение настраиваемых данных о поездке, например, данных о скорости или пробеге (*[Просмотр данных поездки на карте](#page-40-0)*, стр. 33).
- **Повороты**: отображение списка предстоящих поворотов на маршруте (*[Просмотр поворотов и](#page-21-0)  [инструкций](#page-21-0)*, стр. 14).
- **Телефон**: отображение списка последних телефонных вызовов на подключенном телефоне, а также отображение функций, доступных во время телефонного вызова (*[Опции, доступные при приеме](#page-50-0) вызова*[, стр. 43](#page-50-0)).

### **Просмотр инструментов карты**

- **1** На странице карты выберите пункт :
- **2** Выберите инструмент карты.

Инструмент карты отобразится у края карты.

**3** После завершения работы с инструментом выберите  $\blacktriangleright$ .

## **Впереди по маршруту**

Инструмент Впер.по маршр. предоставляет информацию о предстоящих местоположениях на вашем маршруте или на дороге, по которой вы движетесь. Можно просматривать предстоящие объекты, включая рестораны, заправочные станции или зоны отдыха. При движении по шоссе можно также просмотреть информацию и службы, доступные для предстоящих съездов с шоссе или городов по маршруту, аналогично информации на дорожных знаках.

Можно настроить три категории для отображения в инструменте Впер.по маршр..

## **Просмотр местоположений по маршруту**

- **1** На странице карты выберите > **Впер.по маршр.**.
- **2** Выберите один из следующих вариантов:
	- Чтобы просмотреть предстоящее местоположение по маршруту в каждой категории, выберите при необходимости.
	- Чтобы просмотреть информацию и службы, доступные для предстоящих съездов с шоссе или городов по маршруту, выберите  $\mathbf{\bar{F}}$ .

**ПРИМЕЧАНИЕ.** этот параметр доступен только в том случае, если вы движетесь по шоссе или если шоссе входит в ваш маршрут.

**3** Выберите элемент, чтобы просмотреть список местоположений для этой категории, съезда с шоссе или города.

## **Настройка категорий** «**Впереди по маршруту**»

Категории местоположений, отображаемые в инструменте Впер.по маршр., можно изменить.

- **1** На странице карты выберите > **Впер.по маршр.**.
- **2** Выберите категорию.
- $3$  Выберите $\mathcal{R}$ .
- **4** Выберите один из следующих вариантов:
	- Чтобы переместить категорию вверх или вниз по списку, выберите и перетащите стрелку, расположенную рядом с именем нужной категории.
	- Чтобы изменить категорию, выберите ее.
	- Чтобы создать пользовательскую категорию, выберите категорию, а затем нажмите кнопку **Настроить поиск** и введите название компании или категории.
- **5** Выберите **Сохр.**.

# **Символы предупреждений и оповещений**

#### **ОСТОРОЖНО**

Необходимо помнить, что определение характеристик профиля транспортного средства не гарантирует учет характеристик транспортного средства при прокладке всех маршрутов и отображение значков предупреждений во всех случаях. В данных карт могут присутствовать ограничения, из-за которых устройство не сможет учесть данные ограничения или дорожные условия во всех случаях. Принимая решения при управлении транспортным средством, всегда обращайте внимание на дорожные знаки и дорожные условия.

На карте или в инструкциях по маршруту могут появляться символы предупреждений и оповещений, предоставляющие пользователю информацию о потенциальных опасностях и дорожных условиях.

# **Предупреждения ограничения**

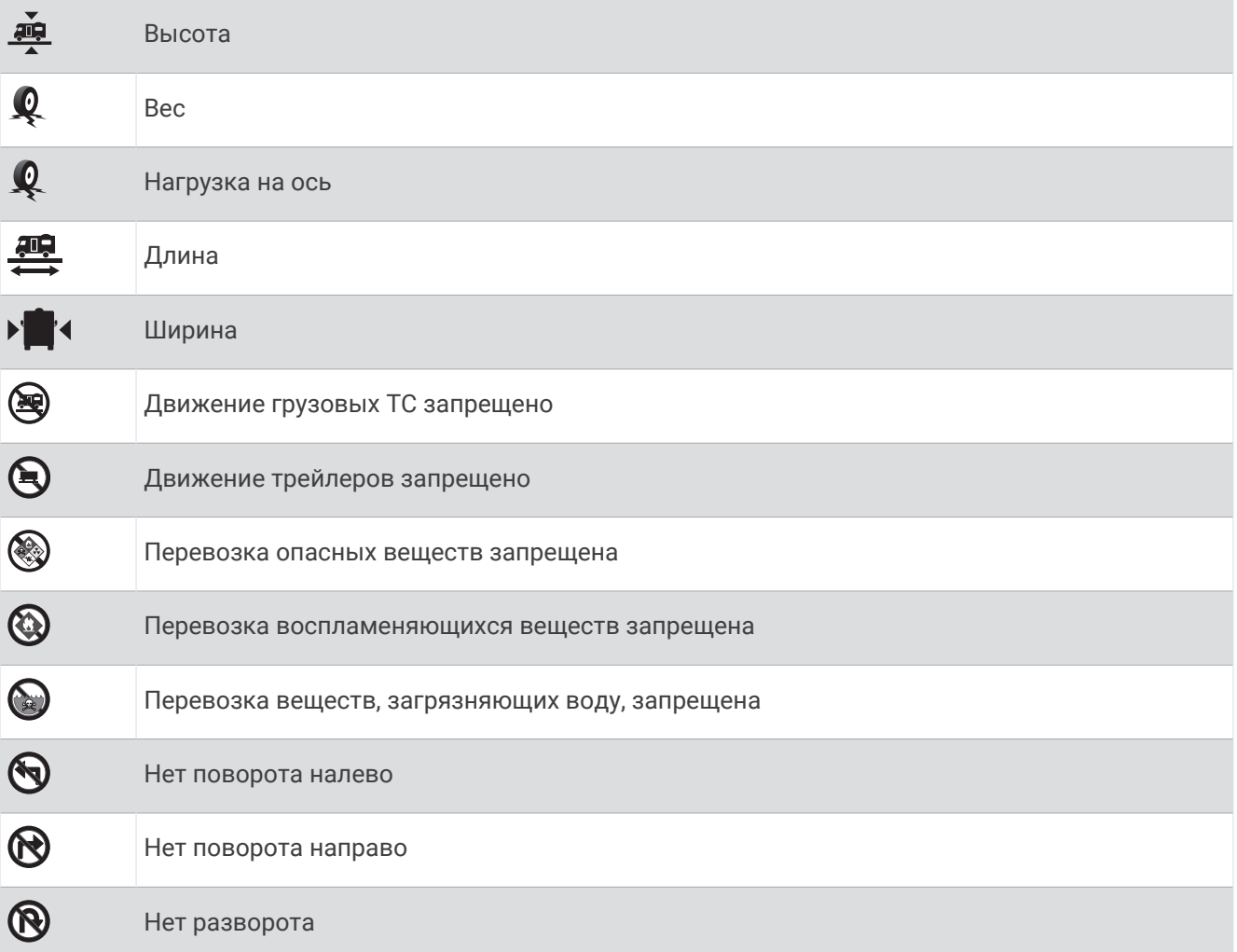

# **Предупреждения о состоянии дороги**

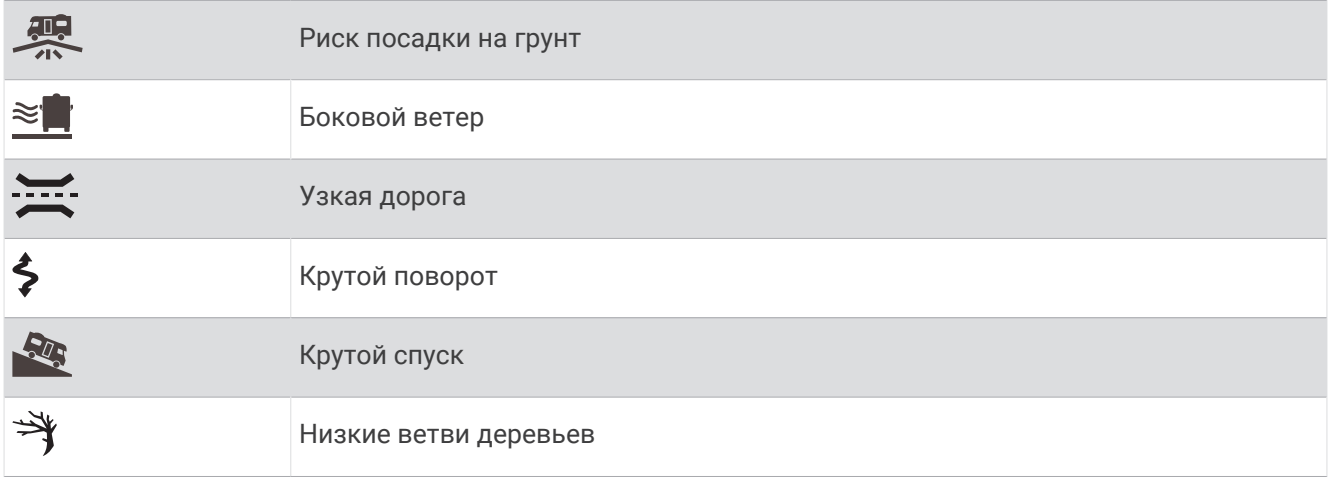

## <span id="page-40-0"></span>**Оповещения**

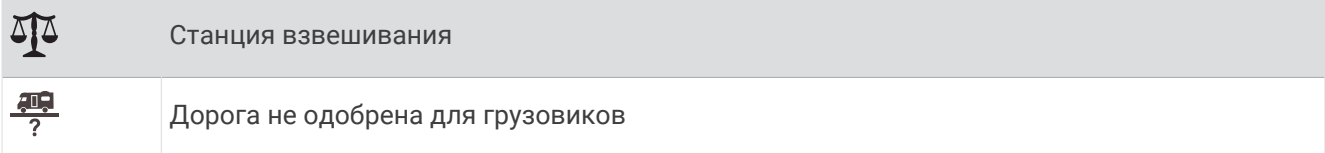

## **Информация о поездке**

## **Просмотр данных поездки на карте**

Для просмотра данных поездки на карте необходимо добавить соответствующий инструмент в меню инструментов карты.

На странице карты выберите > **Данные поездки**.

### **Настройка полей данных поездки**

Для настройки данных поездки, отображаемых в инструменте карты, необходимо добавить инструмент «Данные поездки» в меню инструментов карты.

- **1** На странице карты выберите > **Данные поездки**.
- **2** Выберите поле данных поездки.
- **3** Выберите один из вариантов.

В инструменте карты отобразится новое поле данных поездки.

## **Просмотр страницы счетчиков движения**

На странице счетчиков движения отображается скорость транспортного средства и статистические данные о движении по маршруту.

**ПРИМЕЧАНИЕ.** если поездка сопровождается частыми остановками, оставляйте устройство включенным для точного измерения затраченного времени в течение всей поездки.

На странице карты выберите пункт **Скорость**.

## **Просмотр журнала поездки**

Устройство позволяет записывать журнал поездки, который представляет собой пройденный вами путь, или трек.

- **1** Выберите > **Навигация** > **Карта и транспортн. средство** > **Слои карты**.
- **2** Установите флажок **Журнал поездки**.

## **Сброс данных счетчика движения**

- **1** На странице карты выберите пункт **Скорость**.
- **2** Выберите пункт > **Сбросить данные**.
- **3** Выберите один из вариантов:
	- Если навигация по маршруту не осуществляется, выберите пункт **Выбрать все**. При этом на первой странице будут сброшены все поля данных, за исключением спидометра.
	- Выберите пункт **Сбросить данные поездки**, чтобы обнулить все показания на странице счетчика движения.
	- Выберите пункт **Сбросить максимальную скорость**, чтобы обнулить значение максимальной скорости.
	- Выберите пункт **Сбросить поездку B**, чтобы сбросить одометр.

# <span id="page-41-0"></span>**Просмотр дорожных происшествий по маршруту**

Для использования этой функции устройство должно принимать данные о дорожной обстановке (*Трафик*[, стр. 44\)](#page-51-0).

На устройстве можно просмотреть дорожные происшествия на вашем маршруте или на дороге, по которой вы едете.

- **1** Во время навигации по маршруту выберите пункт > **Трафик**.
- На панели в правой части карты отобразятся ближайшие дорожные происшествия.
- **2** Выберите дорожное происшествие, чтобы просмотреть дополнительные сведения.

## **Просмотр трафика на карте**

На карте трафика с помощью цветового кода отображается интенсивность движения и заторы на близлежащих дорогах.

- 1 В главном меню выберите **+ > < > Трафик**.
- **2** При необходимости выберите > **Обозначения**, чтобы просмотреть обозначения, используемые на карте трафика.

## **Поиск дорожных происшествий**

- **1** В главном меню выберите > > **Трафик**.
- **2** Выберите > **Происшествия**.
- **3** Выберите элемент в списке.
- **4** Если имеется несколько происшествий, используйте стрелки для просмотра других происшествий.

# **Настройка карты**

### **Настройка слоев карты**

Отображаемые на карте данные, например, значки объектов и дорожные условия, можно настроить.

- **1** Выберите > **Навигация** > **Карта и транспортн. средство** > **Слои карты**.
- **2** Установите флажок рядом с каждым слоем, который необходимо отобразить на карте.

### **Изменение поля данных на карте**

- **1** На карте выберите поле данных.
	- **ПРИМЕЧАНИЕ.** изменение поля Скорость не предусмотрено.
- **2** Выберите тип данных для отображения.

## **Изменение перспективы карты**

- **1** Выберите > **Навигация** > **Карта и транспортн. средство** > **Вид автокарты**.
- **2** Выберите один из следующих вариантов:
	- Выберите пункт **По треку** для отображения двухмерной карты (2-D) и расположения текущего направления движения наверху страницы.
	- Выберите пункт **Север наверху**, чтобы включить отображение двухмерной карты (2-D); при этом верхняя часть карты ориентируется на север.
	- Выберите пункт **3-D**, чтобы включить отображение трехмерной карты.

# **Навигация по бездорожью**

# Garmin Explore

Веб-сайт и мобильное приложение Garmin Explore позволяют планировать поездки и использовать облачное хранилище для хранения маршрутных точек, маршрутов и треков. Garmin Explore позволяет планировать все детали как онлайн, так и в автономном режиме, а также публиковать и синхронизировать данные с вашим устройством. Вы можете использовать встроенное приложение для загрузки карт и доступа к ним в автономном режиме, а также навигации без использования сети сотовой связи.

Приложение Garmin Explore уже установлено на вашем устройстве. Приложение Garmin Explore можно также скачать из магазина приложений на смартфоне или на сайте [explore.garmin.com](http://explore.garmin.com).

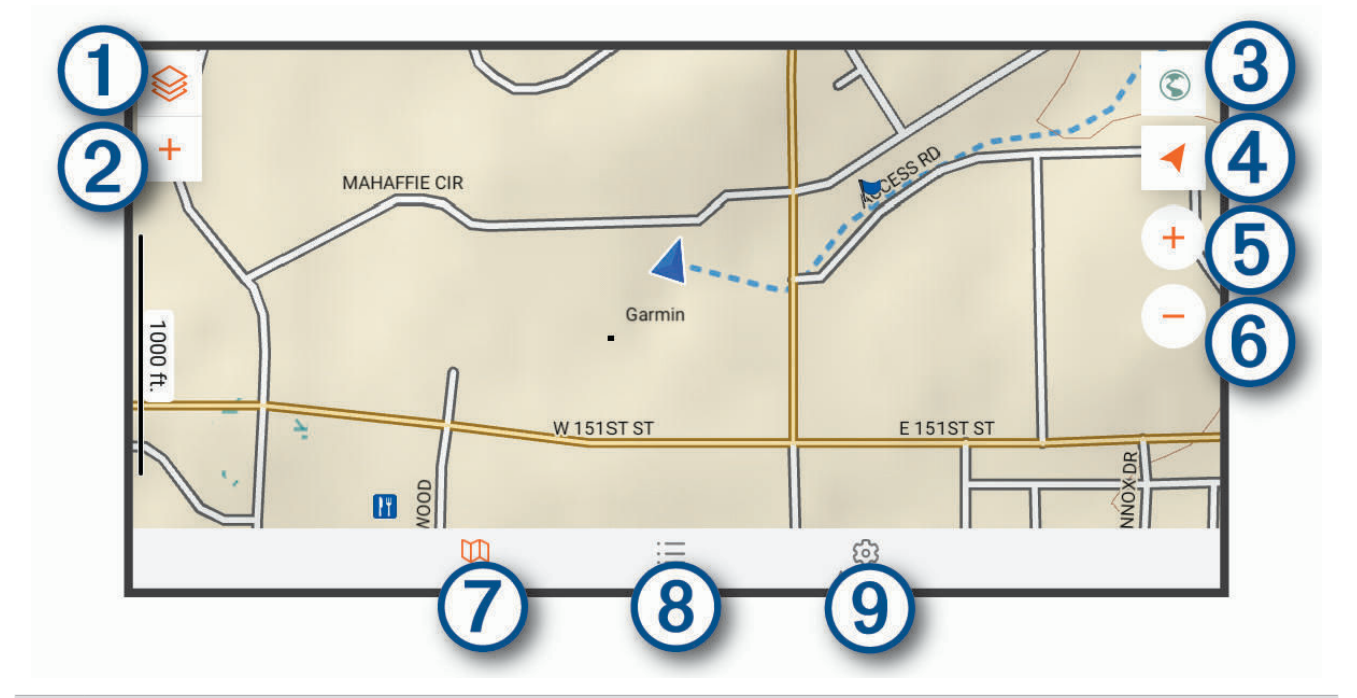

- ſ Выберите, чтобы открыть меню настроек карты.
- 2 Выберите для добавления маршрутных точек и создания маршрутов.
- $\bf(3)$ Выберите, чтобы открыть приложение Garmin Drive™ для навигации по улицам.
- $\left( 4\right)$ Выберите, чтобы изменить ориентацию карты.
- 5 Выберите, чтобы увеличить масштаб на странице карты.
- $(6)$ Выберите, чтобы уменьшить масштаб на странице карты.
- Выберите, чтобы просмотреть карту.
- $(8)$ Выберите для управления маршрутными точками, треками, маршрутами и занятиями.
- 9 Выберите для просмотра информации об учетной записи Garmin Explore и настроек.

## **Вход в учетную запись** Garmin Explore

При включении устройства в первый раз выводится предложение войти в учетную запись Garmin Explore.

- **1** Выберите **Explore**.
- **2** Прочитайте и примите условия лицензионного соглашения с конечным пользователем.

ПРИМЕЧАНИЕ. если вы не согласны с условиями лицензии, вы можете выбрать <1, чтобы выйти из приложения Garmin Explore. Вы не можете использовать приложение Garmin Explore, пока не примите лицензионные соглашения.

- **3** Выберите **Далее**.
- **4** Выберите один из следующих вариантов:
	- Чтобы синхронизировать данные устройства с учетной записью Garmin Explore автоматически, выберите **Синхронизировать мои данные**.
	- Чтобы создать учетную запись Garmin Explore без синхронизации данных, выберите **Не сейчас**.
- **5** Выберите один из следующих вариантов:
	- Если у вас есть учетная запись Garmin Explore, введите адрес электронной почты и пароль и нажмите **Далее**.
	- Если у вас нет учетной записи Garmin Explore, **Создать**.
- **6** Следуйте инструкциям на экране, чтобы создать или войти в свою учетную запись Garmin Explore.

## **Карта**

## **Загрузка карт** Garmin Explore

Для загрузки карт Garmin Explore необходимо сначала выполнить подключение к беспроводной сети (*[Подключение к беспроводной сети](#page-64-0)*, стр. 57).

**1** В приложении **Explore** выберите <sup>≥</sup> > Карты > Загрузить карты.

Отображается список карт для вашего местоположения.

- **2** Выберите**Показать больше типов карт** для просмотра дополнительных типов карт (необязательно).
- **3** Выберите тип карты и нажмите  $\mathbb{C}$ .
- **4** При необходимости выберите **Выбор региона** или **Выбор маршрутной точки**, чтобы загрузить карты для другого региона или местоположения маршрутной точки.

### **Обновление карт** Garmin Explore

- **1** В приложении **Explore** выберите <sup>≥</sup> ≻ Карты > Обновления карт. Появится список обновлений карты.
- **2** Выберите один из следующих вариантов:
	- Для загрузки определенной карты выберите  $\mathbb{Q}$ .
	- Для загрузки всех доступных обновлений нажмите **Обновить все**.

### **Фильтрация картографических данных**

- **1** Выберите **Карта** >  $\otimes$ .
- **2** Выберите один из следующих вариантов:
	- Для фильтрации картографических данных коллекций выберите **Коллекции**, затем выберите параметр.
	- Для фильтрации картографических данных занятий выберите **Занятия**, затем выберите параметр.

## **Настройки карты** Garmin Explore

В приложении Explore выберите Учетная запись.

**Поля данных**: добавление полей данных для курса, высоты, скорости и координат GPS на карту.

**Масштабная линейка**: добавление шкалы расстояния на карту.

**Элементы управления масштабом**: включение или отключение элементов управления масштабом на карте.

**Единицы измерения**: настройка единиц измерения.

#### **Создание маршрутной точки**

Приложение Garmin Explore можно использовать для создания и сохранения маршрутных точек. Вы можете использовать устройство для навигации к маршрутным точкам.

- **1** Выберите **Карта**.
- **2** Выберите один из вариантов.
	- Чтобы создать маршрутную точку в вашем текущем местоположении, нажмите **++ > Добавить маршрутную точку**.
	- Чтобы создать маршрутную точку в другом месте на карте, коснитесь места на карте и нажмите **Добавить маршрутную точку**.
- **3** При необходимости выберите **Нажмите, чтобы редактировать заметки.** и добавьте примечания о местоположении.

#### **Создание маршрута**

- **1** В приложении **Explore** выберите **Карта** > > **Добавить маршрут**.
- **2** Выберите начальную точку.
- **3** Выберите дополнительные точки, чтобы построить линию маршрута.
- **4** При необходимости выберите **Правка**, выберите точку и переместите ее.
- **5** При необходимости выберите **Удалить** и выберите точку.
- **6** Выберите **Сохр.**.

## **Библиотека**

#### **Просмотр библиотеки**

- **1** В приложении **Explore** выберите **Библиотека**.
- **2** Выберите тип данных.
- **3** Выберите элемент для просмотра подробных сведений.

**СОВЕТ.** чтобы просмотреть профиль высоты для трека или маршрута, можно выбрать  $\mathcal{M}$ .

**4** При необходимости выберите  $\mathbb{Q}$ , чтобы загрузить карты для данной области.

#### **Навигация к сохраненному местоположению**

Можно проложить маршрут до сохраненной маршрутной точки, трека или маршрута из библиотеки Garmin Explore.

- **1** В приложении **Explore** выберите **Библиотека**.
- **2** Выберите **Маршрутные точки**, **Треки** или **Маршруты**.
- **3** Выберите нужное местоположение.
- **4** Выберите  $\oslash$ .

#### **Создание коллекции**

- **1** Выберите **Библиотека** > **Новая коллекция**.
- **2** Введите название коллекции.
- **3** Выберите коллекцию, а затем выберите **Добавить**.
- **4** Выберите тип данных.
- **5** Выберите один или несколько элементов, а затем выберите **Добавить**.

## **Просмотр коллекций**

- **1** Выберите **Библиотека**.
- **2** Выберите коллекцию.
- **3** Выберите тип данных.
- **4** Выберите элемент для просмотра подробных сведений.
- **5** При необходимости выберите  $\mathbb Q$ , чтобы загрузить карты для данной области.

## **Синхронизация данных учетной записи** Garmin Explore

Перед синхронизацией данных учетной записи необходимо подключиться к сети Wi‑Fi.

С учетной записью Garmin Explore можно синхронизировать такие данные, как маршрутные точки, маршруты и занятия. Хранить данные на каждом из совместимых устройств может быть крайне полезно. Устройство периодически выполняет автоматическую синхронизацию данных с учетной записью. Данные можно также синхронизировать вручную в любое время.

- **1** В приложении **Explore** выберите **Учетная запись**.
- **2** Убедитесь, что выбран параметр **Синхронизация данных пользователя**.
- $3$  Выберите  $Q$ .

## **Импорт файлов** GPX **с помощью карты памяти**

С совместимой карты microSD® можно импортировать данные, такие как маршрутные точки, маршруты и треки в формате .gpx.

- **1** Вставьте совместимую карту microSD, содержащую один или несколько файлов .gpx, в слот для карты памяти на устройстве (*[Установка карты памяти для карт и данных](#page-80-0)*, стр. 73).
- **2** На устройстве Overlander выберите **Explore** > **Библиотека** > **Импортировать в Explore** > **Карта памяти**.
- **3** Выберите один или несколько файлов .gpx и нажмите **ВЫБРАТЬ**.
- **4** Выберите один из следующих вариантов:
	- Чтобы импортировать файлы как неорганизованные местоположения, выберите **Импортировать как «Неорганизованные»**
	- Чтобы импортировать файлы в коллекцию, выберите коллекцию.
- **5** Нажмите **Импорт**.

## **Экспорт файлов** GPX **с помощью карты памяти**

На совместимую карту microSD можно экспортировать данные, такие как маршрутные точки, маршруты и треки.

- **1** Вставьте совместимую карту microSD в слот для карты памяти на устройстве (*[Установка карты](#page-80-0) [памяти для карт и данных](#page-80-0)*, стр. 73).
- **2** На устройстве Overlander выберите **Explore** > **Библиотека** > **Экспортировать из Explore** > **Карта памяти**.
- **3** Выберите один или несколько файлов маршрутных точек, маршрутов или треков.
- **4** Нажмите **Экспорт**.

## **Запись треков**

Функция отслеживания записывает ваш путь. При запуске отслеживания устройство регистрирует ваше местоположение и обновляет линию трека. Если ваше устройство сопряжено с устройством inReach® , то ваше устройство записывает точки трека и передает их по спутниковой сети с указанным интервалом.

- **1** Выберите > > **Функция записи трека**.
- **2** Выберите **Начать**.

### **Изменение интервалов отслеживания**

Для изменения интервалов отслеживания необходимо сначала выполнить сопряжение вашего устройства с совместимым устройством inReach.

Вы можете изменить интервалы отслеживания, чтобы определить, как часто устройство регистрирует и передает точки трека.

- **1** Выберите  $\mathbf{\Theta} > \mathbf{\Omega}$  > Функция записи трека >  $\mathbf{\Omega}$ .
- **2** Выберите один из следующих вариантов:
	- Чтобы изменить частоту, с которой устройство записывает точку трека и передает ее по спутниковой сети, выберите **Send Interval**.
	- Чтобы изменить частоту, с которой устройство регистрирует ваше местоположение и обновляет линии маршрута, выберите**Интервал обработки**.
- **3** Выберите интервал.

**СОВЕТ.** можно выбрать Выключить, чтобы отключить функции отправки или регистрации местоположения.

#### **Остановка отслеживания**

- **1** Выберите > > **Функция записи трека** > **Стоп**.
- **2** Выберите один из вариантов.
	- Чтобы продолжить запись трека, выберите **Продолжить запись**.
	- Чтобы сохранить трек для просмотра в Garmin Explore, выберите **Сохранить трек в Garmin Explore**.
	- Чтобы удалить трек, выберите **Удалить трек**.

## **Наклон и крен**

#### **ОСТОРОЖНО**

Приложение «Измеритель наклона и крена» предназначено для отображения положения транспортного средства только на основе откалиброванных измерений. Вы несете ответственность за калибровку устройства. Изменение положения устройства после калибровки может повлиять на точность его измерений. Измерения основываются только на тех данных, которые были введены пользователем для этого устройства. Следует регулярно и внимательно снимать показания, а также обеспечивать достаточное время для их стабилизации после значительных изменений условий окружающей среды. Следует всегда оставлять безопасный запас для изменения условий и ошибок в показаниях. Неспособность учитывать характеристики своего транспортного средства и условий окружающей среды может привести к серьезной травме или смерти.

Устройство предупреждает вас, если транспортное средство движется под углом, который может повлиять на его устойчивость.

#### **Калибровка приложения** «**Измеритель наклона и крена**»

Вы можете в любое время установить угол наклона транспортного средства на ноль.

- **1** Припаркуйте транспортное средство на ровной поверхности.
- **2** Отрегулируйте положение устройства в креплении для удобного просмотра экрана.
- **3** Выберите > > **Наклон и крен** > **Калибровать**.

Значения наклона и крена сбрасываются на 0 градусов.

#### **ОСТОРОЖНО**

Для обеспечения максимальной точности необходимо выполнять калибровку наклона и крена при каждом изменении положения устройства.

## **Регулировка порогов срабатывания оповещения об опасно положении транспортного средства**

Вы можете настроить значения углов, при котором срабатывает предупреждение об опасном положении транспортного средства. Вы несете ответственность за знание и настройку правильного угла наклона и крена для вашего транспортного средства.

- **1** Выберите > > **Наклон и крен** > > **Пороги срабатывания предупреждения**.
- **2** Проведите по экрану вверх или вниз для настройки значений углов, при котором срабатывает предупреждение об опасном положении транспортного средства.
- **3** Нажмите **Принять**.

### **Включение или выключение оповещений об опасном положении транспортного средства**

- 1 Выберите **+ 2** > Наклон и крен > :
- **2** Выберите один из следующих вариантов:
	- Чтобы включить или отключить уведомления о наклоне и крене, выберите**Уведомления о наклоне и крене**.
	- Чтобы включить или отключить звуковые оповещения, выберите**Звуковые оповещения**.

## **Просмотр альтиметра**, **барометра и компаса**

Устройство оснащено встроенным альтиметром, барометром и компасом с автоматической калибровкой.

Нажмите > > **Альтиметр, барометр, компас**.

## **Калибровка компаса**

#### *УВЕДОМЛЕНИЕ*

Калибровку электронного компаса нужно проводить вне помещения. Для более высокой точности не стойте близко к металлическим объектам или объектам, влияющим на магнитное поле, например транспортным средствам, электронным устройствам, зданиям или линиям электропередач.

Когда устройство подключено к магнитному креплению, оно использует данные GPS для определения направления по компасу. При извлечении устройства из магнитного крепления для отображения вашего курса используется встроенный компас.

При каждом отключении устройства от магнитного крепления на экране появляется запрос на калибровку компаса. Если компас периодически дает сбой, например после перемещения на большие расстояния или резкого перепада температур, можно откалибровать компас вручную, чтобы увеличить его точность.

- **1** Отсоедините устройство от магнитного крепления и отойдите от объектов, которые оказывают влияние на магнитные поля.
- **2** Выберите > **Калибровать компас**.
- **3** Следуйте инструкциям на экране.

# **Дистанционное управление** inReach

Функция дистанционного управления inReach позволяет удаленно управлять устройством inReach с помощью вашего устройства Overlander. Вы можете отправлять сообщения, просматривать отчеты о погоде, активировать сигнал SOS и многое другое. Чтобы приобрести устройство inReach, перейдите на веб-сайт [buy.garmin.com](http://buy.garmin.com).

# **Подключение устройства** inReach

- **1** Поместите устройство inReach в пределах 3 м (10 футов) от вашего устройства Overlander.
- **2** На устройстве Overlander нажмите **...**
- **3** Выберите вкладку **Explore**.
- **4** Выберите **inReach**.
- **5** Чтобы завершить сопряжение, следуйте инструкциям на экране устройства Overlander.

После завершения сопряжения устройства inReach и Overlander подключаются автоматически, когда находятся в зоне действия.

# **Отправка сообщения** inReach

Прежде чем отправить сообщение inReach с помощью устройства Overlander, необходимо выполнить его сопряжение с совместимым устройством inReach (*Подключение устройства inReach*, стр. 41).

Устройство можно использовать для отправки сообщений inReach контактам.

- **1** Выберите  $\oplus$  >  $\bullet$  > inReach >  $\blacksquare$
- **2** Нажмите  $\bigoplus$ , чтобы добавить один или несколько контактов.
- **3** Введите сообщение.
- **4** Выберите **Отправить**.

# SOS

В экстренной ситуации вы можете обратиться за помощью в Международный центр координирования спасательных операций (IERCC) GEOS. При нажатии кнопки SOS на пульт центра координирования спасательных работ отправляется сообщение, и они уведомляют соответствующие аварийноспасательные службы о вашей ситуации. Вы можете оставаться на связи с центром координирования во время экстренной ситуации, пока не прибудет помощь. Функцию отправки экстренных сообщений следует использовать только в случае возникновения чрезвычайной ситуации.

## **Отправка сигнала** SOS

Прежде чем вы сможете запустить сигнал SOS с помощью устройства Overlander, необходимо выполнить его сопряжение с совместимым устройством inReach (*Подключение устройства inReach*, стр. 41).

**ПРИМЕЧАНИЕ.** в режиме передачи сигнала SOS устройство inReach невозможно выключить.

- **1** Выберите  $\mathbf{\Theta} > \mathbf{\bullet}$  > inReach >  $\mathbf{\Xi}$  > SOS.
- **2** Переместите значок **SOS** вправо.
- **3** Дождитесь обратного отсчета SOS.

Устройство отправляет типовое сообщение в службу экстренной помощи с подробными сведениями о вашем местоположении.

**4** Ответьте на сообщение о подтверждении от службы экстренной помощи.

Ваш ответ сообщает службе экстренной помощи о том, что вы в состоянии взаимодействовать с ними во время проведения спасательной операции.

В течение первых 10 минут спасательной операции в службу экстренной помощи каждую минуту отправляется ваше обновленное местоположение. В целях экономии заряда батареи через первые 10 минут обновленные данные о вашем местоположении отправляются каждые 10 минут, если вы перемещаетесь, и каждые 30 минут, если вы находитесь в неподвижном состоянии.

### **Отмена вызова аварийно**-**спасательных служб**

Если вам больше не нужна помощь, вы можете отменить вызов аварийно-спасательных служб после его отправки в службу экстренной помощи.

#### Выберите **Отмена сигнала SOS** > **Отмена сигнала SOS**.

Устройство передает запрос на отмену. При получении подтверждения от аварийно-спасательной службы устройство возвращается в нормальный режим работы.

# **Вызов** Hands-Free

**ПРИМЕЧАНИЕ.** большинство телефонов и гарнитур поддерживают подключение к устройству и могут использоваться для работы с ним, однако совместимость конкретных моделей не гарантируется. При установке соединения с телефоном могут поддерживаться не все функции.

Подключив устройство к мобильному телефону, беспроводной гарнитуре или шлему через беспроводное соединение Bluetooth, вы сможете совершать и принимать вызовы по громкой связи. Чтобы проверить, совместимо ли ваше устройство с технологией Bluetooth с навигационным устройством, посетите страницу [www.garmin.com/bluetooth](http://www.garmin.com/bluetooth).

# **Подключение телефона**

Для доступа к функции «hands-free» необходимо установить сопряжение устройства с совместимым мобильным телефоном.

- **1** Расположите телефон и устройство Overlander на расстоянии не более 3 м (10 футов) друг от друга.
- **2** На телефоне включите беспроводную связь Bluetooth и сделайте его видимым для других устройств, выбрав режим обнаружения.

Дополнительную информацию см. в руководстве пользователя вашего телефона.

- **3** На устройстве Overlander выберите  $\ddot{\mathbf{\Phi}}$  $\ddot{\mathbf{x}}$  > Bluetooth.
- **4** С помощью переключателя включите технологию Bluetooth. Появится список расположенных рядом устройств Bluetooth.
- **5** Выберите ваш телефон в списке.
- **6** При необходимости убедитесь, что код, который отображается на экране телефона, соответствует коду, отображаемому на экране устройства Overlander
- **7** Выберите **Подключить**.

**ПРИМЕЧАНИЕ.** чтобы просмотреть контакты и журнал вызова на устройстве Overlander, возможно, вам потребуется перейти в меню настроек Bluetooth на телефоне и разрешить доступ к контактам для сопряженного устройства Overlander. Дополнительную информацию см. в руководстве пользователя вашего телефона.

### **Советы по использованию устройства после установки сопряжения**

- После сопряжения связь между устройствами будет устанавливаться автоматически при их включении.
- После установления соединения между телефоном и устройством можно использовать данное устройство для приема голосовых вызовов.
- После включения устройство автоматически попытается установить связь с последним телефоном, к которому было осуществлено подключение.
- При включении устройства может понадобиться настроить телефон для автоматического установления связи с устройством.
- Чтобы совершать вызовы, необходимо разрешить доступ к контактам для навигационного устройства, выбрав соответствующий параметр в меню Bluetooth телефона.
- Необходимо убедиться, что функции Bluetooth, которые вы хотите использовать, включены.

## <span id="page-50-0"></span>**Сопряжение других устройств** Bluetooth

- **1** Расположите гарнитуру или телефон и устройство Bluetooth на расстоянии не более 10 м (33 фт) друг от друга.
- **2** Включите на устройстве беспроводную связь Bluetooth.
- **3** На гарнитуре или телефоне включите беспроводную связь Bluetooth и сделайте ее видимой для других устройств Bluetooth.
- **4** На устройстве выберите  $\ddot{\mathbf{\nabla}}$  $\ddot{\mathbf{x}}$  > Bluetooth.

Появится список расположенных рядом устройств Bluetooth.

- **5** Выберите в списке нужную гарнитуру или телефон.
- **6** Выберите **Подключить**.

## **Выполнение вызова**

- **1** Выберите пункт $\mathcal{S}$ .
- **2** Выберите один из следующих вариантов:
	- Чтобы набрать номер телефона, выберите  $\mathbb H$ , введите номер телефона, а затем выберите  $\mathbb L$ .
	- Чтобы совершить вызов на недавно набранный номер телефона или номер телефона входящего вызова, выберите  $\vee$ , а затем выберите номер.
	- Чтобы совершить вызов на номер контакта из телефонной книги, выберите  $\bullet$ , а затем выберите запись контакта.

## **Прием входящего вызова**

При поступлении вызова выберите **Ответить** или **Отклонить**.

## **Опции**, **доступные при приеме вызова**

Опции, доступные при приеме вызова, отображаются во время ответа на вызов. Ваш телефон может не поддерживать некоторые опции.

**СОВЕТ.** если вы закрыли страницу с опциями, доступными при приеме вызова, вы можете открыть ее снова, выбрав пункт  $\boldsymbol{J}$  в главном меню.

- Для выполнения вызова по конференц-связи выберите пункт
- Чтобы перевести звук на телефон, выберите пункт  $\mathcal Y$ .

**СОВЕТ.** этой функцией можно воспользоваться для завершения соединения по Bluetooth без прерывания звонка, а также в том случае, если разговор требует конфиденциальности.

- Для использования клавиатуры выберите ... **СОВЕТ.** эту функцию можно использовать при доступе к автоматизированным системам, например к голосовой почте.
- Чтобы отключить микрофон, выберите пункт $\mathbb{R}$ .
- Чтобы завершить разговор, выберите пункт

## **Сохранение номера телефона в качестве номера быстрого набора**

Вы можете сохранить до трех контактов для быстрого набора с клавиатуры. Это позволит вам быстро совершать вызовы на домашний номер телефона, на номера телефонов членов семьи или часто набираемые контакты.

- 1 Выберите  $\mathcal{S}$  > ...
- **2** Удерживайте номер быстрого набора, например **Предустановка 1**.
- **3** Выберите контакт.

# <span id="page-51-0"></span>**Отключение устройства** Bluetooth

Устройство Bluetooth можно временно отключить, не удаляя его из списка сопряженных устройств. В дальнейшем устройство Bluetooth можно будет по-прежнему автоматически подключать к устройству Overlander.

- 1 Выберите **Фр** > **Bluetooth**.
- **2** Выберите отключаемое устройство.

# **Удаление сопряженного устройства** Bluetooth

Вы можете удалить сопряженное устройство Bluetooth, и после этого оно не будет автоматически подключаться к Overlander. При удалении сопряженного смартфона выполняется удаление всех синхронизированных контактов из телефонной книги и журнала вызовов с Overlander.

- **1** Выберите пункт $\ddot{\mathbf{\nabla}}$  $\ddot{\mathbf{a}}$  > **Bluetooth**.
- **2** Выберите расположенный рядом с именем устройства Bluetooth значок  $\bullet$  > Забыть.

## **Удаление сопряженного телефона**

Для того чтобы отключить автоматическое подключение телефона к устройству, можно удалить сопряжение с ним.

- **1** Выберите пункт $\ddot{\mathbf{\nabla}}$  $\ddot{\mathbf{B}}$  > Bluetooth.
- **2** Выберите расположенный рядом с именем телефона значок > **Забыть**.

# **Трафик**

#### *УВЕДОМЛЕНИЕ*

Garmin не несет ответственности за точность и актуальность информации о дорожной обстановке.

Устройство может предоставлять сведения о заторах на дороге впереди или на маршруте. Вы можете настроить объезд заторов при расчете маршрутов и поиск нового маршрута к пункту назначения, если происходит большая задержка из-за затора на активном маршруте (*[Настройки данных о дорожной](#page-63-0) [обстановке](#page-63-0)*, стр. 56). Карта трафика позволяет просматривать карту с информацией о заторах поблизости от вас.

Для предоставления информации о дорожной обстановке устройство должно получать данные о дорожной обстановке.

• Все модели устройств могут получать данные о дорожной обстановке с помощью дополнительного кабеля для беспроводного приемника трафика (*[Прием данных о дорожной обстановке через](#page-52-0)  [приемник трафика](#page-52-0)*, стр. 45). Перейдите на страницу устройства на веб-сайте [garmin.com](http://www.garmin.com) для поиска и приобретения совместимого кабеля для приемника трафика.

Данные о дорожной обстановке доступны не везде. Дополнительные сведения о регионах с доступом к данным о дорожной обстановке см. на веб-сайте [garmin.com/traffic](http://www.garmin.com/traffic).

# <span id="page-52-0"></span>**Прием данных о дорожной обстановке через приемник трафика**

#### *УВЕДОМЛЕНИЕ*

Стекла с подогревом на основе металлических полосок могут снизить эффективность работы приемника трафика.

Приемник трафика принимает беспроводной сигнал с данными о дорожной обстановке при условии доступности такого сигнала. Кабель для беспроводного приема трафика доступен в качестве аксессуара для всех моделей устройств. Перейдите на страницу устройства на веб-сайте [garmin.com](http://www.garmin.com) для поиска и приобретения совместимого кабеля для приемника трафика. Данные о дорожной обстановке доступны не везде.

Подключите автомобильный источник питания к устройству с помощью кабеля для приемника трафика (*[Установка устройства и подключение питания к нему в транспортном средстве](#page-10-0)*, стр. 3).

**ПРИМЕЧАНИЕ.** кабель для приемника трафика снабжен интегрированной антенной для встроенного цифрового приемника трафика. Цифровой приемник трафика получает данные о дорожной обстановке через FM-радиостанции с помощью технологии HD Radio™ (при доступности такой функции).

Если вы находитесь в зоне, где доступны данные о дорожной обстановке, на устройстве отобразится информация о трафике, что поможет избежать заторов.

# **Включение информации о дорожной обстановке**

Прежде чем включить передачу данных, необходимо подключить устройство к совместимому кабелю приемника трафика (*Прием данных о дорожной обстановке через приемник трафика*, стр. 45).

Информацию о дорожной обстановке можно включить или отключить.

- **1** Выберите > **Навигация** > **Трафик**.
- **2** Установите флажок **Трафик**.

## **Просмотр трафика на карте**

На карте трафика с помощью цветового кода отображается интенсивность движения и заторы на близлежащих дорогах.

- 1 В главном меню выберите **+ > < > Трафик**.
- **2** При необходимости выберите > **Обозначения**, чтобы просмотреть обозначения, используемые на карте трафика.

### **Поиск дорожных происшествий**

- 1 В главном меню выберите **<b>D** > © > Трафик.
- **2** Выберите > **Происшествия**.
- **3** Выберите элемент в списке.
- **4** Если имеется несколько происшествий, используйте стрелки для просмотра других происшествий.

# **Голосовое управление**

**ПРИМЕЧАНИЕ.** функция голосового управления доступна не для всех языков и регионов и может не поддерживаться в некоторых моделях.

**ПРИМЕЧАНИЕ.** В условиях сильного окружающего шума с помощью навигации с голосовым управлением можно не достичь необходимого уровня производительности.

Функция голосового управления позволяет управлять устройством путем произнесения слов и команд. В меню голосового управления доступны голосовые подсказки и список имеющихся команд.

# **Настройка фразы включения**

Фраза включения — это одно или несколько слов, которые нужно произнести, чтобы включить функцию голосового управления. По умолчанию для включения используется фраза OK, Garmin.

**СОВЕТ.** для того чтобы функция голосового управления не включалась по ошибке, можно установить достаточно сложную фразу включения.

- **1** Выберите > > **Голос-е управл-е** > > **Фраза включения**.
- **2** Запишите новую фразу включения.

По мере произнесения фразы включения ее уровень сложности будет обозначаться на экране устройства.

**3** Выберите пункт **Готово**.

## **Активация голосового управления**

- **1** Произнесите команду **OK, Garmin**. Откроется меню голосового управления.
- **2** Произнесите команду из меню.
- **3** Отвечайте на голосовые подсказки, чтобы завершить поиск или действие.

## **Советы по использованию голосового управления**

- Говорите обычным голосом в направлении устройства.
- Чтобы повысить точность распознавания голоса, постарайтесь устранить фоновые шумы (голоса людей, звук радио).
- Произносите команды в момент их появления на экране.
- При необходимости следует отвечать на голосовые подсказки.
- Для того чтобы функция голосового управления не включалась по ошибке, установите достаточно продолжительную фразу включения.
- Обратите внимание на то, что при входе в режим голосового управления и выходе из него устройство издает два звуковых сигнала.

## **Навигация по маршруту при помощи голосового управления**

В качестве пункта назначения можно называть популярные места.

- **1** Произнесите фразу включения (*Настройка фразы включения*, стр. 46).
- **2** Произнесите команду **Найти место**.
- **3** Прослушайте голосовую подсказку и произнесите название места.
- **4** Произнесите номер строки.
- **5** Произнесите команду **Навигация**.

## **Отключение голосовых инструкций**

Звуковые подсказки для голосового управления можно отключить, не отключая звук устройства.

- **1** Выберите пункт  $\bigoplus$  >  $\bigotimes$  > **Голос-е управл-е** > ...
- **2** Выберите пункт **Отключить указания** > **Включено**.

# **Приложения**

# **Просмотр руководства пользователя на устройстве**

Можно просмотреть полное руководство пользователя на множестве языков на экране устройства.

**1** Выберите > **Помощь**.

Руководство пользователя будет отображено на том же языке, что и текст программного обеспечения (*[Установка языка текстовых надписей](#page-65-0)*, стр. 58).

**2** Выберите  $\mathsf{Q}$ , чтобы найти руководство пользователя (дополнительно).

## **Просмотр предыдущих маршрутов и пунктов назначения**

Перед использованием этой функции необходимо включить функцию истории поездок (*[Настройки](#page-65-0) [устройства](#page-65-0)*, стр. 58).

Ранее использованные маршруты и объекты, рядом с которыми вы останавливались, можно просматривать на карте.

Выберите > **Посещенные объекты**.

# **Приложение для беспроводного дистанционного управления** Fusion-Link™

Приложение для дистанционного управления Fusion-Link можно использовать на устройстве Overlander для управления совместимым стереоустройством Fusion®. С помощью него вы можете регулировать громкость, изменять источник, управлять воспроизведением, выбирать и управлять предустановленными радиостанциями и настраивать профили DSP на стереоустройстве.

Приложение взаимодействует со стереоустройством по беспроводному соединению с устройством Overlander. Для использования приложения необходимо подключить устройство к стереоустройству с помощью Bluetooth.

Если стереоустройство подключено к сети Wi‑Fi, приложение может установить связь со стереоустройством с помощью сети, которая обеспечивает более широкий диапазон, чем подключение Bluetooth.

## **Подключение к стереоустройству с помощью** Bluetooth

- **1** Включите режим обнаружения Bluetooth на совместимом стереоустройстве Fusion.
- **2** Включите устройство Overlander и установите его в радиусе 10 м (33 футов) от стереоустройства.
- **3** На устройстве Overlander выберите  $\ddot{\mathbf{\heartsuit}}$  **Bluetooth**.
- **4** Выберите стереоустройство Fusion в списке доступных устройств.

## **Подключение к стереоустройству с помощью беспроводной сети**

Устройство Overlander можно подключить к совместимому стереоустройству Fusion, которое подключено к той же беспроводной сети.

- **1** Выберите один из следующих вариантов:
	- Подключите стереоустройство Fusion к проводной Ethernet-сети транспортного средства или к беспроводной сети.
	- Если стереоустройство Fusion обладает встроенной функцией беспроводной сети, включите ее в настройках стереоустройства.
- **2** На устройстве Overlander выберите > **Wi-Fi**.
- **3** Выберите ту же беспроводную сеть, к которой подключено стереоустройство.
- **4** При необходимости введите пароль.

## **Воспроизведение музыки**

### **Воспроизведение музыки**

- 1 Выберите  $\bigoplus$  >  $\bigodot$  > Fusion Link.
- **2** Выберите стереоустройство из списка.
- **3** При необходимости выберите песню или станцию.

### **Выбор источника**

**1** Нажмите значок источника.

Значок источника находится в левом верхнем углу экрана стереоустройства и отображает текущий источник.

**2** Выберите источник.

#### **Управление воспроизведением**

Элементы управления воспроизведением на экране могут изменяться в зависимости от выбранного источника.

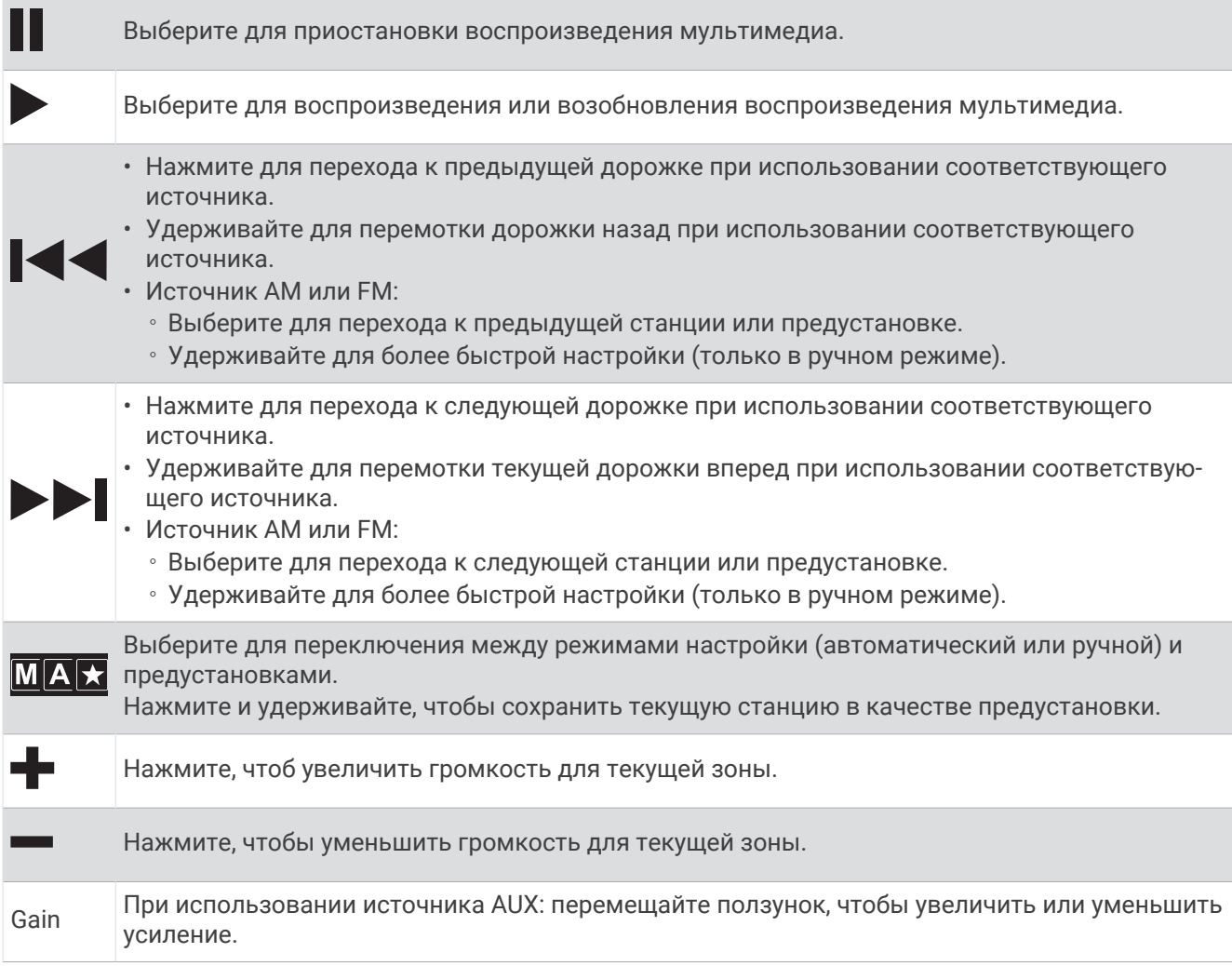

## **Управление аудио**

### **Настройка громкости для зоны**

- **1** Выберите  $\bigoplus$  >  $\bigotimes$  > Fusion Link >  $\left| \downarrow \right|$ .
- **2** Перемещайте ползунок для регулировки громкости зоны.

#### **Отключение звука всех подключенных стереоустройств**

Вы можете быстро отключить звук этого стереоустройства или всех стереоустройств, подключенных к сети.

В любом источнике звука выберите $\mathbb{N}$ .

Появится символ отключения звука, и звук из этого стереоустройства будет отключен.

#### **Регулировка звуковых частот**

- **1** Выберите  $\mathbf{\oplus}$  >  $\mathbf{\odot}$  > Fusion Link >  $\mathbf{\ddot{O}}$  > Music.
- **2** Выберите зону.
- **3** Выберите **Tone**.
- **4** При помощи ползунка отрегулируйте уровень звуковых частот.

#### **Отключение параметра** «**Громко**» **для зоны**

Параметр Loud поддерживает частотную характеристику на низких уровнях громкости и увеличивает воспринимаемую громкость на высоких уровнях громкости. Этот параметр включен по умолчанию во всех зонах.

- **1** Выберите  $\bigoplus$  >  $\bigodot$  > Fusion Link >  $\bigodot$  > Music.
- **2** Выберите зону.
- **3** Выберите **Loud**, чтобы включить или отключить параметр.

#### **Регулировка усиления для вспомогательного устройства**

Вы можете отрегулировать усиление для подключенного вспомогательного устройства, чтобы обеспечить уровень громкости как на других источниках мультимедиа. Усиление можно регулировать с шагом 1 дБ.

- **1** Выберите вспомогательный источник.
- **2** Перемещайте ползунок, чтобы увеличить или уменьшить усиление.

**ПРИМЕЧАНИЕ.** для достижения наилучшего качества звука при использовании портативного медиаплеера с выходом для наушников вместо регулировки усиления может потребоваться регулировка громкости на медиаплеере.

#### **Зоны динамиков**

Вы можете группировать динамики в одной зоне в зону динамиков. Это позволит раздельно управлять уровнем громкости в каждой из зон. Например, звук в каюте можно сделать тише, а на палубе громче.

Для каждой зоны можно настроить баланс, предел громкости, тон, громкость сабвуфера и имя, а также ряд других параметров.

#### **Регулировка настроек звука для зоны**

- **1** Выберите  $\mathbf{\Theta} > \mathbf{\Theta}$  > Fusion Link >  $\mathbf{\ddot{C}}$  > Music.
- **2** Выберите зону.
- **3** Выберите **More**.
- **4** Выберите один или несколько предлагаемых вариантов.

**ПРИМЕЧАНИЕ.** некоторые параметры доступны только для определенных зон.

- Для ограничения максимальной громкости в этой зоне выберите **VOLUME LIMIT** и задайте уровень.
- Чтобы установить уровень сабвуфера для этой зоны, выберите **SUB LEVEL** и задайте уровень.
- Чтобы настроить баланс правого и левого динамиков для этой зоны, выберите **BALANCE** и задайте баланс.

## **Регулировка фильтра сабвуфера**

Можно использовать настройку фильтра сабвуфера для управления частотой среза сабвуфера для каждой зоны, что может улучшить сочетание звука, воспроизводимого динамиками и сабвуфером. Аудиосигналы выше выбранной частоты среза не передаются на сабвуфер.

**ПРИМЕЧАНИЕ.** если для зоны была применена настройка DSP, эту настройку нельзя изменить на стереоустройстве. Вы можете просмотреть настройку DSP, чтобы узнать оптимальную частоту среза, рассчитанную контроллером DSP, но не можете ее отрегулировать.

- **1** Выберите  $\mathbf{\oplus}$  >  $\mathbf{\odot}$  > Fusion Link >  $\mathbf{\ddot{C}}$  > Music.
- **2** Выберите зону.
- **3** Выберите **Subwoofer Filter**.
- **4** Выберите частоту.

#### **Настройки** DSP

Некоторые стереоустройства Fusion оснащены технологией цифровой обработки сигнала (DSP). Можно выбрать предварительно настроенные параметры DSP для динамиков и усилителей Fusion, чтобы оптимизировать качество звука.

Все параметры DSP настраиваются при помощи приложения для дистанционного управления Fusion-Link.

**ПРИМЕЧАНИЕ.** для некоторых моделей стереоустройств эта функция не поддерживается.

#### **Настройка параметров** DSP

Можно настроить параметры DSP для оптимизации звука в каждой зоне с установленными динамиками и усилителями Fusion.

- **1** Выберите  $\mathbf{\oplus}$  >  $\mathbf{\odot}$  > Fusion Link >  $\mathbf{\ddot{Q}}$  > Music.
- **2** Выберите зону.
- **3** Выберите **DSP Settings**.
- **4** Настройте параметры DSP в соответствии с моделью динамиков и усилителей Fusion, подключенных к зоне.
- **5** Повторите эти действия для каждой зоны.
- **6** После завершения настройки параметров DSP для всех зон выберите **Send DSP Settings**.

## **Предустановки**

Для облегчения доступа можно сохранять любимые радиостанции AM и FM-диапазона в качестве предустановок.

#### **Сохранение радиостанции в списке предустановок**

- **1** Выбрав соответствующий источник, найдите станцию или канал на стереоустройстве.
- **2** Нажмите и удерживайте **МАХ**

## **Выбор радиостанции из списка предустановок**

- 1 Выберите соответствующий источник, а затем выберите  $\star$ .
- **2** Выберите предустановку.

#### **Удаление предустановок**

- 1 Выберите соответствующий источник, а затем выберите  $\star$ .
- **2** Выберите  $\blacksquare$ .
- **3** Выберите все предустановки, которые необходимо удалить.
- **4** После завершения удаления предустановок выберите  $\overline{w}$ .

## **Настройки звука**

Выберите  $\mathbf{\Theta} > \mathbf{\mathbb{C}}$  > Fusion Link >  $\mathbf{\bullet}$ .

**Music**: позволяет настроить зоны динамиков.

**Tuner Region**: выбор региона, используемого различными источниками радиосигналов.

**Device Name**: ввод имени стереоустройства.

**Searching**: включает технологию Fusion Alpha Search Technology (FAST), которая позволяет быстро выполнять поиск дорожек по букве или номеру. Можно задать минимальное количество дорожек, необходимое для включения меню FAST. Функция поиска FAST доступна, если на устройстве содержится более чем указанное количество дорожек.

**Update**: позволяет обновить программное обеспечение стереоустройства и настроек DSP.

**About**: отображение информации о версии программного обеспечения стереоустройства.

#### **Настройки зон динамиков**

#### **Установка названия зоны**

Можно задать название для зоны динамика, чтобы упростить идентификацию.

**1** Выберите  $\mathbf{\oplus}$  >  $\mathbf{\odot}$  > Fusion Link >  $\mathbf{\ddot{Q}}$  > Music.

- **2** Выберите зону.
- **3** Выберите **Zone Name**.
- **4** Используйте экранную клавиатуру, чтобы ввести название, и выберите **OK**.

#### **Связывание зон**

Можно связать зоны 1 и 2 для синхронизации уровней громкости. Регулировка громкости любой из связанных зон влияет на обе зоны.

Выберите > > **Fusion Link** > > **Music** > **Zone 2** > **Link to zone 1**.

**ПРИМЕЧАНИЕ.** после связывания зон 1 и 2 регулировать громкость каждой зоны по отдельности будет невозможно.

#### **Отключение зоны**

Можно отключить неиспользуемую зону и удалить ее со страниц уровня звука. Если зона отключена, изменение ее настроек невозможно. Можно отключить только зоны 3 и 4.

- **1** Выберите  $\mathbf \Theta$  >  $\mathbf \Theta$  > Fusion Link >  $\mathbf \bullet$  > Music.
- **2** Выберите зону.
- **3** Выберите **Zone Enabled**.

#### **Отключение внутренних усилителей**

Если вы не подключаете динамики напрямую к зонам 1 и 2, вы можете отключить встроенные усилители для снижения энергопотребления.

- **1** Выберите  $\mathbf{\Theta} > \mathbf{\Theta}$  > Fusion Link >  $\mathbf{\ddot{G}}$  > General.
- **2** Выберите **Internal Amplifiers**.

# **Приложение** Garmin PowerSwitch™

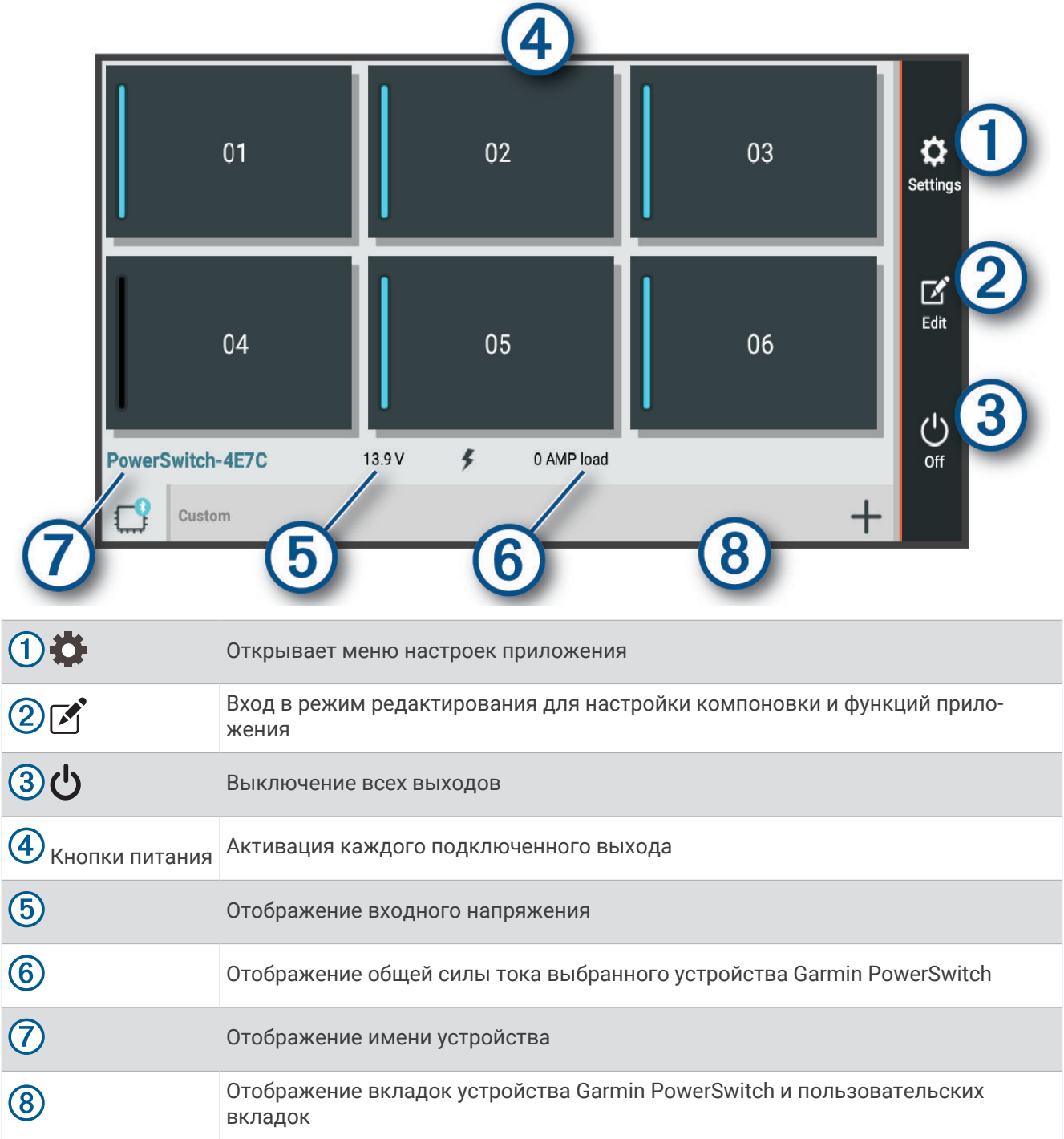

## **Активация выключателя питания**

Перед использованием приложения Garmin PowerSwitch для активации переключателя необходимо установить устройство Garmin PowerSwitch в транспортном средстве и выполнить сопряжение с приложением Garmin PowerSwitch.

В приложении Garmin PowerSwitch выберите кнопку питания для включения или выключения переключателя.

## **Выключение всех переключателей**

Выберите  $\theta$ .

## **Настройка кнопки**

- 1 На экране приложения Garmin PowerSwitch выберите  $\mathcal{F}$ . Приложение перейдет в режим редактирования.
- 2 Выберите  $\mathbb{Z}$  на кнопке, которую необходимо настроить.
- **3** Выберите один из следующих вариантов:
	- Чтобы изменить имя кнопки, выберите поле **Метка кнопки** и введите имя.
	- Чтобы добавить значок на кнопку, выберите поле **Значок** и выберите значок.
	- Чтобы изменить цвет кнопки, выберите цвет.
	- Чтобы изменить режим кнопки, выберите режим кнопки.
	- Для регулировки интенсивности переключателя используйте ползунок.
	- Чтобы настроить активацию кнопки с помощью управляющей команды, выберите управляющую команду.
- $4$  Выберите $\leq$ .
- **5** Выберите пункт **Готово**.

### **Назначение переключателя управляющему входу**

Перед использованием функций управляющих входов необходимо подключить управляющий вход к устройству Garmin PowerSwitch (*[Подключение входа управления](#page-76-0)*, стр. 69).

Можно настроить включение одного или нескольких переключателей при получении устройством Garmin PowerSwitch сигнала от управляющего входа.

- **1** Выберите пункт $\ddot{\bullet}$ .
- **2** Выберите используемое устройство Garmin PowerSwitch.
- **3** Выберите управляющий вход.
- **4** Выберите один или несколько переключателей.

### **Добавление пользовательской компоновки**

В приложение Garmin PowerSwitch можно добавить вкладку пользовательской компоновки. Кнопки, добавленные в пользовательскую компоновку, могут управлять несколькими переключателями одновременно.

1 В приложении Garmin PowerSwitch выберите  $\mathcal{F}$ .

Устройство перейдет в режим редактирования.

 $2$  Выберите $\blacksquare$ 

## **Добавление кнопки в пользовательскую компоновку**

- **1** В приложении Garmin PowerSwitch выберите вкладку пользовательской компоновки.
- $2$  Выберите  $\mathbf{A}$ .

Приложение перейдет в режим редактирования.

- **3** Выберите **Добавить кнопку**.
- $\blacksquare$  На новой кнопке выберите  $\blacksquare$ .
- **5** Выберите один из следующих вариантов:
	- Чтобы изменить имя кнопки, выберите поле **Метка кнопки** и введите имя.
	- Чтобы добавить значок на кнопку, выберите поле **Значок** и выберите значок.
	- Чтобы изменить цвет кнопки, выберите цвет.
- **6** Выберите **Добавить действие**.
- **7** При необходимости выберите устройство Garmin PowerSwitch и переключатель.
- **8** Выберите действие:
	- Чтобы настроить кнопку для включения или выключения переключателя при каждом нажатии, выберите **Переключение**.
	- Чтобы настроить кнопку для включения переключателя, выберите пункт **Включение**.
	- Чтобы настроить кнопку для выключения переключателя, выберите пункт **Выключить**.
- **9** Выберите режим кнопки:
	- Чтобы настроить активацию кнопки одним нажатием, выберите **Средняя**.
	- Чтобы настроить активацию кнопки только при ее касании, выберите **Мгновенный**.
	- Чтобы настроить кнопку на повторное включение и выключение, выберите **Импульс** и выберите интервалы времени.
- **10** Если применимо, используйте ползунок для настройки яркости.
- **11** Выберите $\langle$ .
- **12** При необходимости выберите **Добавить действие**, чтобы добавить дополнительные действия для кнопки.

Для каждого переключателя на устройстве Garmin PowerSwitch можно добавить одно действие.

#### **Организация кнопок в пользовательской компоновке**

- **1** В приложении Garmin PowerSwitch выберите вкладку пользовательской компоновки.
- $2$  Выберите  $\blacksquare$ .

Приложение перейдет в режим редактирования.

**3** Удерживайте значок и в на кнопке, которую необходимо переместить, и перетащите ее в новое место.

#### **Удаление пользовательской компоновки или кнопки**

- **1** В приложении Garmin PowerSwitch выберите вкладку пользовательской компоновки.
- $2$  Выберите  $\mathcal{F}$ .

Приложение перейдет в режим редактирования.

- **3** Выберите один из следующих вариантов:
	- $\cdot$  Чтобы удалить кнопку, нажмите значок  $\overline{\mathfrak{m}}$  на кнопке, которую необходимо удалить.
	- Чтобы удалить вкладку компоновки, нажмите значок  $\overline{\mathfrak{m}}$  на вкладке компоновки.

# **Настройки** Overlander

# **Настройки навигации**

## Выберите > **Навигация**.

- **Профиль транспортного средства**: настройка профиля транспортного средства для каждого транспортного средства, на котором будет использоваться устройство.
- **Карта и транспортн. средство**: выбор уровня детализации карты и значка транспортного средства для отображения на устройстве.
- **Свойства маршрута**: настройка параметров маршрута при навигации.
- **Помощь водителю**: настройка оповещений функции помощи водителю.
- **Трафик**: выбор сведений о дорожной обстановке, используемых устройством. Вы можете настроить объезд заторов при расчете маршрутов и поиск нового маршрута к пункту назначения, если происходит задержка из-за затора на маршруте (*[Объезд заторов на маршруте](#page-24-0)*, стр. 17).

**Единицы измерения**: указание единиц измерения, используемых для измерения расстояния.

## **Настройки карты и транспортного средства**

#### Выберите > **Навигация** > **Карта и транспортн. средство**.

- **Транспортное средство**: выбор значка транспортного средства для обозначения текущего местоположения на карте.
- **Вид автокарты**: выбор перспективы на странице карты.
- **Детализация карты**: выбор уровня детализации карты. Для вывода карт с высоким уровнем детализации может потребоваться больше времени.
- **Тема карты**: изменение цветовой схемы карты.
- **Слои карты**: выбор данных, которые будут отображаться на карте (*[Настройка слоев карты](#page-41-0)*, стр. 34).
- **Автомасштаб**: автоматический выбор масштаба для удобства просмотра карты. Когда эта функция отключена, изменение масштаба выполняется вручную.
- **Мои Карты**: выбор установленных карт, используемых на устройстве.

### **Активация карт**

Вы можете активировать карты, установленные на устройстве.

**СОВЕТ.** чтобы приобрести дополнительные картографические продукты, перейдите на веб-сайт <http://buy.garmin.com>.

- **1** Выберите пункт > **Навигация** > **Карта и транспортн. средство** > **Мои Карты**.
- **2** Выберите карту.

## <span id="page-63-0"></span>**Настройка параметров маршрута**

- Выберите > **Навигация** > **Свойства маршрута**.
- **Предварительный просмотр маршрута**: отображение предварительного просмотра крупных дорог, используемых в маршруте, при запуске навигации.
- **Режим расчета**: выбор способа расчета маршрута.
- **Объезды**: выбор типов дорог, которые не следует включать в маршрут.
- **Пользовательские объезды**: выбор определенных дорог и областей, которые не следует включать в маршрут.
- **Природоохранные зоны**: указание областей, которые не следует включать в маршрут, так как на их территории могут действовать экологические ограничения, распространяющиеся на ваше транспортное средство.

**Платные дороги**: установка настроек для объезда платных дорог.

**ПРИМЕЧАНИЕ.** данная функция доступна не во всех регионах.

**Сборы и пошлины**: установка настроек для объезда платных дорог и виньеток.

**ПРИМЕЧАНИЕ.** данная функция доступна не во всех регионах.

- **Режим ограничения**: отключение всех функций, требующих внимания.
- **Язык голосовых сообщений**: выбор языка голосовых подсказок по навигации.
- **История поездок**: функция, позволяющая записывать на устройстве информацию для приложений myTrends, Посещенные объекты и Журнал поездки.
- **Очист. ист. поездок**: очистка истории поездок для приложений myTrends, Посещенные объекты и Журнал поездки.

## **Настройки помощи водителю**

Выберите > **Навигация** > **Помощь водителю**.

- **Звуковые оповещения для водителя**: включение звуковых оповещений водителя различных типов (*[Функции оповещения водителя](#page-17-0)*, стр. 10).
- **Оповещения о сближении**: оповещение при приближении к камере контроля скорости или камере контроля проезда на запрещающий сигнал светофора.

## **Настройки данных о дорожной обстановке**

В главном меню выберите пункт > **Навигация** > **Трафик**.

- **Трафик**: включение приема данных о дорожной обстановке.
- **Текущий провайдер**: выбор поставщика, передающего данные о дорожной обстановке. При установке опции Авто оптимальные данные о дорожной обстановке будут выбираться автоматически.

**Подписки**: отображение текущих подписок на данные о дорожной обстановке.

- **Оптимизировать маршрут**: обеспечивает возможность использования на устройстве альтернативных оптимизированных маршрутов в автоматическом режиме или по запросу (*[Объезд заторов на](#page-24-0) [маршруте](#page-24-0)*, стр. 17).
- **Оповещения о трафике**: установка плотности движения, при которой устройство должно отображать оповещение о дорожной обстановке.

# **Включение беспроводной технологии** Bluetooth

Выберите > **Bluetooth**.

# <span id="page-64-0"></span>**Подключение к беспроводной сети**

- **1** Выберите  $\ddot{\mathbf{\Omega}}$   $\dot{\mathbf{\Omega}}$  > Wi-Fi.
- **2** При необходимости установите переключатель, чтобы включить поддержку беспроводной сети.
- **3** Выберите беспроводную сеть.
- **4** При необходимости введите ключ шифрования.

Устройство будет подключено к беспроводной сети. Информация о сети будет сохранена на устройстве. Когда вы вернетесь в это местоположение в будущем, устройство автоматически подключится к сети.

# **Настройки экрана**

### Выберите > **Экран**.

**Яркость**: установка уровня яркости экрана устройства.

- **Адаптивная регулировка**: автоматическая регулировка яркости подсветки в зависимости от окружающего освещения, когда устройство извлечено из держателя.
- **Тема**: выбор дневного или ночного режима отображения цветов. В случае выбора опции Автоматически устройство выполняет автоматическое переключение между дневным и ночным режимом отображения цветов на основе времени суток.
- **Обои**: установка фонового рисунка на экран устройства.
- **Спящий режим**: установка времени бездействия, по истечении которого устройство переходит в спящий режим, если питание осуществляется от батареи.
- **Заставка**: включение или отключение заставки экрана.

**Размер шрифта**: увеличение или уменьшение размера шрифта на устройстве.

**При повороте устройства**: выполнение автоматического поворота экрана для перехода из режима книжной ориентации в режим альбомной ориентации и обратно в зависимости от положения устройства или выбор текущего режима ориентации.

**ПРИМЕЧАНИЕ.** если устройство установлено в автомобильный держатель, оно поддерживает только режим альбомной ориентации.

**Трансляция**: позволяет выводить информацию, отображаемую на экране устройства, на совместимый внешний экран по беспроводной связи.

# **Настройки звука и уведомлений**

### Выберите > **Звуки и уведомления**.

- **Ползунки для регулировки громкости**: установка уровней громкости для навигации, мультимедиа, вызовов, сигналов и уведомлений.
- **Не беспокоить**: установка правил для автоматической функции «Не беспокоить». Эта функция позволяет отключать звуковые оповещения на определенный период времени или во время определенных событий.

**Мелодия уведомлений по умолчанию**: установка мелодии уведомления по умолчанию на устройстве.

### **Регулировка уровня громкости звука и уведомлений**

- **1** Выберите > **Звуки и уведомления**.
- **2** Измените уровень громкости звука и уведомлений с помощью ползунка.

## <span id="page-65-0"></span>**Включение или выключение служб определения местоположения**

На устройстве необходимо включить службы определения местоположения для поиска текущего местоположения, выполнения расчета маршрута и получение помощи по навигации. Службы определения местоположения можно отключить для экономии заряда батареи или для планирования маршрута при использовании устройства в помещении, т.е. при отсутствии сигналов GPS. Если службы определения местоположения отключены, на устройстве включается имитация GPS для выполнения расчета и моделирования маршрута.

- **1** Выберите > **Местополож.**.
- **2** Чтобы включить или выключить службы определения местоположения, установите переключатель в соответствующее положение.

**ПРИМЕЧАНИЕ.** в большинстве случаев не следует изменять значение по умолчанию, заданное для параметра Режим, на значение Только устройство. Данное устройство оснащено высокопроизводительной антенной GPS для предоставления наиболее точных данных о местоположении во время навигации.

## **Установка языка текстовых надписей**

Вы можете выбрать язык текстовых элементов программного обеспечения устройства.

- **1** Выберите > **Язык и ввод** > **Язык текста**.
- **2** Выберите язык.

## **Настройки даты и времени**

#### Выберите > **Дата и время**.

**Дата и время сети**: автоматическая установка времени на основе данных, полученных от подключенной сети.

**Дата**: установка месяца, дня и года на устройстве.

**Время**: установка времени на устройстве.

**Часовой пояс**: установка часового пояса на устройстве.

**24-часовой формат**: включение и отключение 24-часового формата времени.

# **Настройки устройства**

#### Выберите пункт > **Информация об устройстве**.

**Обновление системы**: позволяют обновлять карты и программное обеспечение на устройстве.

**Общая информация**: отображение уровня заряда батареи и информации о сети.

- **Юридическая информация**: позволяет просмотреть лицензионное соглашение конечного пользователя (EULA) и сведения о лицензии на программное обеспечение.
- **Нормативная информация**: отображение нормативной информации и сведений о соответствии стандартам (электронная этикетка).
- **Информация об устройстве Garmin**: отображение информации о версии аппаратного и программного обеспечения.

## **Восстановление настроек**

Значения по умолчанию можно также восстановить для отдельной категории настроек.

- **1** Выберите  $\ddot{\mathbf{\Sigma}}$
- **2** Выберите категорию настроек.
- **3** Выберите пункт > **Восстановление**.

# **Сброс данных и настроек**

На устройстве доступно несколько способов удаления пользовательских данных и сброса всех настроек с восстановлением заводских значений по умолчанию.

- 1 Выберите  $\boldsymbol{\phi}$ .
- **2** Выберите один из следующих вариантов:
	- Чтобы очистить историю поездок, выберите **Навигация** > **Свойства маршрута** > **Очист. ист. поездок**.

Эта функция удаляет все записи о местах, в которых вы побывали. Она не удаляет сохраненные местоположения, учетные записи, приложения или установленные карты.

• Чтобы восстановить настройки навигационной системы по умолчанию, выберите **Навигация** > > **Восстановление**.

Эта функция не удаляет данные пользователя.

• Чтобы удалить все сохраненные беспроводные сети и сопряженные устройства, выберите **Сброс устройства** > **Сброс настроек сети**.

Эта функция не удаляет другие данные пользователя.

• Чтобы удалить все пользовательские данные и сбросить все настройки до заводских значений по умолчанию, выберите **Сброс устройства** > **Восстановление настроек по умолчанию**.

Эта функция удаляет историю поездок, приложения, учетные записи, настройки, сохраненные сети, сопряженные устройства и все прочие данные пользователя. Установленные карты не удаляются. Файлы пользователя в папке Garmin не могут быть удалены.

# **Информация об устройстве**

## **Просмотр нормативной информации и сведений о соответствии стандартам**  (**электронная этикетка**)

- **1** В меню настроек проведите пальцем по экрану вниз.
- **2** Выберите **Информация об устройстве** > **Нормативная информация**.

## **Технические характеристики**

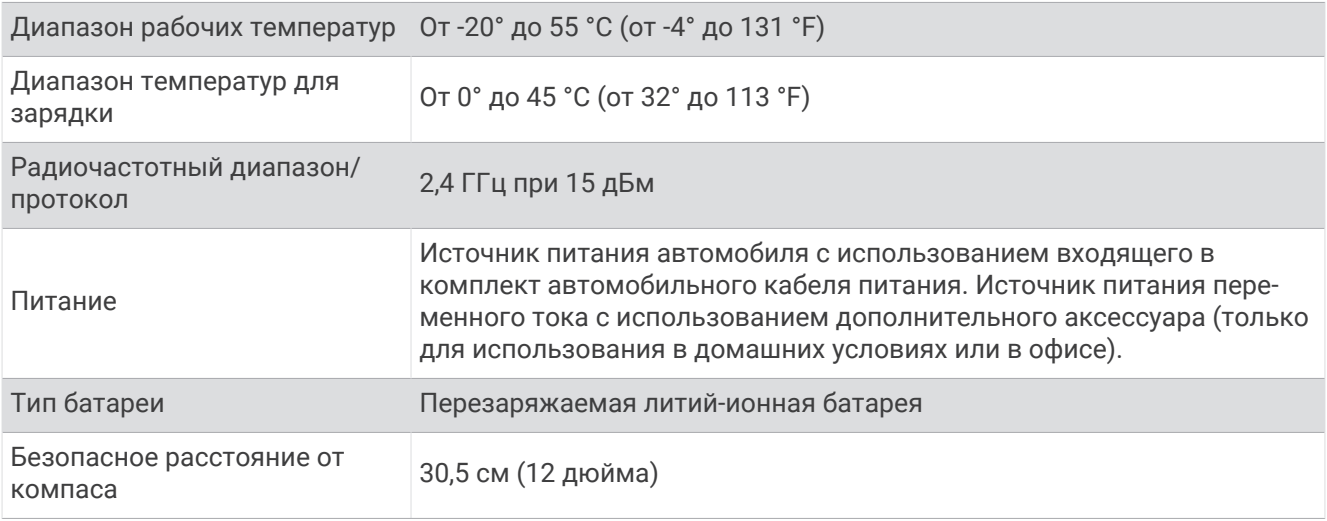

# **Зарядка устройства**

**ПРИМЕЧАНИЕ.** для данного изделия Класса III должно использоваться питание от источника LPS.

Аккумулятор устройства можно зарядить любым из следующих способов.

- Установите устройство в крепление и подключите крепление к источнику питания транспортного средства.
- Подключите устройство к дополнительному зарядному устройству, например к сетевому адаптеру. Одобренный адаптер переменного/постоянного тока Garmin, который подходит для использования в жилых и офисных помещениях, можно приобрести у дилера Garmin или на веб-сайте [www.garmin.com.](http://www.garmin.com) При подключении к адаптеру стороннего производителя зарядка устройства может выполняться медленно.

# **Обслуживание устройства**

# **Центр технической поддержки** Garmin

Перейдите на веб-сайт [support.garmin.com](http://support.garmin.com) для получения справки и информации, например руководств по эксплуатации продуктов, часто задаваемых вопросов, видеороликов, а также поддержки пользователей.

# **Обновление карт и программного обеспечения с помощью сети** Wi**‑**Fi

### *УВЕДОМЛЕНИЕ*

Для обновления карт и программного обеспечения устройству может потребоваться загрузка больших файлов. Это может привести к расходованию месячного объема интернет-трафика, либо ваш поставщик интернет-услуг может взимать за это плату. Обратитесь к поставщику интернет-услуг для получения дополнительной информации о платежах и ограничениях на данные.

Вы можете обновлять карты и программное обеспечение, подключая устройство к сети Wi‑Fi с доступом в Интернет. Это позволяет своевременно обновлять устройство, не подключая его к компьютеру.

- **1** С помощью кабеля USB из комплекта подключите устройство к внешнему источнику питания. **ПРИМЕЧАНИЕ.** адаптер питания USB не входит в комплект поставки. Перейдите на страницу продукта на веб-сайте [garmin.com](http://garmin.com), чтобы приобрести дополнительный адаптер питания.
- **2** Подключите устройство к сети Wi‑Fi (*[Подключение к беспроводной сети](#page-64-0)*, стр. 57).

При подключении к сети Wi‑Fi устройство автоматически проверит наличие обновлений и отобразит уведомление о доступных обновлениях.

- **3** Выберите один из следующих вариантов:
	- Когда на экране появится уведомление о наличии обновлений, проведите по экрану сверху вниз и выберите пункт **Доступно обновление.**.
	- Чтобы проверить наличие обновлений вручную, выберите  $\mathbf{\ddot{\mathbf{\mathcal{R}}}}\cdot\mathbf{\dot{\mathcal{R}}}}$  > Информация об устройстве > **Обновление системы**.

На экране устройства отобразятся доступные обновления карт и программного обеспечения. Если доступно обновление, сообщение **Доступно обновление** будет отображено под Карта или ПО.

- **4** Выберите один из следующих вариантов:
	- Чтобы установить все доступные обновления, нажмите **Загрузить**.
	- Для установки только обновлений карты выберите пункт **Карта**.
	- Для установки только обновления программного обеспечения выберите пункт **ПО**.

**5** При необходимости прочтите лицензионные соглашения и выберите **Принять все**, чтобы принять условия соглашений.

**ПРИМЕЧАНИЕ.** если вы не согласны с условиями лицензионного соглашения, вы можете нажать Отклонить. Это остановит процесс обновления. Вы не можете устанавливать обновления, пока не примете условия лицензионного соглашения.

**6** Устройство должно быть подключено к внешнему источнику питания и находиться в зоне действия сети Wi‑Fi до завершения процесса обновления.

**СОВЕТ.** если процесс обновления карты будет прерван или отменен до его завершения, некоторые картографические данные в устройстве могут утеряны. Для восстановления утерянных картографических данных необходимо обновить карты снова.

# **Обновление карт и ПО с помощью** Garmin Express

Вы можете загрузить и установить актуальные карты и обновления ПО для устройства с помощью приложения Garmin Express.

- **1** Если на вашем компьютере не установлено приложение Garmin Express, перейдите на веб-страницу [garmin.com/express](http://www.garmin.com/express) и следуйте инструкциям на экране, чтобы установить его (*[УстановкаGarmin](#page-69-0) Express*[, стр. 62\)](#page-69-0).
- **2** Откройте приложение Garmin Express.
- **3** Подключите устройство к компьютеру с помощью кабеля micro-USB.

Маленький разъем кабеля подключается к порту micro-USB  $(1)$  на устройстве Overlander, а большой разъем подключается к свободного порту USB на компьютере.

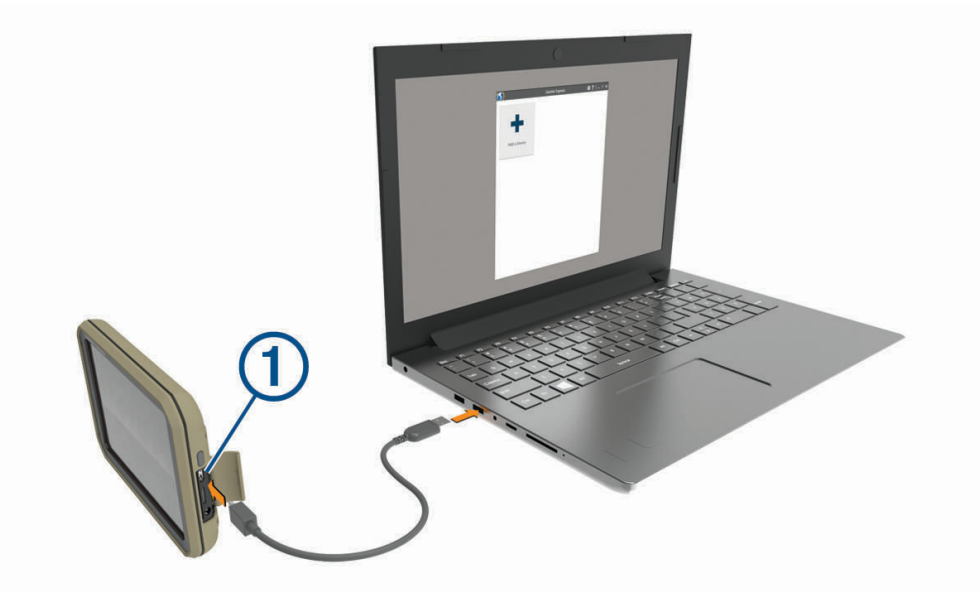

**4** В приложении Garmin Express нажмите **Добавить устройство**. Приложение Garmin Express выполняет поиск вашего устройства и отображает имя устройства и его серийный номер.

<span id="page-69-0"></span>**5** Нажмите **Добавить устройство** и следуйте инструкциям на экране, чтобы добавить свое устройство в приложении Garmin Express.

Когда настройка завершена, в приложении Garmin Express отображаются обновления, доступные для устройства.

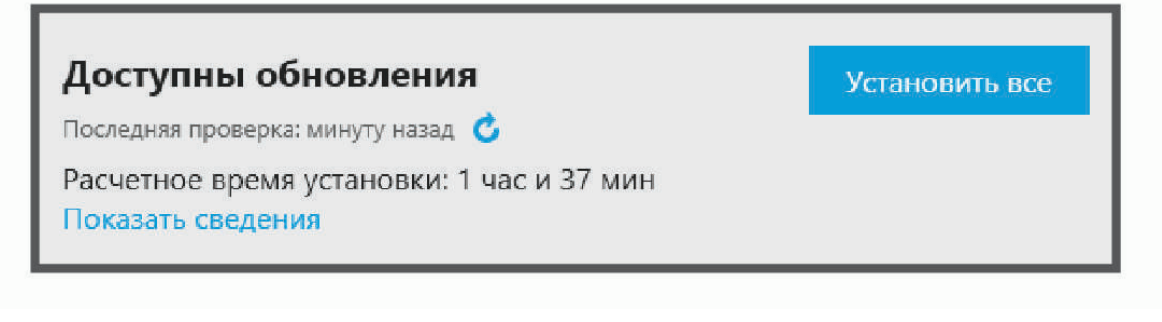

- **6** Выберите один из следующих вариантов:
	- Чтобы установить все доступные обновления, нажмите **Установить все**.
	- Чтобы установить определенное обновления, нажмите **Подробнее** и выберите **Установить**  напротив нужного обновления.

Приложение Garmin Express загрузит и установит обновления на устройство. Обновления для карт имеют большой размер. При медленном интернет-соединении процесс может занять много времени.

**ПРИМЕЧАНИЕ.** если обновление карт слишком велико для внутренней памяти устройства, программное обеспечение может предложить вам установить карту microSD в устройство, чтобы увеличить свободное пространство (*[Установка карты памяти для карт и данных](#page-80-0)*, стр. 73).

**7** Следуйте инструкциям на экране во время процедуры обновления, чтобы завершить установку обновлений.

К примеру, во время обновления приложение Garmin Express может попросить отключить устройство и подключить его заново.

## **Установка**Garmin Express

Приложение Garmin Express поддерживается на компьютерах с ОС Windows® и Mac® .

- **1** На компьютере перейдите на веб-сайт [garmin.com/express.](http://www.garmin.com/express)
- **2** Выберите один из следующих вариантов:
	- Чтобы просмотреть системные требования и узнать, совместимо ли приложение Garmin Express с вашим компьютером, выберите **Системные требования**.
	- В случае установки на компьютер с ОС Windows выберите Загрузка для Windows.**Загрузка для Windows**
	- В случае установки на компьютер на базе Mac выберите Загрузка для Mac.**Загрузка для Mac**
- **3** Откройте загруженный файл и следуйте инструкциям по установке.

# **Уход за устройством**

#### *УВЕДОМЛЕНИЕ*

Не роняйте устройство.

Не следует хранить устройство в местах, где оно может подвергаться длительному воздействию экстремальных температур. Такое воздействие может привести к необратимому повреждению устройства.

При работе с сенсорным экраном не используйте твердые или острые предметы — это может привести к повреждению экрана.

Не подвергайте устройство воздействию воды.

## <span id="page-70-0"></span>**Очистка корпуса устройства**

#### *УВЕДОМЛЕНИЕ*

Не рекомендуется использовать химические чистящие вещества и растворители, которые могут повредить пластиковые детали.

- **1** Тканью, смоченной в мягком очищающем средстве, очистите внешнюю поверхность корпуса (за исключением сенсорного экрана).
- **2** Затем вытрите устройство насухо.

#### **Очистка сенсорного экрана**

- **1** Используйте чистую мягкую ткань без ворса.
- **2** При необходимости слегка смочите ткань водой.
- **3** При использовании влажной ткани выключите устройство и отключите его от сети.
- **4** Аккуратно протрите сенсорный экран.

#### **Предотвращение кражи устройства**

- Не оставляйте устройство и держатель на виду, когда вы ими не пользуетесь.
- Стирайте с лобового стекла след от присоски.
- Не храните устройство в перчаточном ящике ("бардачке").
- Зарегистрируйте устройство с помощью программного обеспечения Garmin Express ([garmin.com](http://www.garmin.com/express) [/express](http://www.garmin.com/express)).

## **Замена предохранителя на автомобильном кабеле питания**

#### *УВЕДОМЛЕНИЕ*

При замене предохранителя не потеряйте мелкие детали, а после замены убедитесь, что все они возвращены на свои места. Автомобильный кабель питания работает только в том случае, если сборка произведена правильно.

Если устройство не заряжается в автомобиле, возможно, необходимо заменить предохранитель, находящийся на конце автомобильного адаптера.

**1** Поверните наконечник (1) против часовой стрелки, чтобы разблокировать его.

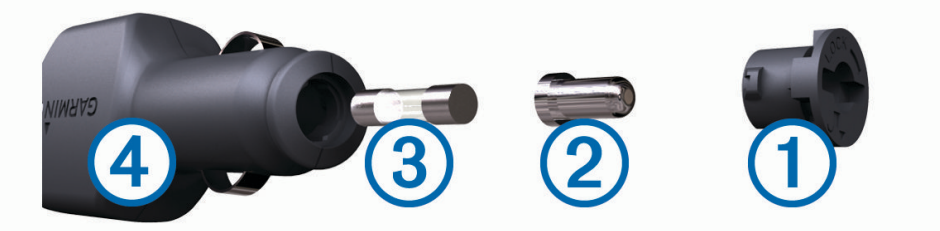

**СОВЕТ.** для снятия наконечника можно использовать монету.

- **2** Снимите наконечник и серебристую головку (2) и извлеките предохранитель (3).
- **3** Установите новый плавкий предохранитель с силой тока 1 A или 2 A.
- **4** Поместите серебристую головку в наконечник.
- **5** Вставьте наконечник в отверстие и поверните по часовой стрелке, чтобы снова зафиксировать его на кабеле питания транспортного средства (4).

## **Перезагрузка устройства**

Если устройство не функционирует, его рекомендуется перезагрузить.

Нажмите кнопку "Питание" и удерживайте ее в течение 12 секунд.

## **Снятие устройства**, **держателя и крепления на присоске**

### **Снятие держателя с крепления на присоске**

- **1** Поверните держатель вправо или влево.
- **2** Чтобы извлечь шарик из круглого отверстия на держателе, необходимо приложить некоторое усилие.

## **Снятие крепления на присоске с лобового стекла**

- **1** Наклоните к себе рычажок крепления на присоске.
- **2** Потяните язычок присоски на себя.

# **Устранение неполадок**

# **Не удается прикрепить присоску на лобовое стекло**

- **1** Очистите присоску и лобовое стекло спиртом.
- **2** Протрите насухо сухой чистой тканью.
- **3** Прикрепите присоску (*[Установка устройства и подключение питания к нему в транспортном средстве](#page-10-0)*, [стр. 3](#page-10-0)).

## **Держатель не фиксирует устройство достаточно крепко во время движения**

Для получения наилучших результатов, необходимо следить за тем, чтобы держатель был чистым, а также расположить устройство как можно ближе к креплению на присоске.

Если устройство изменяет свое положение во время движения транспортного средства, выполните следующие действия.

• Отсоедините крепление с подачей питания от крепления на присоске и протрите шаровой шарнир и разъем тканью.

Пыль и другие посторонние частицы могут уменьшать трение между шаровым шарниром и шарнирным соединением, что может привести к изменению положения устройства во время движения.

• Поверните поворотный кронштейн в сторону крепления на присоске, насколько позволяет угол наклона ветрового стекла.

Чтобы уменьшить эффект дрожания и вибрации во время движения, установите устройство ближе к ветровому стеклу.

## **Устройство не получает спутниковые сигналы**

- Убедитесь, что службы определения местоположения включены.
- Вынесите устройство на открытое место вдали от высоких зданий и деревьев (не оставайтесь в закрытом гараже или парковке).
- После этого оставайтесь на одном месте в течение нескольких минут.

## **Устройство не заряжается от автомобильного источника питания**

- Проверьте предохранитель на автомобильном кабеле питания (*[Замена предохранителя на](#page-70-0) [автомобильном кабеле питания](#page-70-0)*, стр. 63).
- Убедитесь в том, что двигатель автомобиля запущен и на разъем прикуривателя подается напряжение.
- Убедитесь, что температура внутри автомобиля находится в пределах диапазона температур для зарядки, указанного в технических характеристиках.
- Убедитесь, что предохранитель прикуривателя не поврежден.
# **Батарея устройства быстро разряжается**

- Уменьшите яркость экрана (*[Настройки экрана](#page-64-0)*, стр. 57).
- Уменьшите время до отключения экрана (*[Настройки экрана](#page-64-0)*, стр. 57).
- Уменьшите уровень громкости (*[Регулировка уровня громкости звука и уведомлений](#page-64-0)*, стр. 57).
- Выключите модуль Wi-Fi, если он не используется (*[Подключение к беспроводной сети](#page-64-0)*, стр. 57).
- Переводите устройство в режим энергосбережения, если оно не используется (*[Включение и](#page-13-0)  [выключение устройства](#page-13-0)*, стр. 6).
- Не подвергайте устройство воздействию экстремальных температур.
- Не оставляйте устройство в зоне действия прямых солнечных лучей.

# **Устройство не подключается к телефону**

• Выберите  $\ddot{\mathbf{\Phi}}$  $\dot{\mathbf{B}}$  > Bluetooth.

Опция Bluetooth должна быть включена.

- Включите на телефоне функцию беспроводной связи Bluetooth и расположите его на расстоянии не более 10 м (33 футов) от устройства.
- Убедитесь в совместимости вашего телефона. Дополнительную информацию см. на веб-сайте [www.garmin.com/bluetooth.](http://www.garmin.com/bluetooth)
- Выполните сопряжение еще раз.

Для повторного сопряжения необходимо отменить сопряжение телефона с устройством (*[Удаление](#page-51-0) [сопряженного телефона](#page-51-0)*, стр. 44) и завершить процесс сопряжения.

# **Приложение**

# Garmin PowerSwitch

#### **ОСТОРОЖНО**

Garmin настоятельно рекомендует при установке устройства воспользоваться услугами опытного специалиста со знанием электросистем. Неправильное подключение кабеля питания и неизолированных проволочных выводов может привести к повреждению автомобиля или аккумулятора или стать источником травм.

Подключенное устройство Garmin PowerSwitch можно использовать для управления освещением, вентиляторами и другими функциями с помощью устройства Overlander.

## **Информация об установке**

- Устройство должно быть установлено рядом с аккумуляторной батареей в пределах досягаемости входящего в комплект кабеля питания.
- Монтажная поверхность должна быть достаточно прочной, чтобы выдержать вес устройства.
- Выбирайте место установки таким образом, чтобы обеспечить свободный доступ для прокладки и подключения всех кабелей.

# **Установка устройства**

Перед установкой устройства необходимо выбрать место расположения и приобрести крепежное оборудование, подходящее для данной поверхности.

#### *УВЕДОМЛЕНИЕ*

При сверлении направляющих отверстий и установке крепления на транспортном средстве необходимо следить за проводами, датчиками, воздушными подушками безопасности и их чехлами, системами отопления, вентиляции и кондиционирования воздуха, а также за другими элементами.Компания Garmin не несет ответственности за любой ущерб или последствия, возникшие в результате установки.

**1** Разместите крепление в выбранном месте.

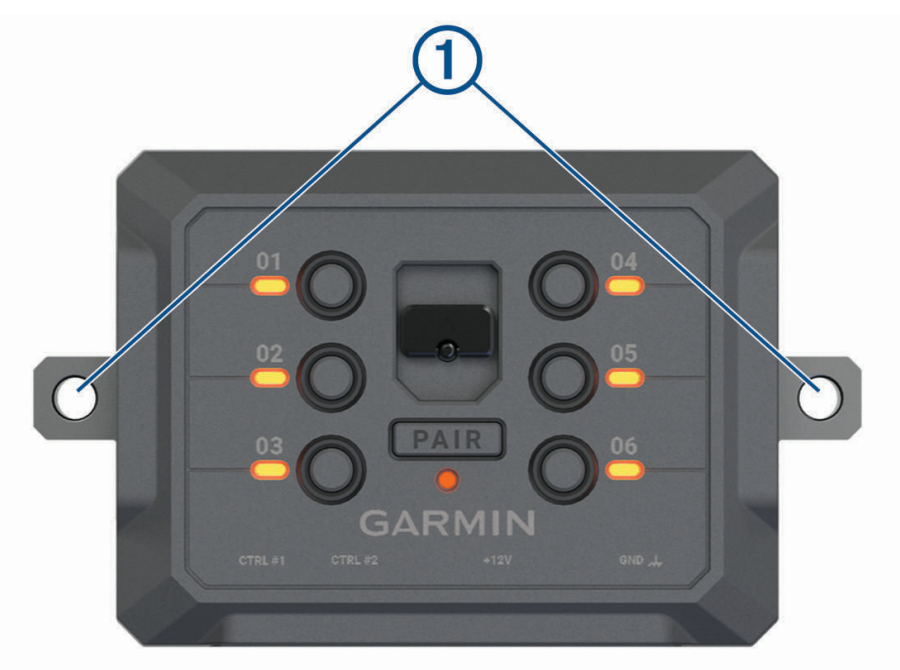

- **2** Используя крепление в качестве шаблона, отметьте место расположения двух винтов  $\textcircled{1}.$
- **3** Просверлите направляющие отверстия (дополнительно).

Для некоторых типов монтажных материалов необходимо просверлить направляющие отверстия. При сверлении не следует пропускать сверло через отверстия в креплении.

**4** Надежно закрепите крепление на поверхности с помощью крепежа, подходящего для вашей монтажной поверхности.

# **Открытие передней крышки**

Для выполнения электрических соединений необходимо открыть переднюю крышку.

**1** Поднимите защелку передней крышки  $\textcircled{1}$  и поверните ее против часовой стрелки.

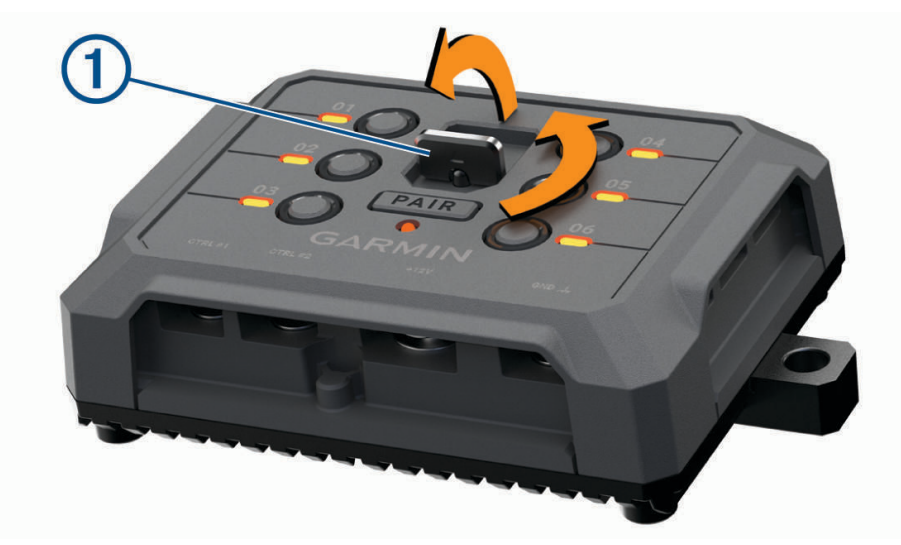

**2** Снимите переднюю крышку с устройства.

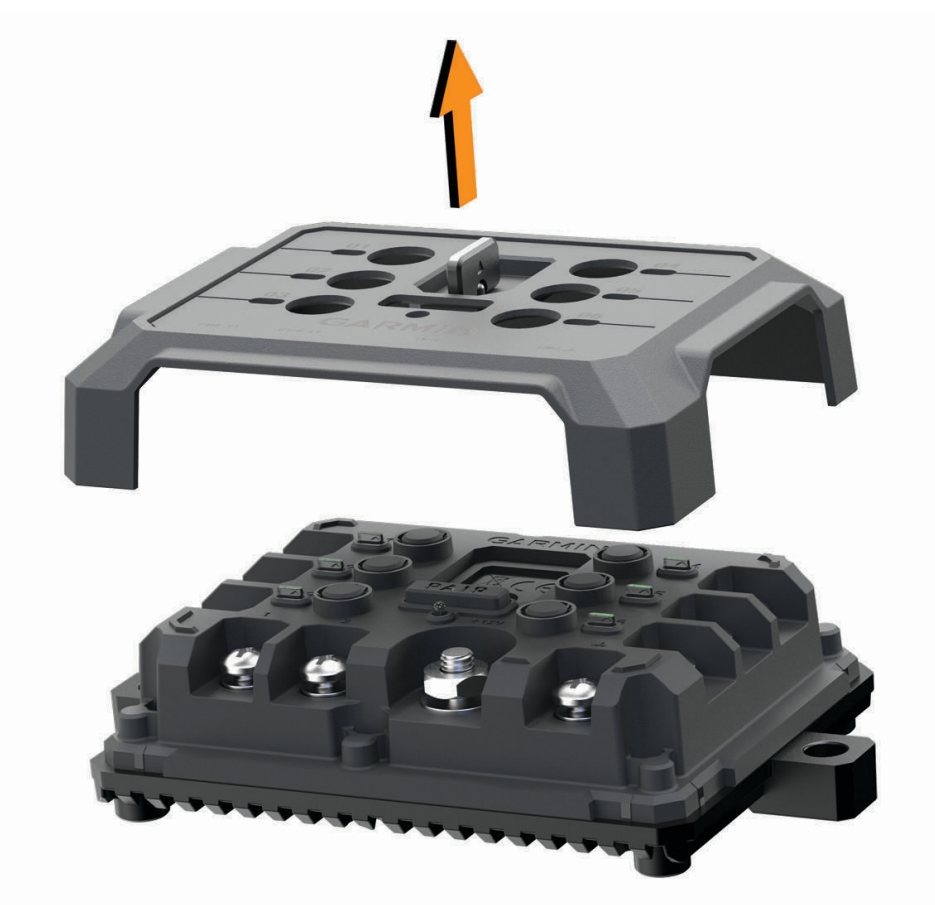

## **Подключение аксессуаров**

#### *УВЕДОМЛЕНИЕ*

Не используйте устройство как источник питания для лебедки или для управления ею. Несоблюдение этого требования может привести к повреждению транспортного средства или устройства.

Требования к аксессуарам:

- Проверьте номинальный ток каждого аксессуара перед его подключением к устройству Garmin PowerSwitch. Устройство поддерживает аксессуары с силой тока до 30 А на каждый канал и до 100 А для всей системы.
- Используйте провода 10 AWG (6 мм<sup>2</sup>) для аксессуаров, потребляющих от 20 до 30 A.
- Используйте провода 12 AWG (4 мм<sup>2</sup>) для аксессуаров, потребляющих от 10 до 20 A.
- Используйте провода 14 AWG (2,5 мм<sup>2</sup>) для аксессуаров, потребляющих менее 10 A.
- Используйте клеммы соответствующего размера для всех соединений с аксессуарами.
- Надежно обожмите все клеммные соединители.
- **1** Подсоедините положительный провод от аксессуара  $\Omega$  к одной из клемм для аксессуаров  $\Omega$  на устройстве Garmin PowerSwitch.

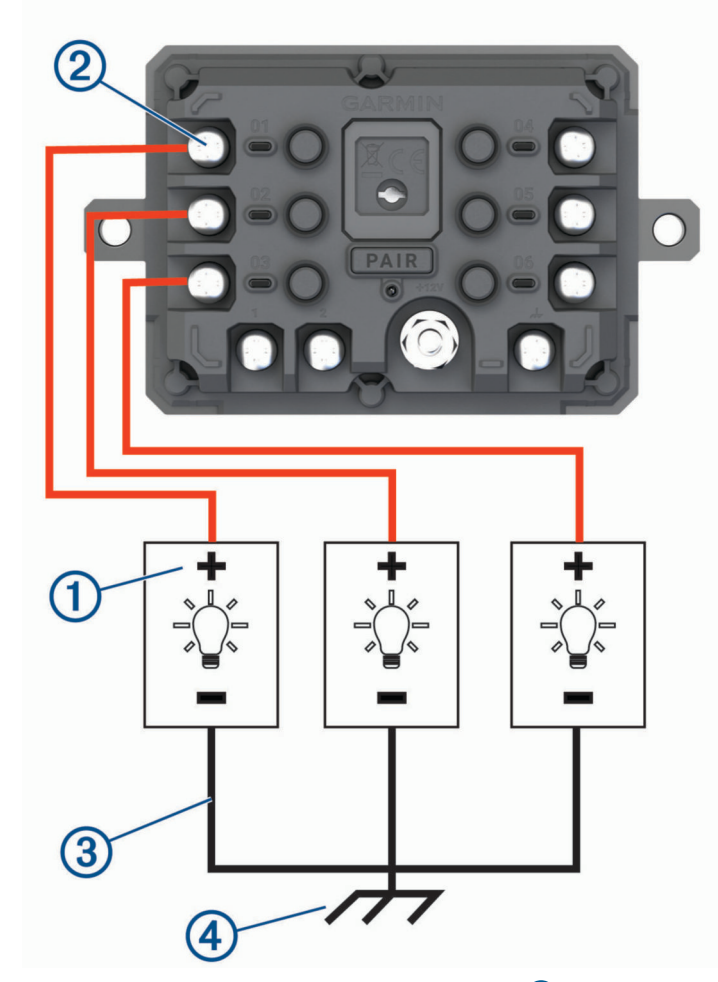

**2** Подсоедините отрицательный провод или провод «массы»  $\Im$  к неокрашенной шпильке «массы»  $\Phi$ на раме транспортного средства, к распределительному блоку «массы» или напрямую к отрицательной клемме аккумуляторной батареи.

#### *УВЕДОМЛЕНИЕ*

Не подсоединяйте провода «массы» аксессуара к клемме «массы» (GND) на устройстве Garmin PowerSwitch. Пренебрежение этим предупреждением может привести к получению травм или повреждению имущества, либо оказать негативное влияние на функционирование устройства.

**3** Убедитесь, что все электрические соединения затянуты и не ослабятся во время использования.

## **Подключение входа управления**

Вы можете подключиться к разъемам управления для включения на устройстве Garmin PowerSwitch настраиваемых выходов. Например, можно подключить зажигание автомобиля к входному разъему управления для автоматического включения аксессуаров при каждом запуске автомобиля. Разъемы управления распознают сигналы в диапазоне от 3,3 до 18 В. Настроить выходные функции можно с помощью приложения Garmin PowerSwitch.

Подключите провод управления от источника управления в транспортном средстве к одному из двух разъемов управления на устройстве Garmin PowerSwitch.

# **Подключение автомобильного кабеля питания к устройству**

Перед подключением устройства к питанию транспортного средства необходимо снять предупредительный ярлык с клеммы +12V на устройстве.

Необходимо всегда проверять надежность всех электрических соединений, чтобы они не ослабли во время эксплуатации устройства.

**1** Подсоедините конец с большим кольцом входящего в комплект провода заземления (1) к отрицательной клемме аккумуляторной батареи транспортного средства.

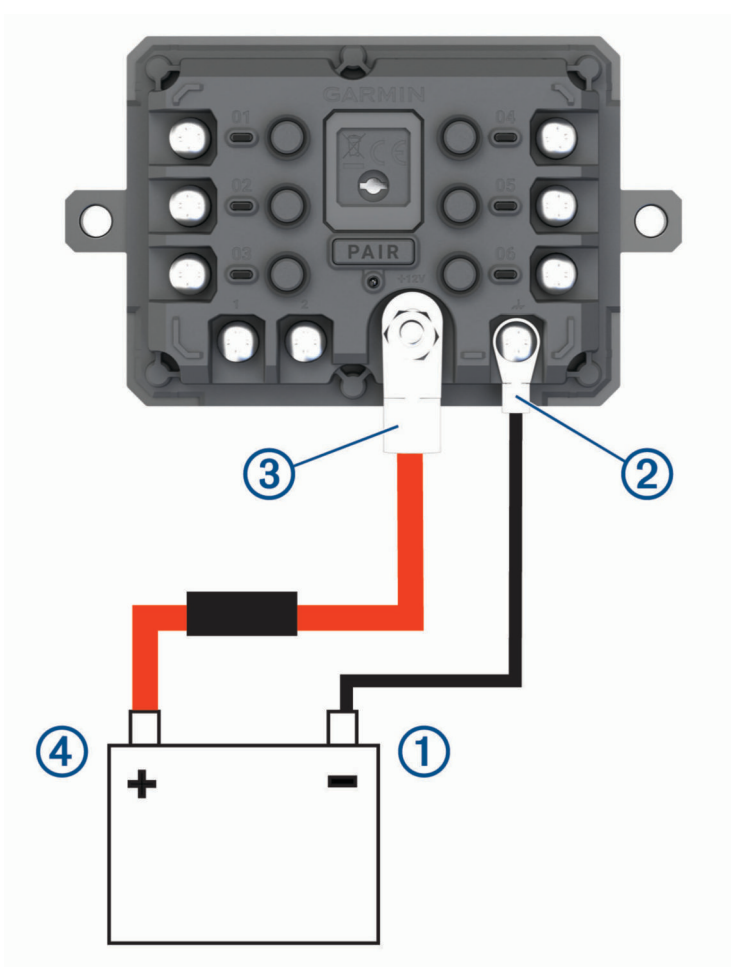

**2** Подключите конец с малым кольцом провода заземления к клемме GND (2) на устройстве.

- **3** Подключите конец с малым кольцом входящего в комплект кабеля 12 В к клемме **+12V** на устройстве.
- **4** Затяните гайку  $\frac{3}{8}$  дюйма на клемме +12V с максимальным крутящим моментом 4,52 H-м (40 фунтсила/дюйм).

Убедитесь, что гайку невозможно ослабить вручную.

#### *УВЕДОМЛЕНИЕ*

Не перетягивайте клемму +12V во избежание повреждения клеммы.

**5** Подсоедините конец с большим кольцом входящего в комплект кабеля 12 В (4) к положительной клемме аккумуляторной батареи транспортного средства.

#### **Сопряжение с навигатором** Garmin

Можно выполнить сопряжение устройства Garmin PowerSwitch с совместимым навигатором Garmin.

- **1** Включите питание устройства Garmin PowerSwitch и расположите совместимый навигатор Garmin на расстоянии 1 м (3,3 фута) от него.
- **2** На совместимом навигаторе откройте приложение Garmin PowerSwitch.
- **3** Чтобы завершить процесс сопряжения и настройки, следуйте инструкциям на экране.

Откроется панель управления основного приложения. После сопряжения устройств их подключение выполняется автоматически, если оба устройства включены и находятся в пределах радиуса действия.

#### **Технические характеристики** Garmin PowerSwitch

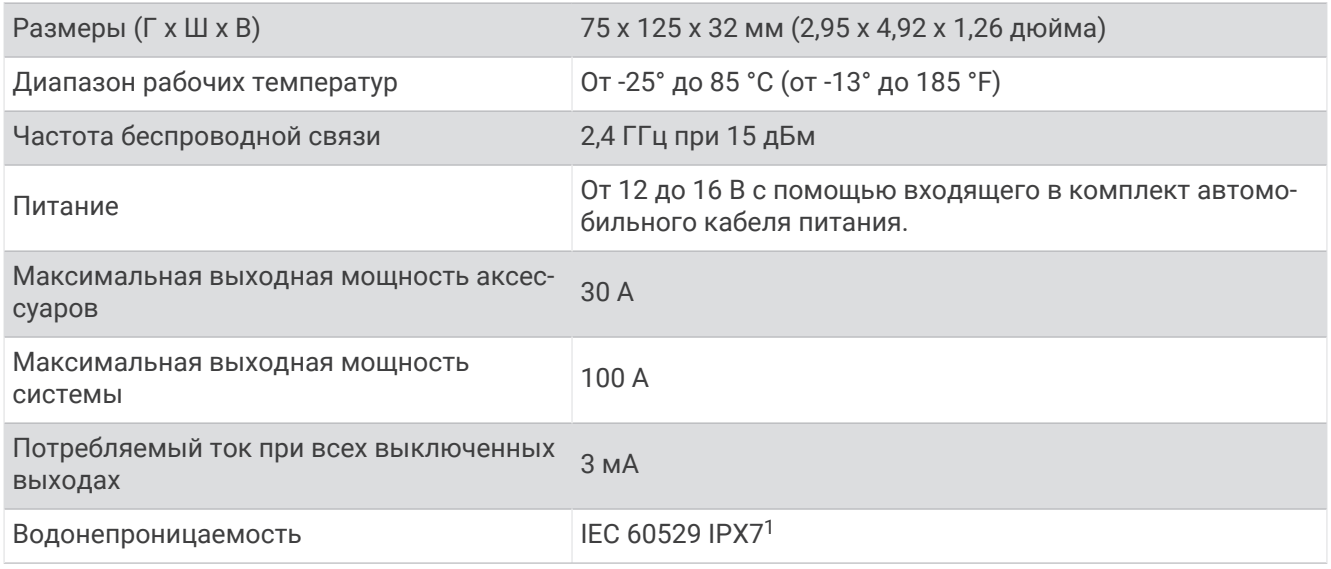

#### **Устранение неполадок**

#### **Устройство** Garmin PowerSwitch **теряет связь**

- Убедитесь, что на устройство Garmin PowerSwitch подается питание.
- Убедитесь, что на сопряженном навигаторе или смартфоне включена технология Bluetooth.
- Переместите навигатор или смартфон ближе к устройству Garmin PowerSwitch.
- Убедитесь, что аккумуляторная батарея транспортного средства обеспечивает питание не ниже 12 В. Устройство Garmin PowerSwitch автоматически отключает все выходы для экономии заряда аккумуляторной батареи транспортного средства, если оно получает менее 11 В напряжения (*[Мои](#page-78-0) [аксессуары не получают питание](#page-78-0)*, стр. 71).

<sup>1</sup> Устройство может выдержать случайное погружение в воду на глубину до 1 м продолжительностью до 30 минут. Для получения дополнительной информации посетите сайт [www.garmin.com/waterrating.](http://www.garmin.com/waterrating)

#### <span id="page-78-0"></span>**Мои аксессуары не получают питание**

- Убедитесь, что устройство Garmin PowerSwitch получает питание от аккумуляторной батареи транспортного средства.
- Убедитесь, что аккумуляторная батарея транспортного средства обеспечивает питание не ниже 12 В. Устройство Garmin PowerSwitch автоматически выключает все выходы для экономии заряда аккумуляторной батареи транспортного средства, если оно получает менее 11 В напряжения. Выходы снова включаются, когда устройство обнаруживает напряжение питания более 12 В.
- Убедитесь в надежности всех электрических соединений, чтобы они не ослабли во время эксплуатации транспортного средства.
- Убедитесь, что каждый подключенный аксессуар потребляет менее 30 А. Если аксессуар потребляет более 30 А, устройство автоматически отключает его выход.
- Убедитесь, что общая нагрузка системы составляет менее 100 А. Если устройство обнаруживает, что нагрузка системы более 100 А, оно автоматически отключает все выходы.
- Проверьте все электрические соединения на наличие короткого замыкания.

# **Камеры заднего вида**

На экран устройства можно выводить изображение, передаваемое с одной или нескольких подключенных камер заднего вида.

## **Сопряжение камеры заднего вида** BC™ 35 **с навигатором** Garmin

Перед подключением камеры необходимо включить Wi‑Fi на навигаторе Garmin.

Беспроводная камера заднего вида BC 35 совместима с некоторыми навигаторами Garmin на базе ОС Android™ . Перейдите по ссылке [garmin.com/bc35](http://www.garmin.com/bc35) для получения дополнительной информации о совместимости устройства.

Можно выполнить сопряжение до четырех беспроводных камер заднего вида BC 35 с совместимым навигатором Garmin.

**1** Обновите навигатор до последней версии программного обеспечения.

Ваше устройство может не поддерживать камеру BC 35, если не установлена последняя версия программного обеспечения. Для получения дополнительной информации об обновлении см. руководство пользователя навигатора.

- **2** Включите навигатор Garmin и расположите его на расстоянии не более 3 м (10 футов) от камеры.
- **3** Выберите > > **Вид сзади**.
- **4** Выберите один из следующих вариантов:
	- Если это первая камера, которую вы подключаете к навигатору, нажмите **Добавить новую камеру**.
	- Если это не первая камера, которую вы подключаете к навигатору, нажмите: > Выбор камеры > **Добавить новую камеру**.
- **5** Следуйте инструкциям на экране.

**ПРИМЕЧАНИЕ.** код сопряжения или пароль расположен на передатчике или камере.

После завершения сопряжения навигатора Garmin с камерой в первый раз она будет подключаться автоматически.

# **Просмотр изображения с камеры заднего вида**

#### **ОСТОРОЖНО**

При правильном использовании данное устройство помогает повысить контроль за окружающей обстановкой. При неправильном использовании вы можете отвлекаться на экран, что может привести к дорожно-транспортному происшествию и получению серьезной травмы или летальному исходу. Беглого взгляда на экран устройства должно быть достаточно для получения информации. Необходимо постоянно следить за окружающей обстановкой. Не следует продолжительно смотреть на экран и отвлекаться на него. Сосредоточив внимание на экране, вы можете не заметить препятствия или опасные ситуации.

Устройство может выводить изображение с подключенной камеры заднего вида в различных режимах, которые зависят от способа ее подключения к источнику питания.

- **1** Для просмотра изображения выберите один из вариантов:
	- Если камера подключена к сигналу заднего хода (рекомендуемый способ подключения), включите на автомобиле заднюю передачу.

Устройство автоматически выведет изображение с камеры заднего вида.

- Если камера подключена к постоянному источнику питания, выберите  $\bigoplus$  >  $\bigotimes$  > **Вид сзади**, чтобы вручную открыть изображение с камеры.
- **2** Для перевода устройства в нормальный режим работы выберите один из вариантов:
	- Если камера подключена к сигналу заднего хода (рекомендуемый способ подключения), выключите на автомобиле заднюю передачу.

Устройство автоматически перейдет в нормальный режим работы.

• Если передатчик подключен к постоянному источнику питания, выберите  $\blacktriangle$ , чтобы вручную скрыть изображение с камеры.

#### **Переключение между камерами**

При использовании нескольких камер заднего вида можно переключаться на изображение с каждой из них.

- 1 Выберите **Ф** > **С** > Вид сзади.
- **2** Выберите > **Выбор камеры**.
- **3** Выберите камеру.

Появится изображение с этой камеры, и имя этой камеры будет отображено в верхней части экрана.

#### **Изменение ориентации камеры**

В зависимости от места установки камеры на транспортном средстве видео на устройстве по умолчанию может отображаться в перевернутом виде или в зеркальном отображении. Для корректировки видеоизображения можно повернуть его по горизонтали или перевернуть по вертикали.

- **1** Выберите > > **Вид сзади** > > **Настройки**.
- **2** Выберите один из следующих вариантов:
	- Выберите **Поворот видео**.

**ПРИМЕЧАНИЕ.** этот вариант подойдет для камер, установленных в передней или задней части транспортного средства.

• Выберите **Повернуть видео**.

**ПРИМЕЧАНИЕ.** этот вариант подойдет для камер, установленных по бокам транспортного средства.

# <span id="page-80-0"></span>Беспроводное подключение к внешнему экрану

Информацию, отображаемую на экране устройства, можно вывести на совместимый внешний экран по беспроводной связи.

- 1 Установите устройство рядом с беспроводным дисплеем.
- 2 Выберите Фф > Экран > Трансляция.
- 3 Выберите экран для беспроводного подключения.
- 4 При необходимости введите PIN-код.

# Управление данными

Устройство можно использовать для хранения файлов. Благодаря разъему для карты памяти на устройстве можно хранить больше данных.

ПРИМЕЧАНИЕ. это устройство совместимо с ОС Windows 7 и более поздними версиями, а также с Мас OS 10.4 и более поздними версиями. Для чтения и записи файлов на устройствах Android на компьютерах Мас может потребоваться дополнительное программное обеспечение сторонних производителей.

# Карты памяти

Карты памяти можно купить в магазине электронных товаров, а также можно приобрести предварительно запрограммированные карты памяти с картографическим программным обеспечением Garmin (www.garmin.com). Карты памяти можно использовать для хранения таких файлов, как карты и пользовательские объекты.

## Установка карты памяти для карт и данных

Для увеличения пространства для хранения карт и других данных на устройстве можно установить карту памяти. Карты памяти можно приобрести в магазине электроники. В устройстве используются карты памяти microSD емкостью от 4 до 256 ГБ. Необходимо использовать карты памяти с форматом файловой системы FAT32. Карты памяти емкостью более 32 ГБ необходимо отформатировать с помощью устройства (Форматирование карты памяти, стр. 73).

- 1 Найдите разъем для карт памяти с картографическими и прочими данными на устройстве (Общая информация об устройстве, стр. 1).
- 2 Вставьте карту памяти в разъем.
- 3 Нажмите на карту памяти до щелчка.

#### Форматирование карты памяти

Устройству требуется карта памяти, отформатированная в файловой системе FAT32. Устройство можно использовать для форматирования карты в этой файловой системе.

Необходимо отформатировать новую карту памяти, если она не отформатирована в файловой системе **FAT32.** 

ПРИМЕЧАНИЕ. форматирование карты памяти приводит к удалению всех данных на ней.

- 1 Выберите Фр > Хранилище и USB-накопители.
- 2 Выберите карту памяти.
- 3 Выберите: > Настройки > Форматировать > Очистить и отформатировать.
- 4 Выберите пункт Готово.

#### Подключение устройства к компьютеру

Устройство можно подключить к компьютеру при помощи USB-кабеля.

- 1 Подключите конец USB-кабеля с малым разъемом к порту на устройстве.
- 2 Подключите конец USB-кабеля с большим разъемом к свободному порту USB на компьютере.

В зависимости от операционной системы компьютера навигатор может отображаться как портативное устройство либо съемный диск или том.

# **Перенос данных с компьютера**

- **1** Подключите устройство к компьютеру (*[Подключение устройства к компьютеру](#page-80-0)*, стр. 73). В зависимости от операционной системы компьютера навигатор может отображаться как портативное устройство либо съемный диск или том.
- **2** Откройте на компьютере обозреватель файлов.
- **3** Выберите файл.
- **4** Выберите **Правка** > **Копировать**.
- **5** Перейдите к папке на устройстве.

**ПРИМЕЧАНИЕ.** если навигатор отображается как съемный диск или том, не помещайте файлы в папку Garmin.

**6** Выберите **Правка** > **Вставить**.

# **Покупка дополнительных карт**

- **1** Перейдите на страницу используемого устройства на сайте [garmin.com.](http://www.garmin.com)
- **2** Щелкните вкладку **Карты**.
- **3** Следуйте инструкциям на экране.

# **Приобретение аксессуаров**

Перейдите по ссылке [garmin.com/accessories.](http://garmin.com/accessories)

# support.garmin.com

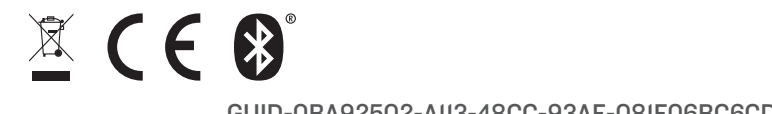

Февраль 2022 GUID-0BA92502-A113-48CC-93AF-081F06BC6CDF v9